# **BALANCE SYSTEM™ SD (wersja** 4.x)

Instrukcje użytkowania dla niżej wymienionych produktów:

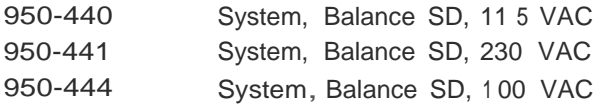

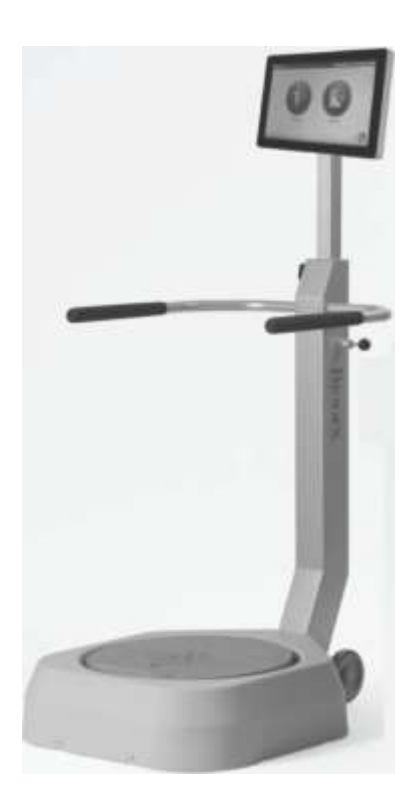

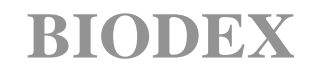

Biodex Medical Systems, Inc. 20 Ramsey Road, Shi rley, New 'lbrk, 11967-4704, Tel: 800-224-6339 *(lnt'/ 631-924-9000),* Fax: 631-924-9338, Emai l: [info@biodex.com,](mailto:info@biodex.com) [www.biodex.com](mailto:info@biodex.com)

# BALANCE SYSTEM™ SD (wersja 4.x)

Niniejsza instrukcja obsługi dotyczy bezpiecznego użytkowania platformy Balance System SD. Dotatkowe informacje oraz zasoby dostępne są na żądanie użytkownika lub bezpośrednio na stronie internetowej firmy Biodex: [http://www.biodex.com.](http://www.biodex.com/)

Może tam użytkownik znaleźć informacje od zgodności po wsparcie kliniczne, a jeśli pożądane informacje nie zostaną znalezione, można skontaktować się z firma Biodex bezpośrednio pod adresem: [supportservices@biodex.com.](mailto:supportservices@biodex.com)

Dziękujemy, Biodex Medical Systems, Inc.

# Zawartość instrukcji

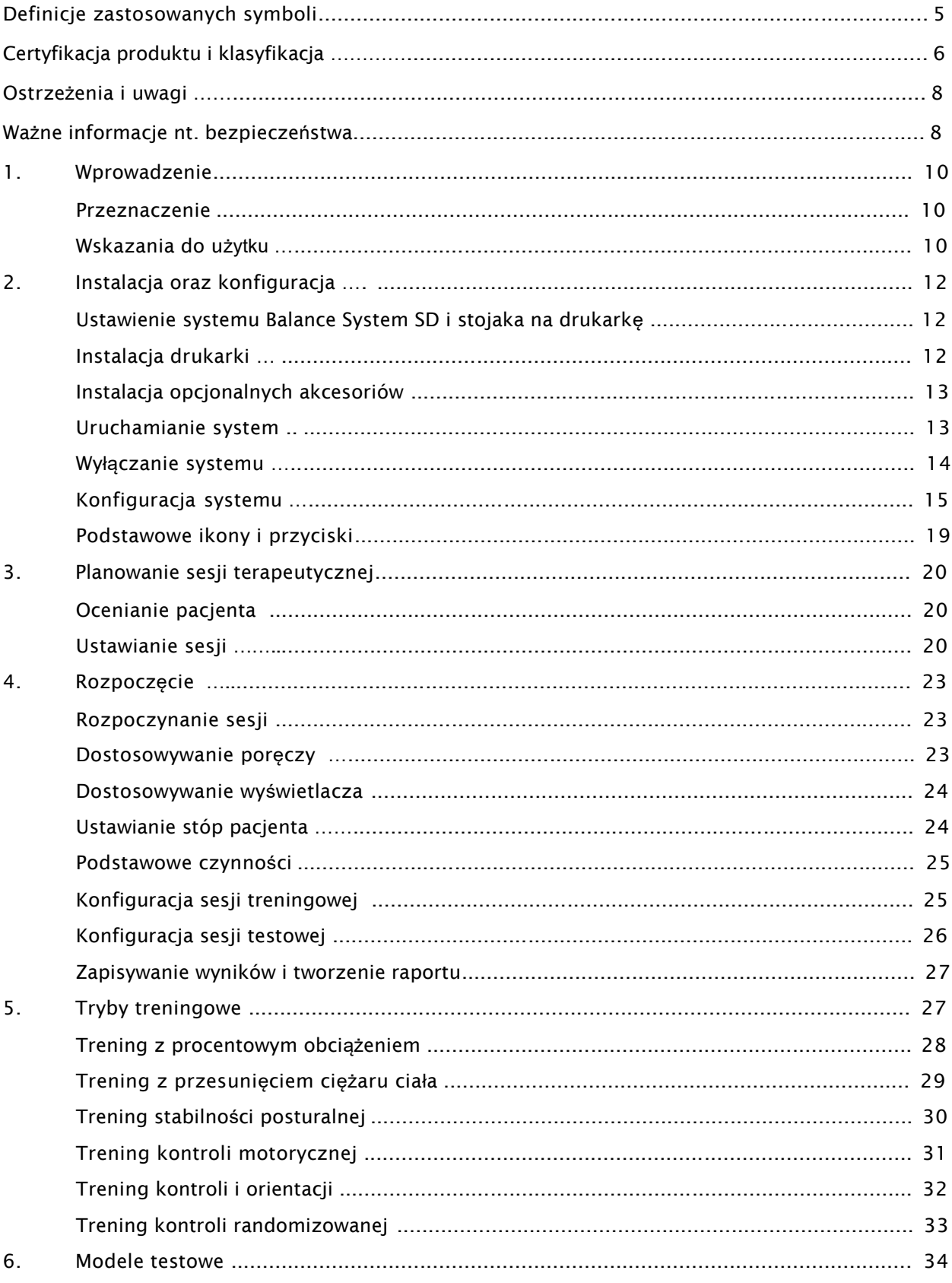

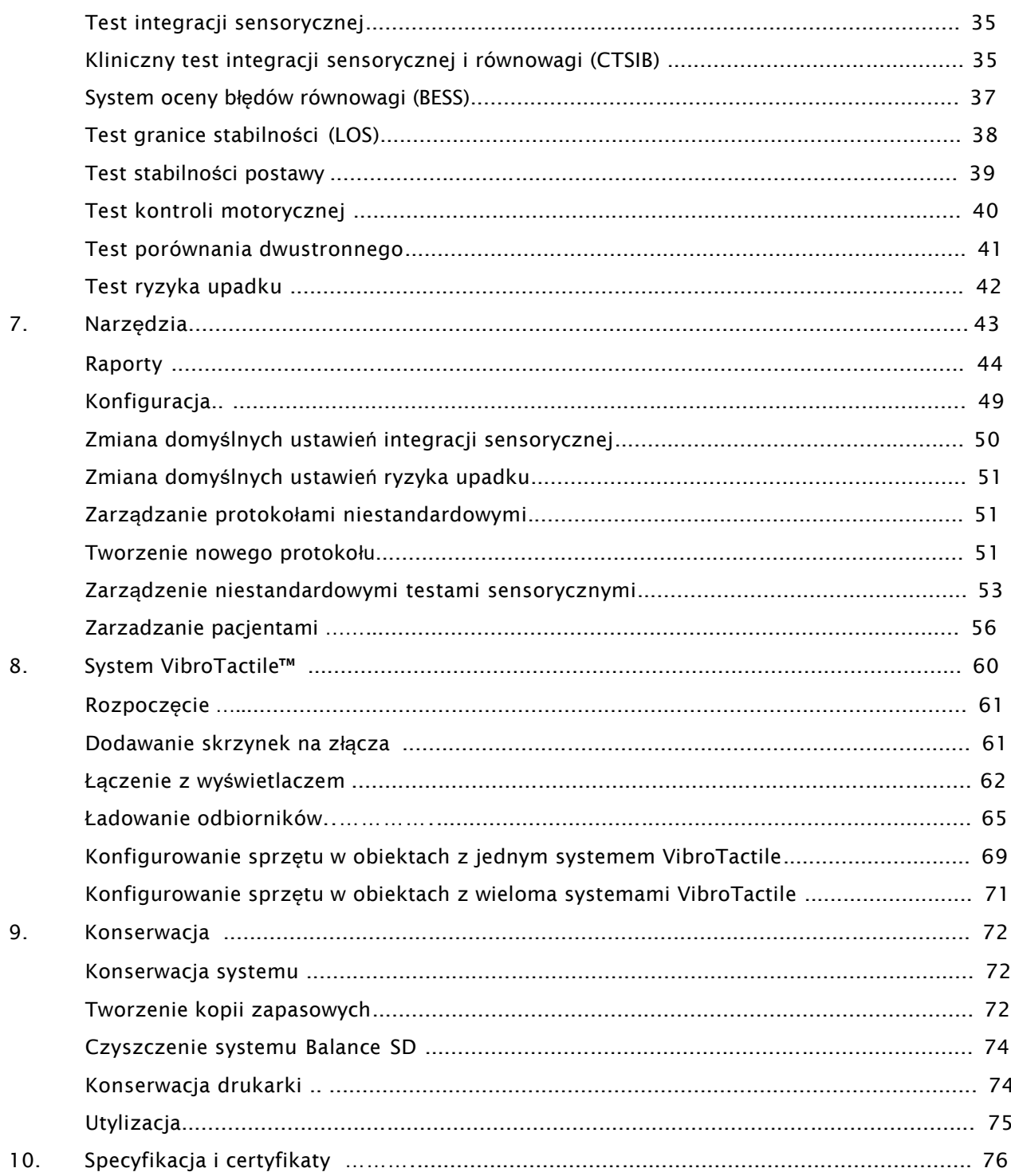

# **Definicje zastosowanych symboli**

Poniższe symbole i ich definicje zostały wykorzystane w niniejszym podręczniku.

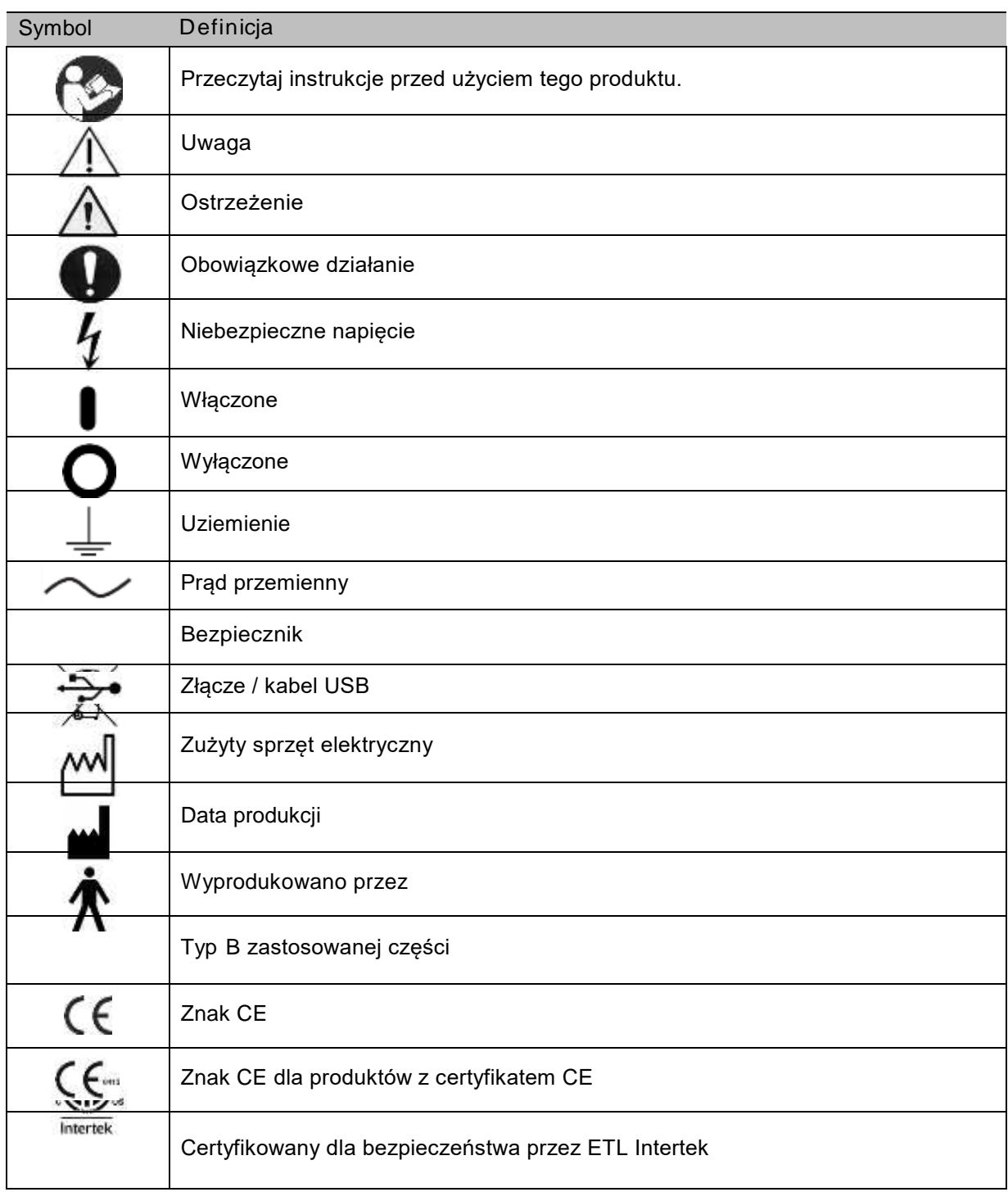

# **Certyfikacja produktu i klasyfikacja**

Ten produkt otrzymał następujące certyfikaty i mieści się w następujących klasyfikacjach:

• Sprzęt elektryczny ET,zastosowanie w laboratorium; część 1, Wymagania ogólne dotyczącze bezpieczeństwa zgodne z UL 60601-1, CAN/CSA C22.2 No: 601-1-M90, EN 60601-1, EN

60601-1-4 i EN 60601-1-2 i CE Marked.

- Sprzęt FDA klasy II
- Certyfikat EC: EC #4132458
- Typ B zastosowanej części

 $\epsilon$   $\epsilon$  ours

• Kompatybilność elektromagnetyczna : Urządzenie zgodne z Medical Equipment EN 60601-1-2 EMC Standard.

#### Mi-Wi Communication Software - Copyright JD Birck, LLC

#### Stany Zjednoczone:

Zawiera FCC ID: OA3MRF24J40MA

#### Kanada:

#### Zawiera IC: 7693A-24J40MA

Urządzenie zostało przetestowane i uznane za zgodne z ograniczeniami dla urządzeń cyfrowych klasy B, zgodnie z częścią 15 przepisów FCC. Limity te mają na celu zapewnienie rozsądnej ochrony przed szkodliwymi zakłóceniami w instalacji mieszkalnej. To urządzenie generuje, wykorzystuje i może emitować energię o częstotliwości radiowej, a jeśli nie zostanie zainstalowane i nie będzie używane zgodnie z instrukcjami, może powodować szkodliwe zakłócenia w komunikacji radiowej. Jednakże nie ma gwarancji, że zakłócenia nie wystąpią przy instalacji. Jeśli urządzenie powoduje szkodliwe zakłócenia w odbiorze radia lub telewizji, co można stwierdzić przez wyłączenie i włączenie urządzenia, zaleca się, aby użytkownik spróbował usunąć zakłócenia za pomocą jednego lub kilku z następujących środków:

- Zmień orientację lub położenie anteny odbiorczej.
- Zwiększ odległość między urządzeniem a odbiornikiem.
- Podłącz urządzenie do gniazdka w obwodzie innym niż ten, do którego podłączony jest odbiornik.
- Skontaktuj się ze sprzedawcą lub doświadczonym technikiem radiowym / telewizyjnym w celu uzyskania pomocy.

*UWAGA: Schematy, listy części składowych, opisy, instrukcje kalibracji lub inne informacje używane w celu pomocy personelowi serwisowemu w naprawie części sprzętu, które zostały oznaczone jako nadające się do naprawy, są dostępne na stronie internetowej Biodex, www.biodex.com lub mogą być uzyskane poprzez kontakt z Biurem Obsługi Klienta Biodex (patrz dane kontaktowe).*

*UWAGA: Pełne informacje na temat kompatybilności elektromagnetycznej dla systemu Biodex Balance System można znaleźć w dziale zgodności znajdującym się na stronie internetowej Biodex (www.biodex.com) lub można je uzyskać kontaktując się z Biurem Obsługi Klienta Biodex (patrz Dane kontaktowe).*

*UWAGA: Dane normatywne dla systemu Balance System znajdują się w dziale danych normatywnych znajdującym się na stronie internetowej Biodex (www.biodex.com) lub można je uzyskać kontaktując się z działem obsługi klienta.*

Autoryzowany przedstawiciel europejski:

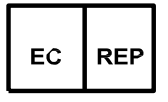

Emergo Europe Prinsessegracht 20 2514 AP, The Hague The Netherlands

# **Ostrzeżenia i uwagi**

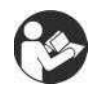

UWAGA: Ostrzeżenia, uwagi i instrukcje zawarte są w niniejszej instrukcji i należy je przeczytać, przestrzegać ich i zawsze przechowywać do wglądu.

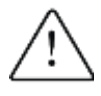

OSTRZEŻENIE: Nie należy modyfikować tego sprzętu bez zgody producenta. Nieautoryzowane modyfikacje tego systemu są niedozwolone i powodują unieważnienie gwarancji producenta. Nieautoryzowana modyfikacja może spowodować zagrożenie dla użytkownika i / lub pacjenta.

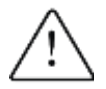

OSTRZEŻENIE: Prawo federalne ogranicza sprzedaż tego urządzenia przez lub na zlecenie członka personelu medycznego. W przypadku wskazań zastosowania w celach terapeutycznych, członek personelu medycznego musi wyraźnie określić zastosowanie (przykłady, całkowita praca, maksymalna częstość akcji serca itd.) w celu zmniejszenia ryzyka urazów pacjenta.

# **Ważne informacje nt. bezpieczeństwa**

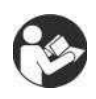

Przeczytaj całą instrukcję obsługi. Nieprzeczytanie instrukcji może spowodować błąd użytkownika lub uzyskanie niedokładnych danych. Zapisz wszystkie dokumenty w celach informacyjnych.

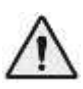

#### **OSTRZEŻENIE**

- Zezwalaj tylko wykwalifikowanemu, wyszkolonemu personelowi na obsługę lub serwisowanie tego systemu.
- Nie używaj tego systemu w sposób inny niż opisany w tej instrukcji. Jeśli sprzęt jest używany w nieprawidłowy sposób, ochrona zapewniona przez urządzenie może być ograniczona, a uzyskanie prawidłowych wyników może zostać zagrożone.

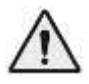

OSTRZEŻENIE: Nigdy nie pozostawiaj pacjenta bez opieki.

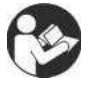

Ten medyczny sprzęt elektryczny wymaga specjalnych środków ostrożności dla EMC i musi być zainstalowany i używany zgodnie z informacjami EMC znajdującymi się na stronie internetowej Biodex (*www.biodex.com*).

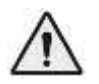

OSTRZEŻENIE: Używaj jedynie zatwierdzonych zasilaczy.

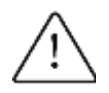

UWAGA: Zastosowanie dla: 115–230 VAC, 50/60 Hz.

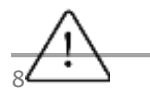

UWAGA: Aby uniknąć ryzyka porażenia prądem, urządzenie to musi być podłączone tylko do sieci zasilającej z uziemieniem ochronnym.

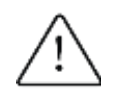

UWAGA: Wtyczkę uznaje się za metodę odłączenia systemu od zasilania głównego. Nie umieszczaj systemu w miejscu, w którym nie można uzyskać szybkiego dostępu do wtyczki.

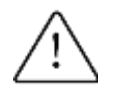

UWAGA: System ma pozostać w jednym miejscu podczas pracy. Aby przenieść system, musi być on odłączony od źródła zasilania. Jedna osoba może przenieść system używając kół, w celu jego przemieszczenia.

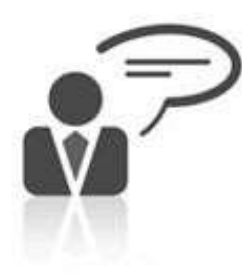

Kontakt:

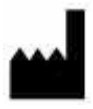

Wyprodukowano przez:

Biodex Medical Systems, Inc. 20 Ramsey Road, Shirley, New York, 11967-4704 Tel: 800-224-6339 (Int'l 631-924-9000) Fax: 631-924-8355 email: [supportservices@biodex.com](mailto:supportservices@biodex.com)  [www.biodex.com](http://www.biodex.com/)

### **1. Wprowadzenie**

### **Przeznaczenie**

To urządzenie ocenia ruchy w zamkniętym łańcuchu, trening siłowy kończyn dolnych i daje możliwość obiektywnej oceny równowagi dla oceny ryzyka upadku i wywoływania wstrząsów.

# **Wskazania do użytku**

System Balance SD wykorzystuje czujniki pod platformą do wykrywania wychyleń postawy. Platforma może zostać ustawiona, uniemożliwiając ruch (to jest tryb statyczny); lub gdzie mogą występować wychylenia postawy (tj. tryb dynamiczny), aby dalej rzucać wyzwanie pacjentowi. Wychylenia postawy pacjenta są mierzone i wyświetlane na urządzeniu. Dane dla każdej sesji są gromadzone, przechowywane i dostępne do wydrukowania.

### **Części i akcesoria**

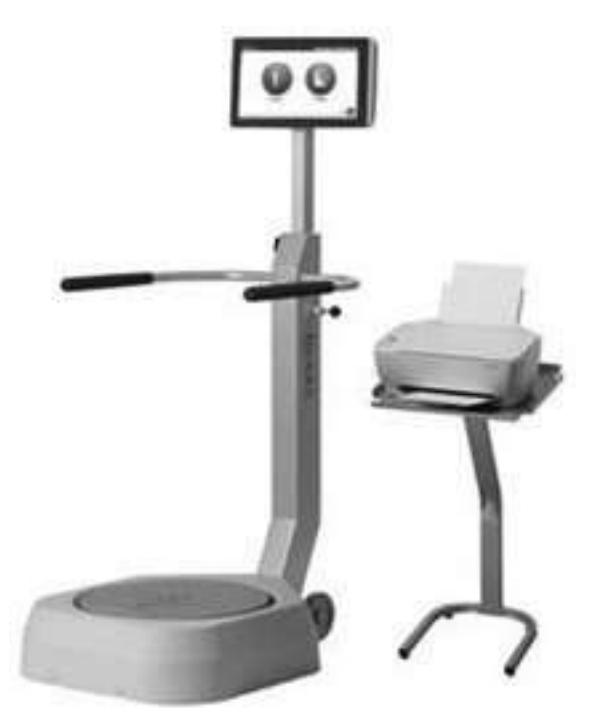

*Rysunek 1.1.Balance System SD with drukarką i stojakiem:*

#### *Lista części*

- *Przewód zasilający*
- *Zasilacz*
- *Kabel zasilania drukarki*
- *kabel USB*
- *Podkładka CTSIB (patrz rysunek 1.3.)*
- *Drukarka*
- *Stojak na drukarkę*
- *Części opcjonalne*
- *Klawiatura lub myszka USB*
- *Zewnętrzny monitor VGA*
- *System VibroTactile™ (patrz rysunek 1.2)*

Opcjonalny system VibroTactile™ oferuje dodatkową formę sensorycznych informacji zwrotnych. Korzystając z technologii bezprzewodowej, pas reaguje wibracją, gdy pacjent wychyla się poza obszar docelowy. Wibracyjne sprzężenie zwrotne jest pomocne, gdy trening wymaga zamknięcia oczu pacjenta.

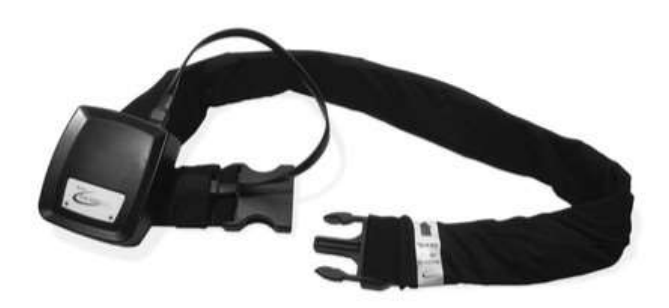

*Rysunek 1.2. System VibroTactile*

CTSIB Indexed Pad to podkładka z pianki umieszczona nad platformą do testowania integracji sensorycznej.

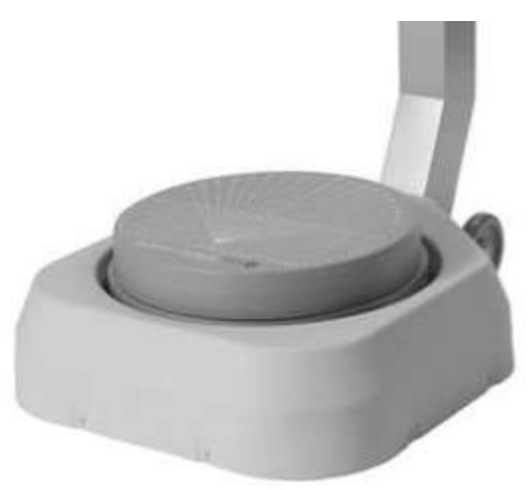

*Rysunek 1.3 Podkładka CTSIB*

# **2. Instalacja oraz konfiguracja**

System Balance System SD jest wysyłany w jednym pudełku. System jest składany przed wysyłką i jest gotowy do pracy. Drukarka i jej połączenie z systemem wymaga instalacji.

# **Ustawienie systemu Balance System SD i stojaka na drukarkę**

1. Określ lokalizację sprzętu.

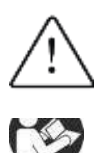

UWAGA: Wtyczka jest metodą odłączania systemu od zasilania głównego. Nie umieszczaj systemu w miejscu, w którym wtyczka nie jest natychmiastowo dostępna.

Urządzenie jest sprzętem elektrycznym w związku z czym wymaga specjalnych

środków ostrożności dotyczących EMC i musi być zainstalowany i używany zgodnie z

informacjami EMC.

- 2. Aby przesunąć system Balance SD, przechyl go i użyj kółek, aby ustawić system na odpowiednim miejscu. Gdy jest już ustawiony w pozycji pionowej, koła nie stykają się z podłogą, a system znajduje się w stabilnej pozycji.
- 3. Ustaw statyw drukarki obok systemu Balance System SD.
- 4. Ustaw drukarkę na stojaku.

# **Instalacja drukarki**

rzeczytaj instrukcję obsługi drukarki. Znajdź port USB i wlot zasilania.

- 1. System Balance System SD jest dostarczany z kablem USB włożonym do wyświetlacza. Włóż drugi koniec kabla do portu USB drukarki.
- 2. Włóż kabel zasilający drukarki do wlotu zasilania drukarki.
- 3. Włóż wtyczkę sieciową drukarki do zasilacza.
- 4. Zainstaluj wtyczkę zasilacza sieciowego w systemie Balance System SD.

OSTRZEŻENIE: Nie podłączaj żadnego innego sprzętu do wejścia zasilania systemu Balance SD.

6. Instrukcje na temat obsługi papieru i wkładek atramentowych znajdują się w instrukcji obsługi drukarki.

Ważna uwaga dotycząca dostarczonych wkładów atramentowych do drukarek.

Wkłady atramentowe do drukarki Hewlett-Packard (HP) dostarczone z produktem Biodex mogą być niekompatybilne z klientami spoza Ameryki Północnej, Ameryki Południowej, Australii i niektórych krajów Pacyfiku. Nie należy instalować dostarczonych wkładów do drukarek przed przeczytaniem załączonych informacji dołączonych do drukarki.

# **Instalacja opcjonalnych akcesoriów**

Zlokalizuj niezbędne przewody i kable zasilające do opcjonalnego zewnętrznego monitora, klawiatury lub myszy.

- 1. Podłącz kabel VGA monitora do portu w dolnej części ekranu systemowego.
- 2. Podłącz przewód zasilający monitora do źródła prądu przemiennego.
- 3. Podłącz kabel klawiatury i myszy do portów USB w dolnej części ekranu systemu.

# **Uruchamianie systemu**

System Balance System SD włącza się, gdy przewód zasilający jest podłączony do źródła prądu przemiennego. Oprogramowanie uruchomi się automatycznie. .

1. Podłącz przewód zasilający systemu Balance System SD do źródła prądu przemiennego. Zostanie wyświetlony ekran główny (patrz Rysunek 2.1). Platforma Balance System jest aktywna i znajduje się w pozycji zablokowanej.

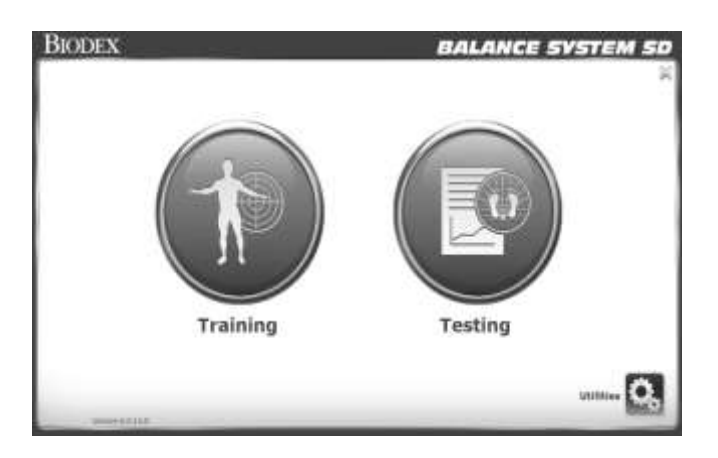

*Rysunek 2.1. Ekran główny .*

- 2. Włącz drukarkę.
- 3. Jeśli używany jest monitor zewnętrzny, włącz monitor. Na ekranie głównym wybierz <Narzędzia> <Konfiguracja>, <Konfiguracja systemu>, <Konfiguracja ekranu> i <Odbicie na monitor zewnętrzny>.

### **Wyłączanie systemu**

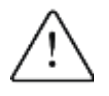

UWAGA: Wyłącz oprogramowanie przed odłączeniem urządzenia.

Aby zachować bazę danych, użyj odpowiedniej sekwencji, aby wyłączyć system:

- 1. Zamknij oprogramowanie, jak pokazano na rysunku 2.2.
- 2. Odłącz system od źródła zasilania.

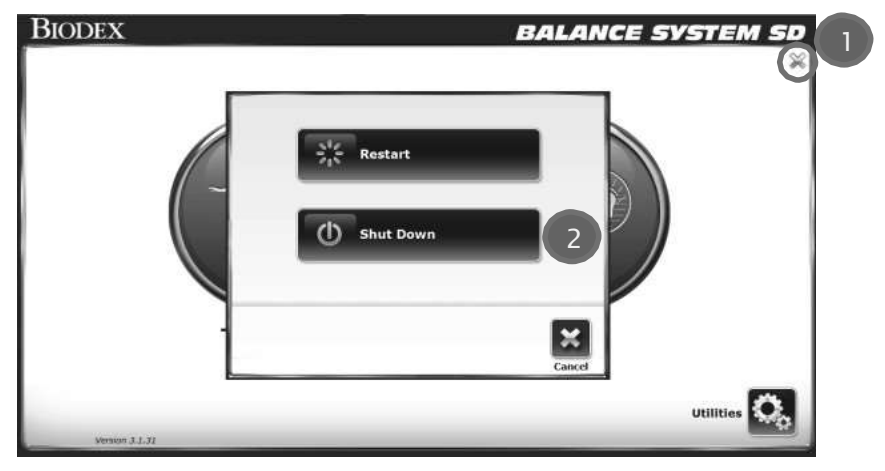

*Rysunek 2.2. Zamknięcie oprogramowania.*

Oprogramowanie można uruchomić ponownie, gdy system jest podłączony. Wciśnij przełącznik kołyskowy w dolnej części ekranu, aby ponownie uruchomić oprogramowanie (patrz Rysunek 2.3).

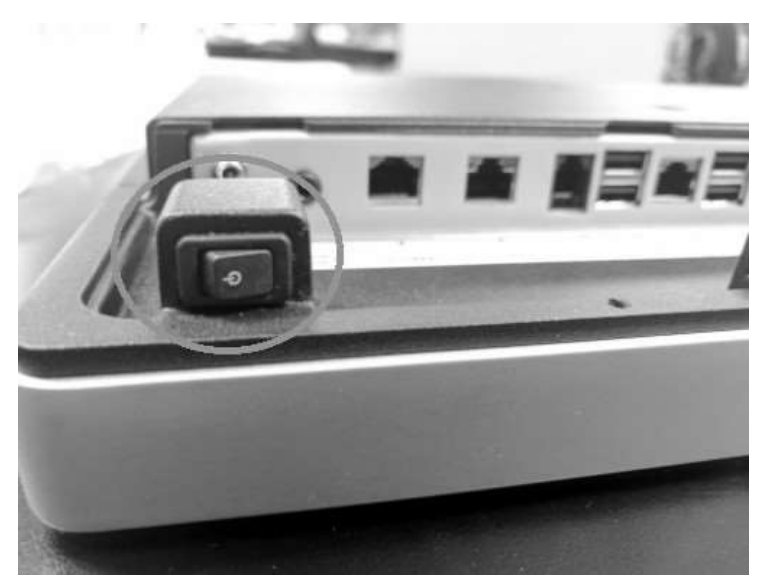

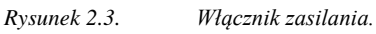

## **Konfigurowanie systemu**

- 1. Naciśnij <Narzędzia> na ekranie głównym.
- 2. Na ekranie kodu ID dostępu wprowadź kod identyfikacyjny 159 i naciśnij <OK>.
- 3. Naciśnij <Konfiguracja>.
- 4. Naciśnij <Konfiguracja systemu>
- 5. Wybierz opcje wyświetlania i ustaw wartości dla działań (patrz Rysunek 2.4).

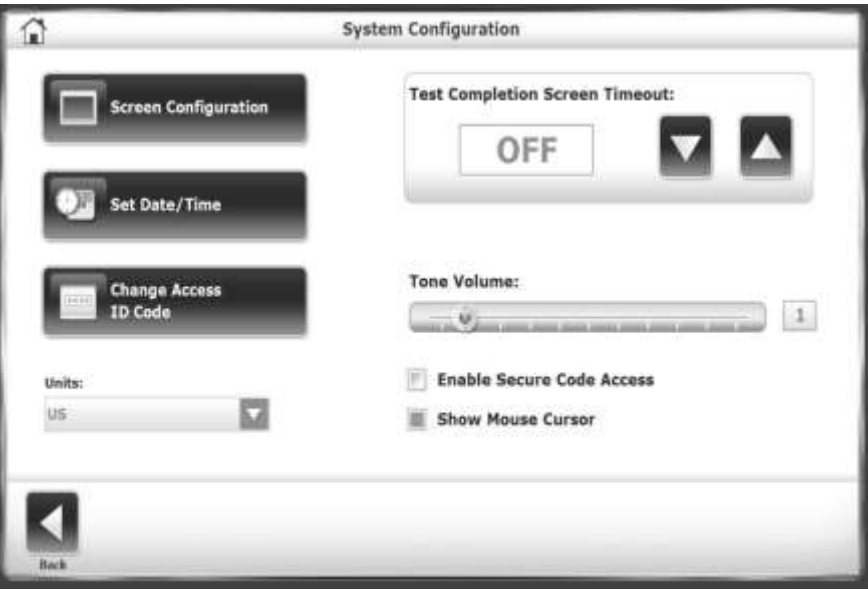

*Rysunek 2.4. Ekran konfiguracji systemu.*

*Tabela 2.1 Funkcje konfiguracji systemu.*

| Funkcja                                                                                                    | Domyślnie  | Opcje                                                                                                    |
|----------------------------------------------------------------------------------------------------|------------|----------------------------------------------------------------------------------------------------|
| <czas na="" oczekiwania="" testu="" ukończenie=""><br/>Ustaw liczbę minut, aby wyświetlić wyniki<br/>po teście.</czas>                                                                                                    | minuta     | Naciskaj klawisze < $\triangle$ > lub < $\nabla$ >,<br>aby zwiększyć lub zmniejszyć<br>czas od $0:00$ do $30:00$ minut.                                                                                   |
| <głośność dźwięku=""><br/>Ustaw głośność emitowanego dźwięku<br/>za każdym razem, gdy pacjent ustawi<br/>kursor w celu.</głośność>                                                                                                 | Właczone   | Dotknij dowolnej części paska, aby<br>ustawić poziom głośności od 1 do<br>10.                                                                                                    |
| <konfiguracja ekranu=""><br/>Ustawienie Wygaszacz ekranu określa<br/>liczbę minut, przez którą wyświetlacz<br/>pozostaje włączony, gdy system nie jest<br/>używany. Po wygaśnięciu licznika czasu<br/>ekran zanika.</konfiguracja> | Nieaktywny | 1. Dotknij klawiszy <0> lub <0>,<br>aby ustawić liczbę minut<br>bezczynności.<br>2. Aby aktywować, dotknij pola<br><włącz ekranu="" wygaszacz="">.<br/>Kolor skrzynki zmienia się na<br/>zielony.</włącz> |

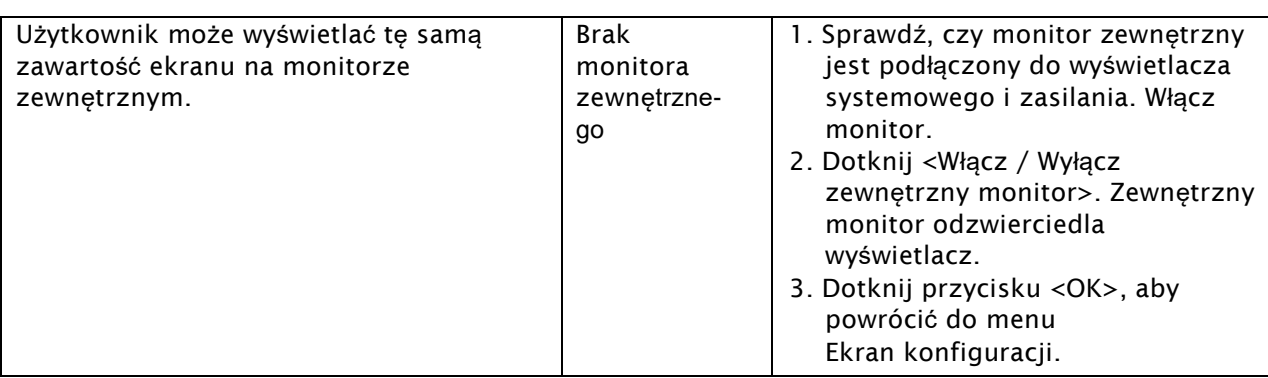

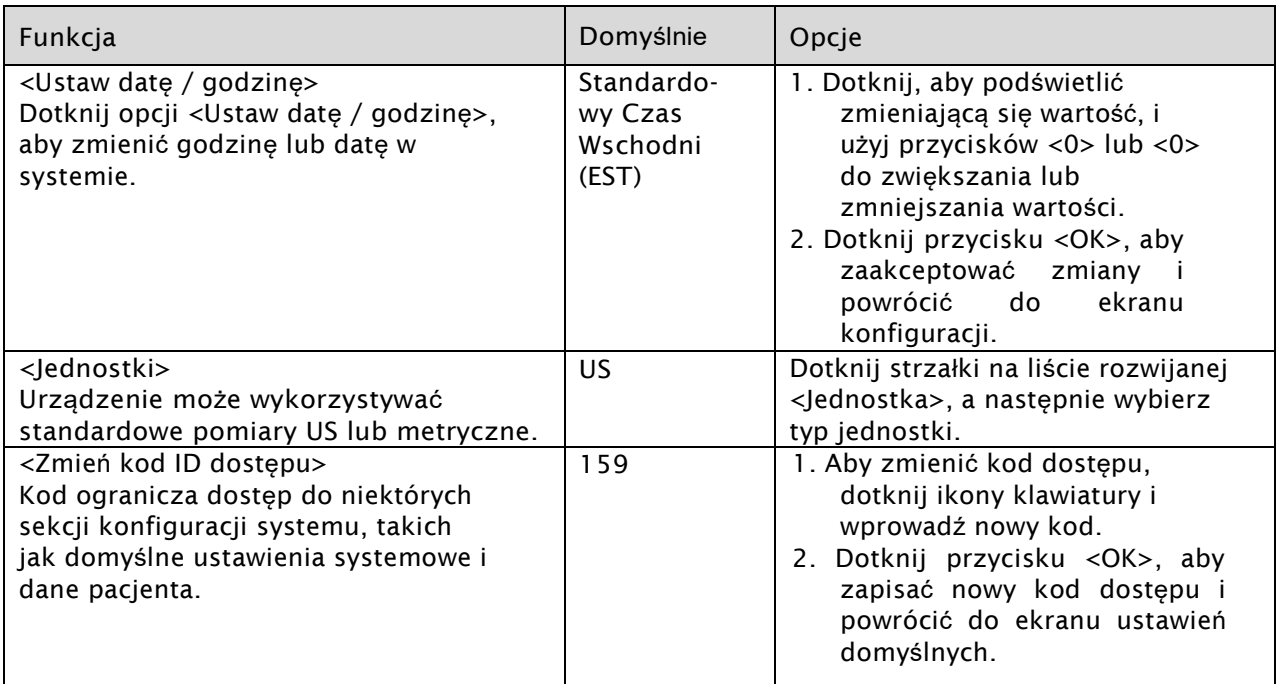

6. Po wprowadzeniu zmian dotknij przycisku <Wstecz>, aby wyjść i wrócić do menu 'Narzędzia'.

- 7. Dotknij <Wstecz> po raz drugi, aby powrócić do 'Menu głównego'.
- 8. Aby zakończyć konfigurację:
	- Dotknij <Narzędzia> na ekranie głównym.
	- Na ekranie kodu ID dostępu wprowadź kod identyfikacyjny 159 i dotknij przycisku <OK>.
	- Dotknij <Konfiguracja>.
	- Dotknij Balance System SD ekran konfiguracji (patrz rysunek 2.5).

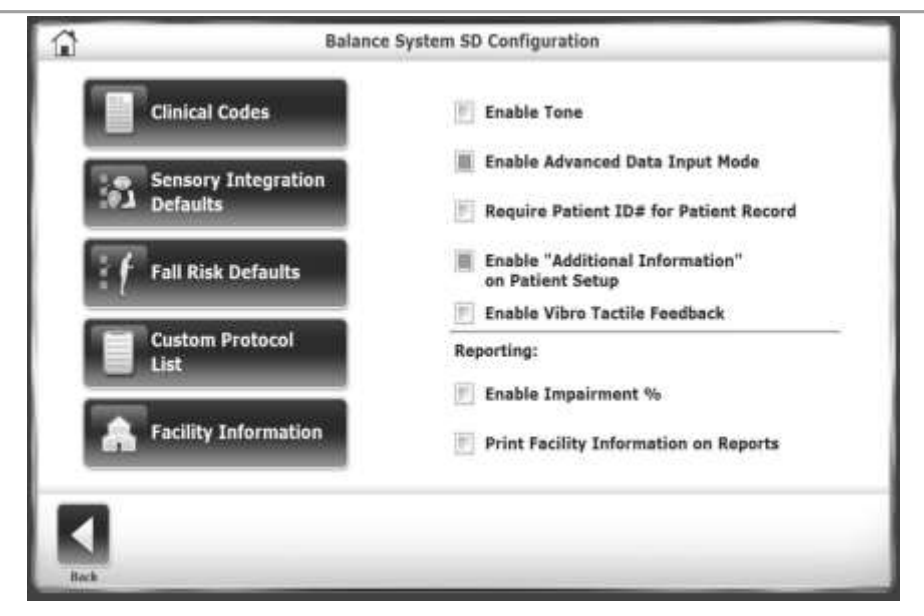

*Rysunek 2.5. Balance System SD ekran konfiguracji.* 

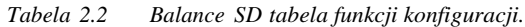

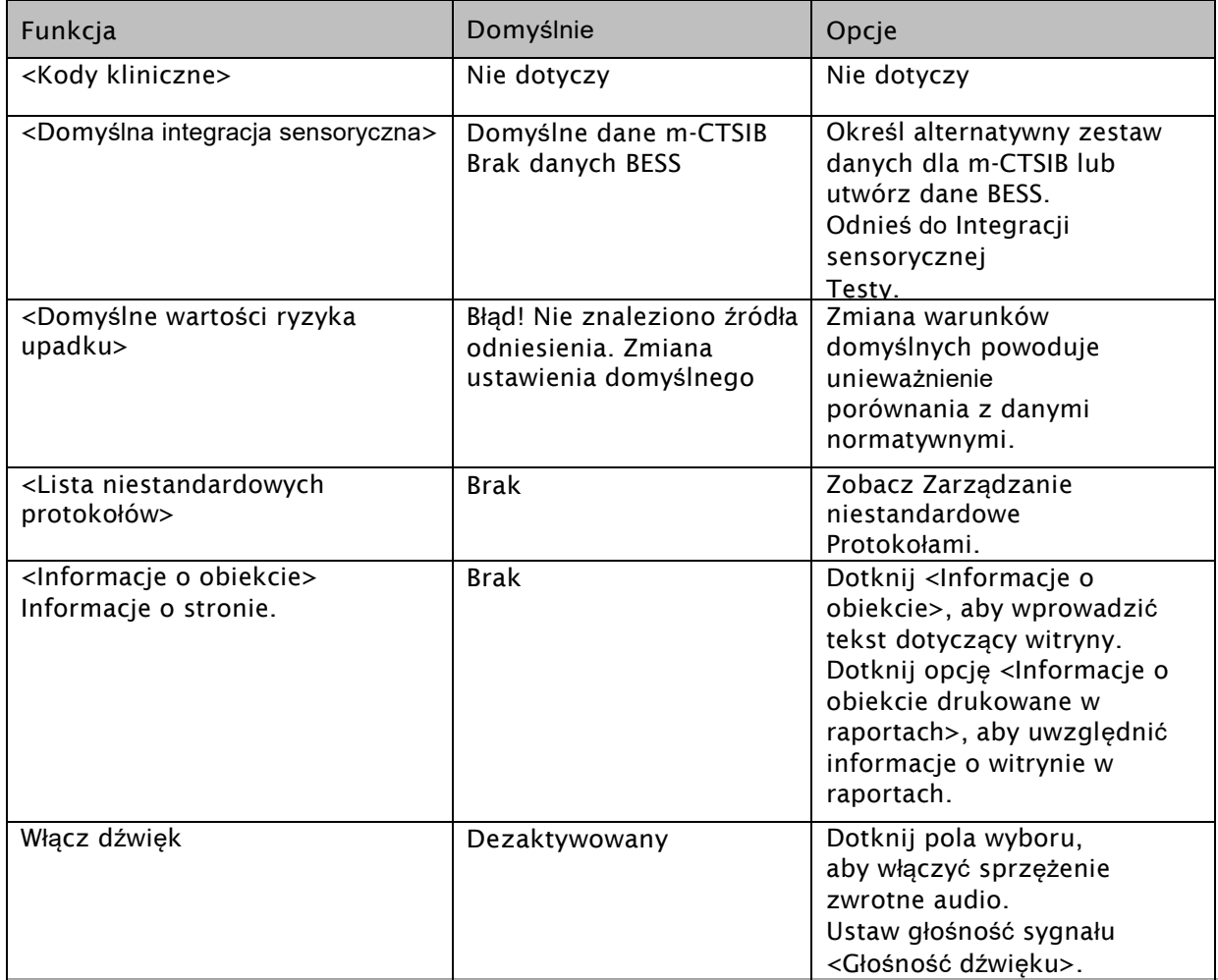

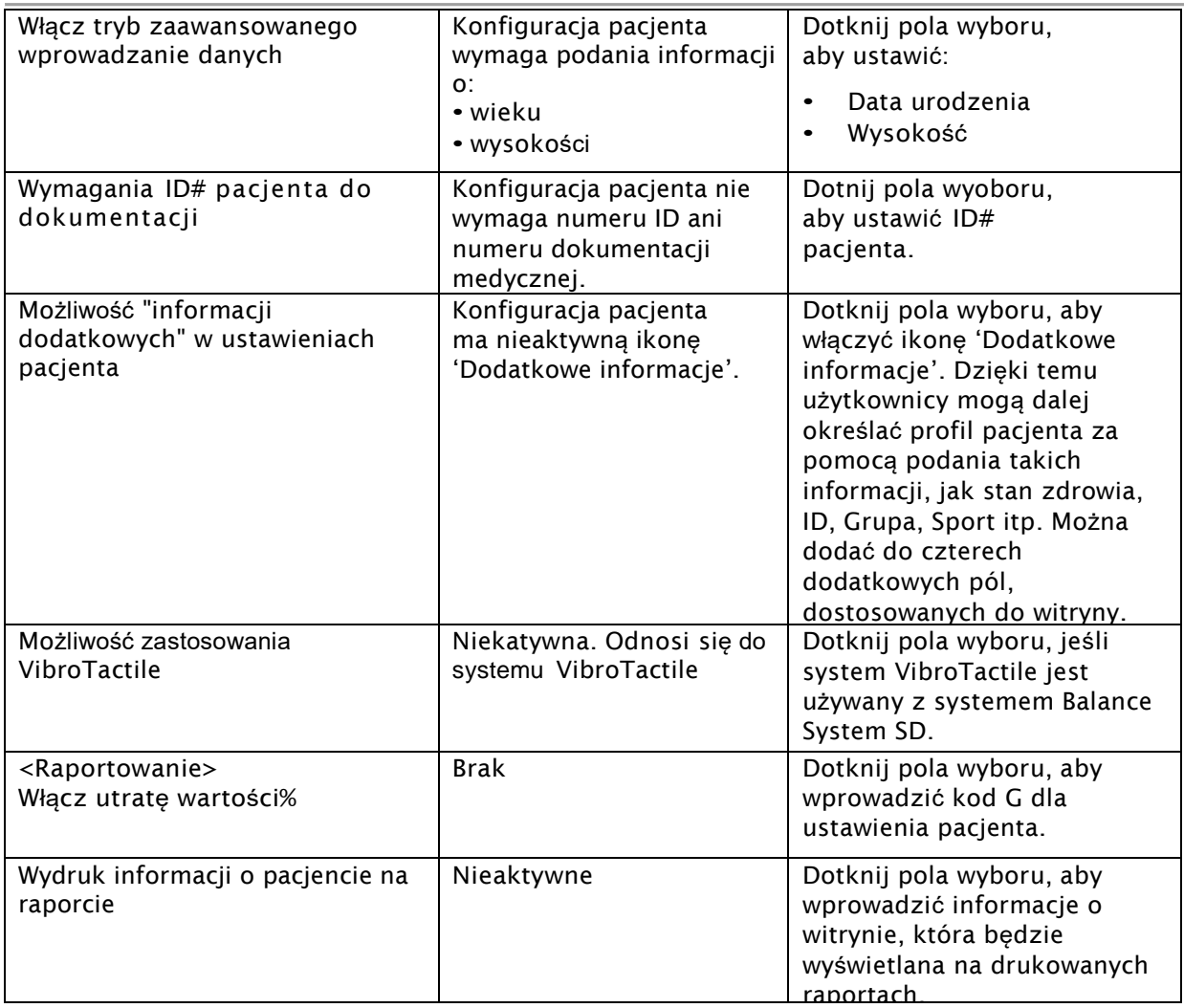

#### **Podstawowe ikony i przyciski**

| Ikona        | Nazwa                    | Działanie                                                                                                    |
|--------------|--------------------------|----------------------------------------------------------------------------------------------------|
| шſ           | Home                     | Powrót do głównego menu.                                                                                                    |
|              | Dalej                    | Przejście do następnego ekranu.                                                                                                    |
| d            | Powrót                   | Powrót do poprzedniego ekranu.                                                                                                    |
|              | OK                       | Potwierdza zmiany i powoduje przejście do następnego ekranu.                                                                                                    |
|              | Wyczyść<br>wyszukiwanie  | Aby usunąć wyszukiwanie i rozpocząć od nowa, dotknij ikony <wyczyść<br>wyszukiwanie&gt;.</wyczyść<br>                                                                                        |
|              | Powiększenie             | Powiększa ekran w celu łatwiejszego oglądania. Po powiększeniu<br>widoku ustawienia platformy nie można zmienić, dopóki<br>oryginalny widok nie zostanie przywrócony.                        |
|              | Klawiatura<br>numeryczna | Wyświetla okno do wprowadzania liczb.                                                                                                    |
| $-2.1122$    | Klawiatura<br>tekstowa   | Wyświetla okno do wprowadzania tekstu.                                                                                                    |
| <b>Start</b> | Start                    | Rozpoczyna sesję i uruchamia się timer. Wyświetlany jest<br>bieżący wynik.                                                                                                    |
| Stop         | Stop                     | Zatrzymuje sesję. Nie zapisuje więcej danych, a platforma<br>blokuje się w pozycji statycznej.<br>Dotknij <start>, aby rozpocząć kolejną sesję, używając<br/>tych samych parametrów.</start> |

*Tabela 2.3. Tabela działań dla ikon funkcji konfiguracji.*

# **3. Planowanie sesji terapeutycznej**

Aby uzyskać produktywną sesję pacjenta, przećwicz ustawienia i opcje, które będą potrzebne oraz przejrzyj historię pacjenta.

# **Ocenianie pacjenta**

- Pacjent pooperacyjny musi mieć odpowiednią kontrolę mięśniową, aby ustabilizować staw. Nieodpowiednia kontrola mięśni może prowadzić do zwiększonej ruchomości stawów.
- Struktury podtrzymujące pacjenta powyżej i poniżej stawu muszą mieć odpowiednią wytrzymałość.

### **Ustawianie sesji**

W przypadku nowego pacjenta utwórz jego kartotekę. W przypadku pacjenta, który już korzystał z terapii na urządzeniu, wybierz jego kartotekę z bazy.

*UWAGA: Określenie wysokości pacjenta jest obowiązkowe, ponieważ wysokość jest używana do obliczenia środka ciężkości pacjenta (COG), gdy platforma znajduje się w trybie statycznym. Wzrostu lub wagi nie można wprowadzić ani zmienić po zakończeniu testu.*

| Konfigurowanie bieżącej sesji                                                                                                  | Konfigurowanie przyszłej sesji                                                                                                    |
|----------------------------------------------------------------------------------------------------|----------------------------------------------------------------------------------------------------|
| Dotknij <testowanie> lub <trening>, aby<br/>wyświetlić ekran Ustawień Pacjenta (patrz<br/>rysunek 3.1).</trening></testowanie> | Wybierz Narzędzia> Zarządzanie pacjentami.<br>Na ekranie dostępu do kodu ID, wprowadź kod<br>ID 159 lub kod witryny i naciśnij < OK >. Dotknij<br><dodaj pacjenta=""> (patrz rysunek 3.2).</dodaj> |
| <b>Patient Setup</b><br><b>First Hams</b><br>Leat Name:<br>Height (ft. in):                                                    | <b>Add Patient</b><br><b>First Name</b><br>Date of Rivils 1<br>$2298 - 4$<br>Genielerr<br>fielght (ft. in<br>Chicagona Fa                                                                          |
|                                                                                                    |                                                                                                    |

*Rysunek 3.1. Ekran konfiguracji pacjenta. Rysunek 3.2. Dodaj ekran pacjenta.*

#### Dla nowego pacjenta:

1. Dotknij ikonę klawiatury tekstowej lub numerycznej aby wprowadzić tekst i wartości w polach.

2. Jeśli jest używany ekran Konfiguracja pacjenta, dotknij odpowiedniej ikony 'Wysokość' dla tego pacjenta.

- 3. Kliknij odpowiednią ikonę płci.
- 4. Jeśli ikona 'Informacje dodatkowe' jest włączona, dotknij ikony, aby wyświetlić ekran 'Informacje dodatkowe', jak pokazano na Rysunku 3.3. Wprowadź informacje wymagane przez witrynę i dotknij przycisku <OK>.

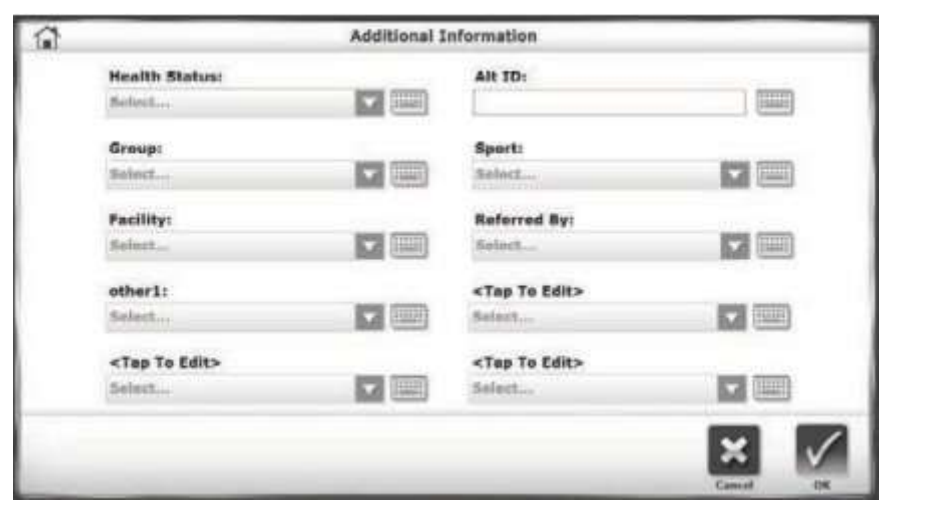

*Rysunek 3.3. Ekran 'Informacje dodatkowe'.*

5. Jeśli wybrano już tryb treningu lub testowania, dotknij przycisku <Dalej>, aby kontynuować sesję; w przeciwnym razie dotknij <OK>.

#### Dla pacjenta, który korzystał już z terapii:

1. Na ekranie 'Ustawienia Pacjenta' lub ekranie 'Dodaj pacjenta' znajdź właściwego pacjenta. Jak pokazano na rysunku 3.4, wprowadź nazwę lub numer identyfikacyjny, aby wyszukać lub przewinąć listę pacjentów. Po wyszukiwaniu dotknij ikony 'odśwież', aby wrócić do listy pacjentów.

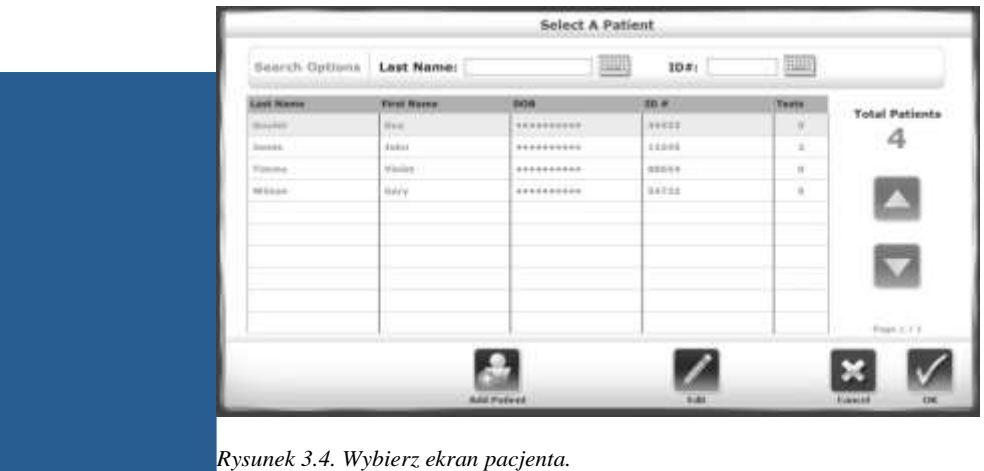

- 2. Dotknij zapisu pacjenta, aby podświetlić ikonę i dotknij przycisku <OK.>. Na wyświetlaczu pojawią się informacje dotyczące danego pacjenta.
- 3. Jeśli wzrost lub waga pacjenta uległy zmianie od ostatniej sesji, dotknij opcji <Edytuj> i wprowadź nową wartość.
- 4. Dotknij <OK> lub <Dalej>.
- 5. Jeśli został już wybrany tryb 'trening' lub tryb 'testowy', kontynuuj określanie sesji.

# **4. Rozpoczęcie**

## **Rozpoczynanie sesji**

- Wyjaśnij cel i działanie systemu Balance SD pacjentom, zanim wejdą na platformę, aby nie byli zaskoczeni, gdy platforma zacznie poruszać się w trakcie sesji.
- Rozpoczynaj każdą sesję od ustawienia platformy w pozycji statycznej, nawet jeśli przeprowadzasz próbę dynamiczną. System domyślnie zaczyna pracę w pozycji statycznej platformy oraz powraca do tej pozycji po trzech minutach bezczynności.
- Wyreguluj poręcze w celu zapewnienia wygody i bezpieczeństwa pacjenta. Poręcze chronią pacjenta, który dopiero zaczyna pracę na platformie lub pacjenta z niestabilnością przed nieoczekiwanym ruchem platformy. Dąży się do tego aby pacjenci zaprzestali używać poręczy. (patrz Rysunek 4.1).
- Podnieś, opuść i pochyl ekran tak, aby pacjent patrzył prosto przed siebie w celu wymuszenia prawidłowej postawy i gromadzenia danych (patrz Rysunek 4.2).
- Ustaw stopy pacjenta na środek ciężkości (patrz Rysunek 4.3). Upewnij się, że pacjent stoi na środku platformy dla bezpieczeństwa i prawidłowego gromadzenia danych.

### **Dostosowywanie poręczy**

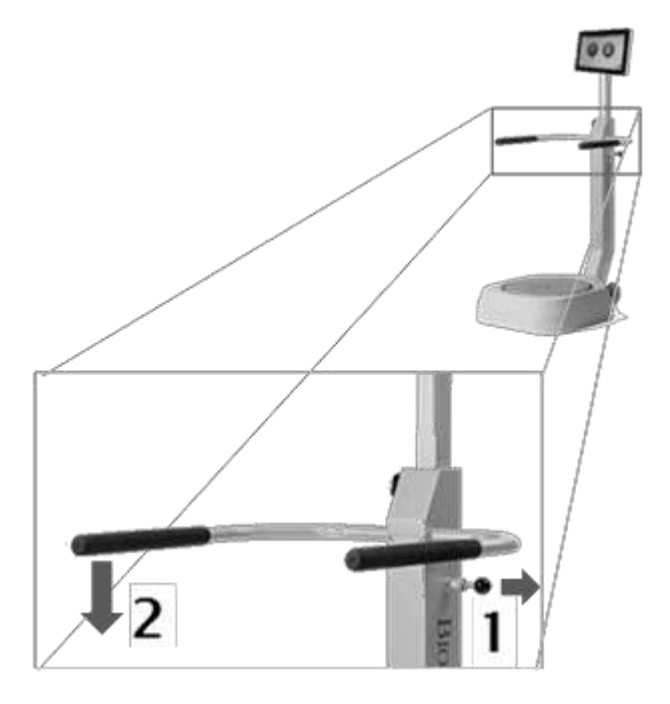

*Rysunek 4.1. Dostosowywanie poręczy.*

### **Dostosowywanie wyświetlacza**

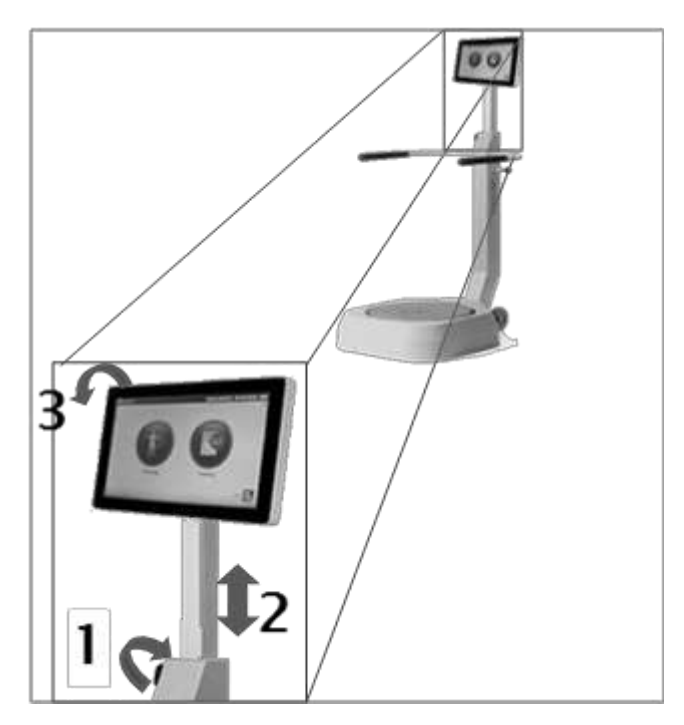

*Rysunek 4.2. Dostosowywanie wyświetlacza.*

### **Ustawianie stóp pacjenta**

- 1. Postaw pacjenta w naturalnej pozycji na platformie w trybie statycznym. Ekran 'pozycja pacjenta' wyświetla środek ciężkości pacjenta jako kropkę (patrz Rysunek 4.3).
- 2. Dostosuj ułożenie stóp pacjenta tak, aby kropka znajdowała się na lub blisko osi środkowej.
- 3. Używając każdej z czterech klawiatur, wprowadź lewą stopę pacjenta, lewą piętę, prawą stopę i prawą pozycję pięty, używając linii środkowej stopy i siatki na platformie jako punktów odniesienia.

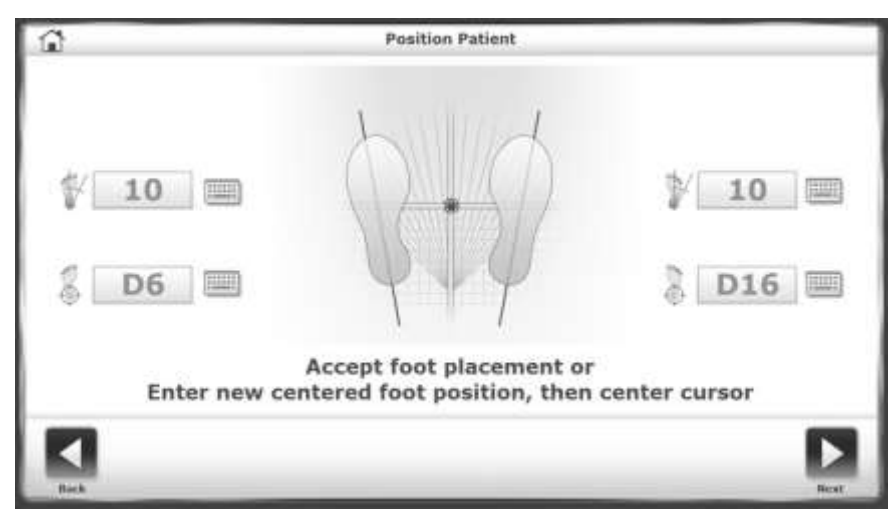

*Rysunek 4.3. Ekran pozycji pacjenta.*

4. Użyj Tabeli 4.1, aby oszacować rozmieszczenie stóp na podstawie wzrostu pacjenta.

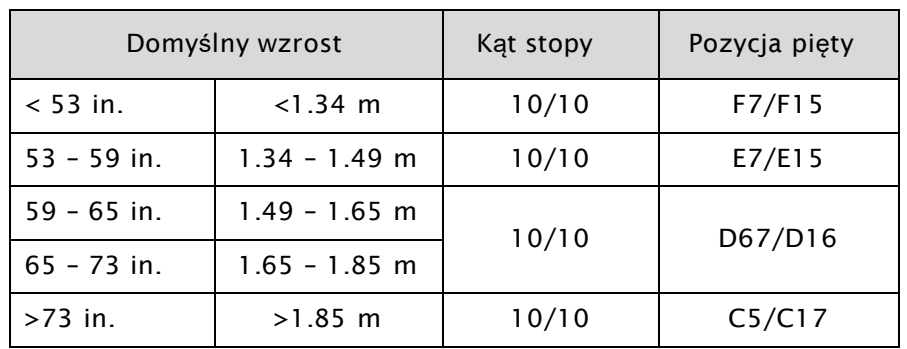

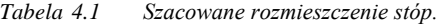

### **Podstawowe czynności**

- Wybierz tryb treningu lub testowy na ekranie głównym (patrz rysunek 2.1).
- Znajdź zapis pacjenta. Określ szacunkową lub rzeczywistą wysokość pacjenta (patrz 'Konfigurowanie sesji').
- Określ charakterystykę treningu lub testu (patrz: 'Konfigurowanie sesji' lub 'Konfigurowanie testu').

## **Konfiguracja sesji treningowej**

Pacjenci powinni przejść wstępne próby przed testami. Badania kliniczne sugerują ukończenie trzech prób przed rozpoczęciem testów.

• Naciśnij <Trening>, <*tryb treningowy* > i <Dalej>.

LUB

• Naciśnij <Opcje testu>.

Na wyświetlaczu pojawi się ekran 'opcje testu' dla wybranego trybu treningowego.

- 1. Dotknij <▲> lub <▼>, aby ustawić całkowity czas próby. System odlicza od ustawionego czasu. Jeśli czas nie jest ustawiony, system mierzy upływ czasu.
- go 2. Zmień lub zaakceptuj zakres ruchu, aby uzyskać punktację.
- 3. Włącz lub wyłącz Dźwięk, w celu ustawienia dźwiękowego sprzężenia zwrotnego.
- 4. Aby włączyć wyświetlanie kursora, dotknij pola wyboru. .
- 5. Aby włączyć biofeedback, dotknij pola wyboru.
- 6. Naciśnij <Dalej>.
- 7. Ustaw pacjenta na platformie.
- 8. Naciśnij <Start>.

*Uwaga: Podczas sesji można dostosować ustawienia stabilności, poziomu umiejętności, czasu, orientacji celu lub ruchu na platformie.*

# **Konfiguracja sesji testowej**

Ustawienia sesji testowej są bardziej ograniczone niż w przypadku sesji treningowej, ponieważ wyniki są porównywane z danymi normatywnymi.

• Naciśnij Test > *nazwa testu* > dalej.

#### LUB

• Naciśnij <Opcje testu>.

Wyświetlony zostanie ekran 'opcje testu' dla określonego testu.

- 1. Dotknij przycisku <▲> lub <▼>, aby ustawić całkowity czas testu. Podczas testu system odlicza od tego czasu.
- 2. Określ warunki testu, takie jak warunki sensoryczne. .
- 3. Ustaw liczbę prób. Dotknij ikony klawiatury i wprowadź numer.
- 4. Ustaw Odliczanie odpoczynku czas pomiędzy próbami. Dotknij ikony klawiatury i wprowadź numer.
- 5. Aby uwzględnić pozycję stopy pacjenta w danych testowych, dotknij pola wyboru 'zapis pozycji stóp'.
- 6. Ustaw pacjenta, uwzględniając pozycję stóp.
- 7. Naciśnij <Start>.
- 8. Pomiędzy każdą próbą system zatrzymuje się na ustawiony czas odpoczynku.

9. Po zakończeniu wszystkich testów wyświetlony zostanie komunikat "Test ukończony". Dotknij <Wyniki>.

## **Zapisywanie wyników i tworzenie raportu**

- 1. Aby zapisać dane testowe, naciśnij <Zapisz wyniki> i <OK>. System wyświetli "Zapisz Wyniki". Jeśli ten wynik testu nie zostanie zapisany, system poprosi o potwierdzenie.
	- Naciśnij <Drukuj> aby wygenerować raport.
	- Aby zapisać raport w formie pliku PDF, włóż dysk flash do jednego z portów USB. Naciśnij <Eksport PDF>. Plik PDF jest kopiowany do nowego folderu o nazwie BioReports na dysku flash. Jeśli na dysk flash zostanie zapisanych więcej plików, do każdy z nich zostanie nadana specyficzna nazwa.

### **5. Tryby treningowe**

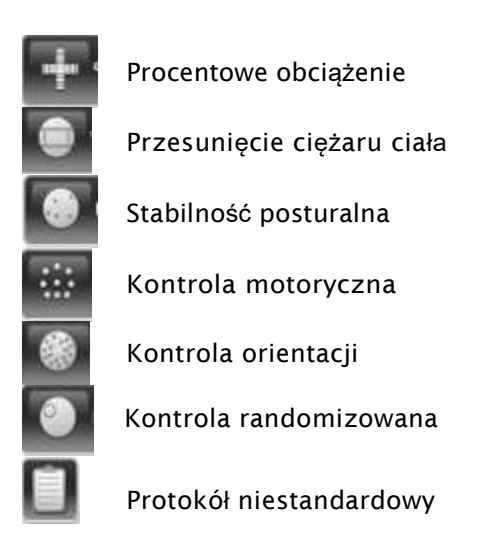

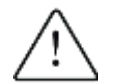

UWAGA: Zawsze nadzoruj pacjenta. Kiedy pacjenci pracują z zamkniętymi oczami, bądź gotowy na pomoc w przypadku utraty równowagi.

## **Trening z procentowym obciążeniem**

Trening z procentowym obciążeniem przedstawia procent siły ciężaru na stopie, kostce, kolanie, biodrze i stronie ciała pacjenta. Cele są ustawione tak, aby zachęcić pacjentów do obciążania w ruchach przednich, tylnych, przyśrodkowych i bocznych. W tym trybie platforma jest statyczna. Pacjent widzi osie na zielono, gdy obciążenie mieści się w obrębie celów. Wynik to procent czasu, w którym pacjent znajdował się w docelowym zakresie.

1. Dotknij jednej z trzech ikon Osi, aby wybrać orientację treningu. Wyświetlacz zmienia się, aby pokazać tylko wybraną oś. Rysunek 5.1 pokazuje obie osie

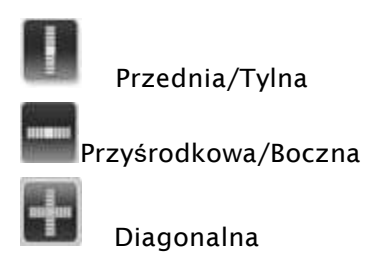

- 2. Ustaw cele dla każdego kierunku orientacji. Aby uzyskać dokładniejszą kontrolę nad ustawianiem celów, najpierw dotknij przycisku <Powiększ>.
	- a. Dotknij maksymalnej linii, aby ją wybrać. Kolor linii zmienia się z niebieskiego na zielony.
	- b. Dotknij nowej lokalizacji dla maksymalnego celu. Kolor linii zmienia się na niebieski.

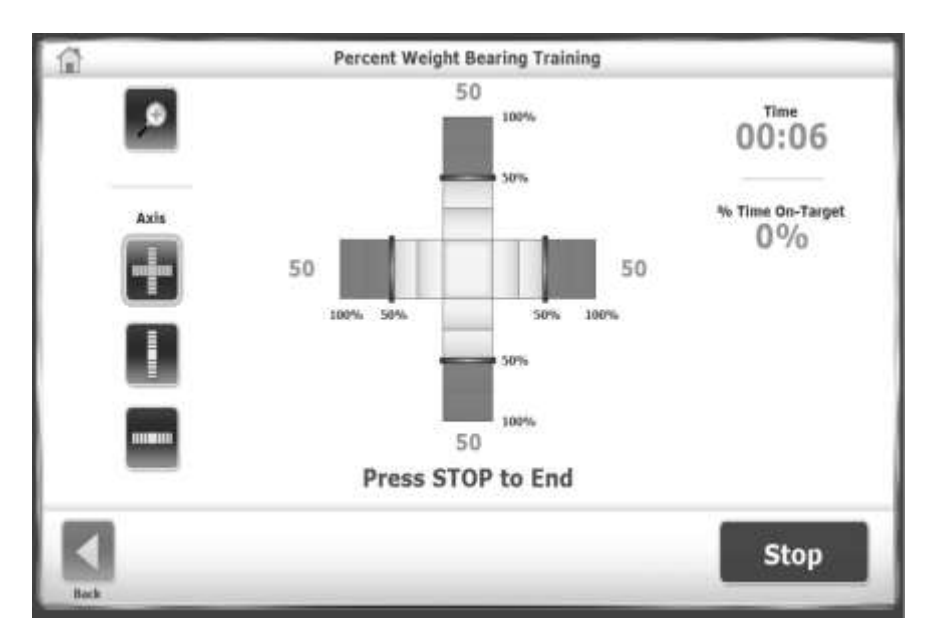

*Rysunek 5.1. Trening z procentowym obciążeniem.*

# **Trening przesunięć ciężaru ciała**

Trening przesunięć ciężaru ciała pozwala pacjentom ćwiczyć przenoszenie ciężaru w kierunku przyśrodkowym / bocznym, przednim / tylnym lub diagonalnym. Można go wykonywać na platformie w trybie statycznym lub dynamicznym. Użytkownik ustawia orientację i zakres docelowy. Pacjent stara się utrzymać środek ciężkości wskazywany przez kursor w polu docelowym (patrz Rysunek 5.2).

Punktacja to procent dobrych trafień dzielonych przez łączne trafienia docelowe. Wszystkie trafienia poza granice są odejmowane od łącznej liczby trafień celu. Ta wartość równa się dobrym trafieniom. Jeśli kursor przekroczy czerwoną granicę, od trafionego wyniku odejmuje się trafienie.

Na przykład: jeśli pacjent uzyskał dziesięć trafień celu, ale pozwolił kursorowi poza granicę

cztery razy, wówczas trening ten ma  $10 - 4 = 6$  dobrych trafień, a wynik =  $6/10$  lub 60%. **Weight Shift Training** Ω -12.  $00:00$ 511. 10 0 **Skill Leve** 

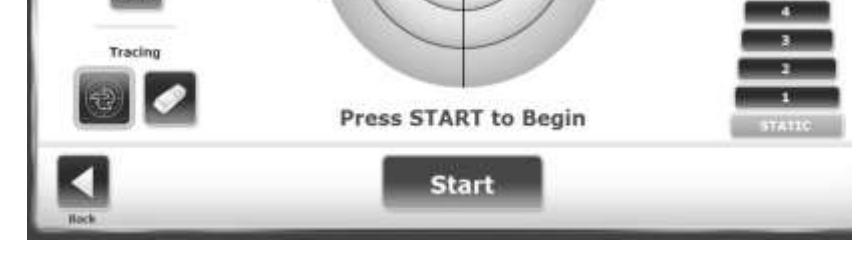

*Rysunek 5.2. Trening z przesunięciem ciężaru.*

- 1. Ustaw czas sesji treningowej
- 2. Ustaw poziom oporu platformy: statyczny lub od 1 do 12.

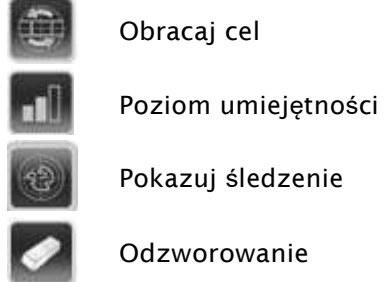

3. Naciśnij kilkakrotnie <Obróć tarczę>, aby wyświetlić każdą orientację i wyświetl cel dla tej sesji treningowej.

- 4. Naciśnij kilkakrotnie <Poziom umiejętności>, aby wyświetlić pole docelowe każdego rozmiaru. Najszerszy obszar pola docelowego wymaga najniższego poziomu umiejętności.
- 5. Zmień poziom oporu, dotykając linii i wybierając nowy poziom.

# **Trening stabilności posturalnej**

W trybie Treningu Stabilności Posturalnej pacjenci ćwiczą określone wzorce ruchowe lub strategie. Wybierz jedno z następujących podejść:

- Umieść cele w dowolnym miejscu na siatce ekranu. Pacjent pochyla się i przesuwa tak, aby kursor dotknął każdego celu. Wynik to suma dotkniętych celów.
- Ustaw pierścień lub granicę. Pacjent balansuje, aby utrzymać kursor w granicach pierścienia. Wynik to czas znajdowania się pacjanta w granicach.

**Postural Stability Training**  $-12$ Time  $\mathbf{11}$  $00:00$ 10 0 Press START to Begin **Start** 

W sesji można wybrać tylko jedno podejście (patrz Rysunek 5.3).

*Rysunek 5.3. Trening stabilności posturalnej.*

- 1. Ustaw poziom oporu platformy: statyczny lub od 1 do 12.
- 2. Ustaw czas sesji treningowej.
- 3. Naciśnij ikonę 'Umieść cel', a następnie dotknij lokalizacji na ekranie. Aby uzyskać różne kształty celów, dotknij opcji <Cele>. Umieść maksymalnie dziewięć celów.

LUB:

- 1. Naciśnij kilkakrotnie <Obiekty docelowe>, aby wybrać jeden z trzech obszarów docelowych.
- 2. Aby usunąć niechciany cel, dotknij ikony 'Wyczyść cel', a następnie dotknij celu. Aby usunąć więcej celów, dotknij opcji <Wyczyść cel> dla każdego celu.

# **Trening kontroli motorycznej**

Trening kontroli motorycznej polega na wyzwalaniu kołysania pacjenta w zasięgu przesuwania środka ciężkości (COG) w zasięgu podparcia. COG obejmuje około 8 stopni w jedną stronę i 8 stopni w drugą stronę, co daje w sumie 16 stopni pochylenia i 8 stopni w przód i 4 stopnie w tył, co daje łącznie 12 stopni pochylenia.

Wyświetlany jest wzór celów. Jeden cel miga. Pacjent musi przesunąć kursor od środka do migającego celu i z powrotem do celu centralnego (patrz rys. 5.4).

Punktacja obejmuje procentowy ruch poza zasięgiem kołysania i pomiar precyzji ruchów. Im prostszy ruch, tym lepsza stabilność. Na przykład, jeśli najkrótsza odległość od celu centralnego do celu obwodowego wynosiła 8 stopni i pacjent uzyskał 16 stopni kołysania, wynik wynosi 50%.

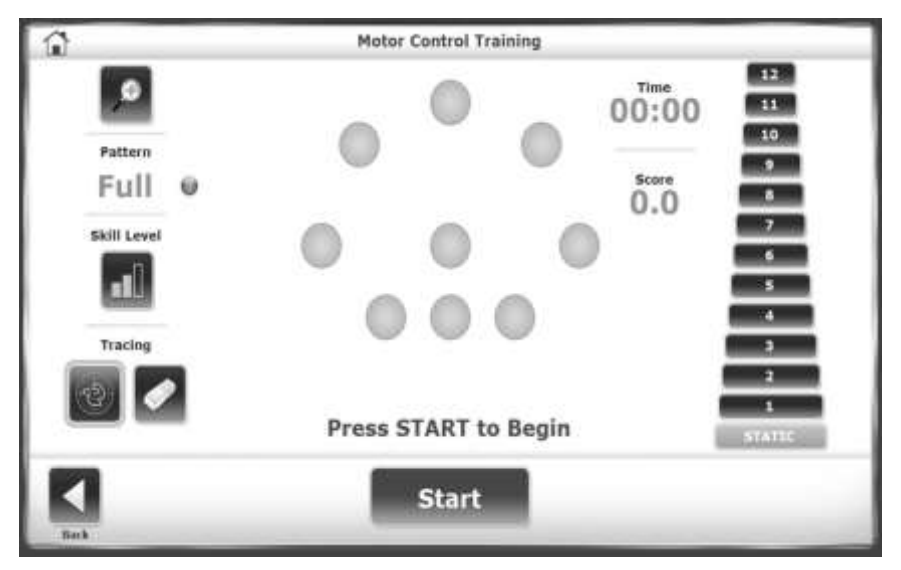

*Rysunek 5.4. Trening kontroli motorycznej.*

- 1. Ustaw czas sesji treningowej.
- 2. Ustaw poziom oporu platformy: statyczny lub od 1 do 12.
- 3. Naciśnij <Wzór>, aby przełączać między orientacją celu pełnego, lewego lub prawego.
- 4. Naciśnij <Poziom umiejętności>, aby zawęzić lub poszerzyć przestrzeń między celami. Najniższy poziom umiejętności ustawia cele blisko siebie.

## **Trening kontroli i orientacji**

W trybie treningu kontroli i orientacji pacjent podąża za sekwencją celów przez labirynt.

Pacjent przesuwa kursor do każdego celu kiedy miga ale nie może pozwolić, aby kursor dotknął ściany labiryntu (patrz Rysunek 5.5).

Punktacja to procent dobrych trafień dzielone przez łączne trafienia docelowe. Wszystkie trafienia poza granicę są odejmowane od łącznej liczby trafień celu. Wartość to dobre trafienia. Na przykład: jeśli wszystkie cele zostaną trafione w najprostszym labiryncie ale ściana labiryntu zostanie trafiona 6 razy, wynik wynosi 20/26, czyli 77%.

- 1. Ustaw czas sesji treningowej.
- 2. Ustaw poziom oporu platformy: statyczny lub od 1 do 12.
- 3. Naciśnij ikonę <Poziom umiejętności> a wyświetli się żądana konfiguracja:
	- a. Najłatwiejszy labirynt ma 26 celów; 13 w każdym kierunku.
	- b. Umiarkowany ma 52 cele; 26 w każdym kierunku.
	- c. Trudny ma 74 celów; 37 w każdym kierunku.

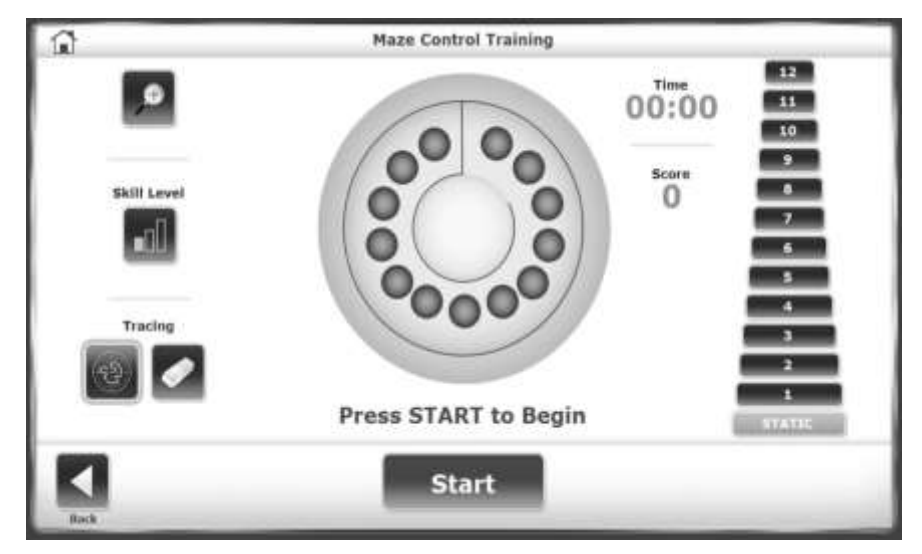

*Rysunek 5.5. Trening kontroli i orientacji*

# **Trening kontroli randomizowanej**

W trybie treningu kontroli randomizowanej pacjent reaguje na losowy ruch celu. Celem jest czerwone kółko, które rozpoczynając w środku siatki porusza się w przypadkowych kierunkach. Klinicysta wyznacza rozmiar celu i prędkość jego ruchu. Pacjent porusza kursorem, aby utrzymać go w celu (patrz Rysunek 5.6).

- 1. Ustaw czas sesji treningowej.
- 2. Ustaw poziom oporu platformy: statyczny lub od 1 do 12.
- 3. Naciśnij <Poziom umiejętności>, aby zwiększyć lub zmniejszyć rozmiar celu.
- 4. Naciśnij <Prędkość okręgu>, aby obrócić o trzy prędkości. Pojedyncze zielone kółko jest najwolniejszą prędkością i wymaga najniższego poziomu umiejętności.

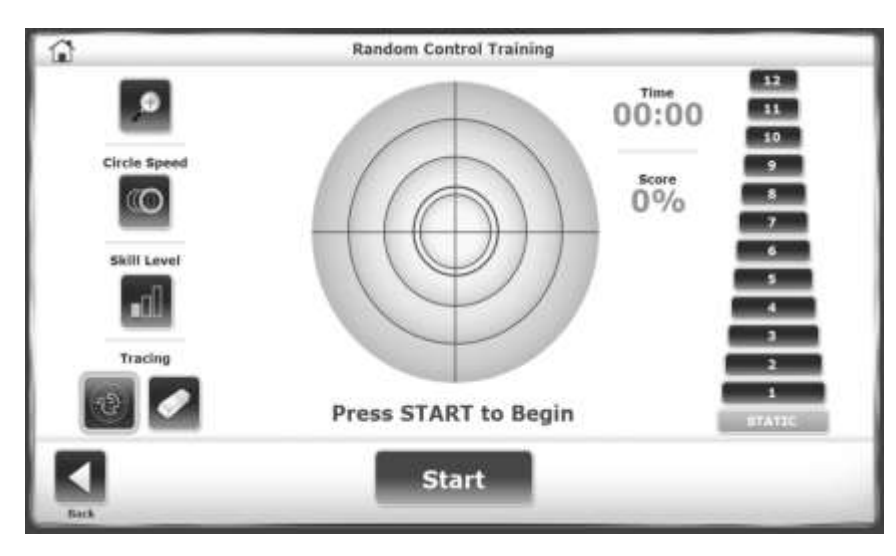

*Rysunek 5.6 Trening kontroli randomizowanej.*

# **6. Modele testowe**

Balance System SD uruchamia i rejestruje następujące testy (patrz rysunek 6.1).

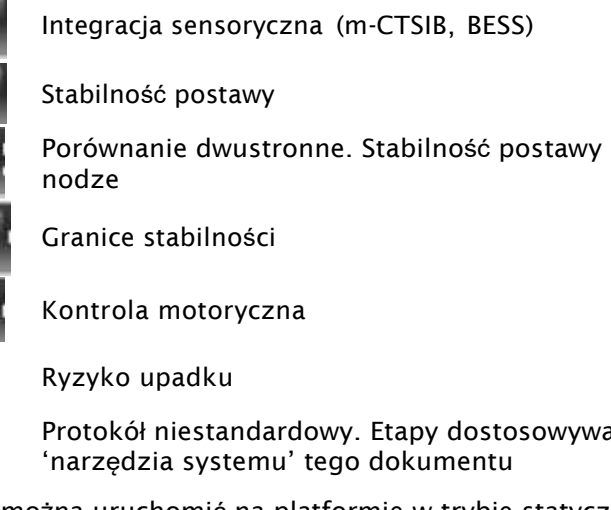

Porównanie dwustronne. Stabilność postawy stojąc na jednej i na drugiej

Protokół niestandardowy. Etapy dostosowywania protokołu są wymienione w sekcji

Każdy test można uruchomić na platformie w trybie statycznym lub dynamicznym.

W przypadku testu statycznego urządzenie mierzy kąt środka ciężkości pacjenta (COG), który jest obliczany na podstawie wzrostu pacjenta. COG wynosi około 55% wysokości.

W teście dynamicznym mierzy się wariancję kąta platformy od pozycji poziomej platformy, a także stopnie odchylenia w czasie. Dane te ilustrują zdolność pacjenta do kontrolowania równowagi.

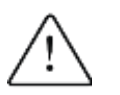

U,

UWAGA: Zawsze nadzoruj pacjenta. Kiedy pacjenci pracują z zamkniętymi oczami, bądź gotowy na pomoc w przypadku utraty równowagi.

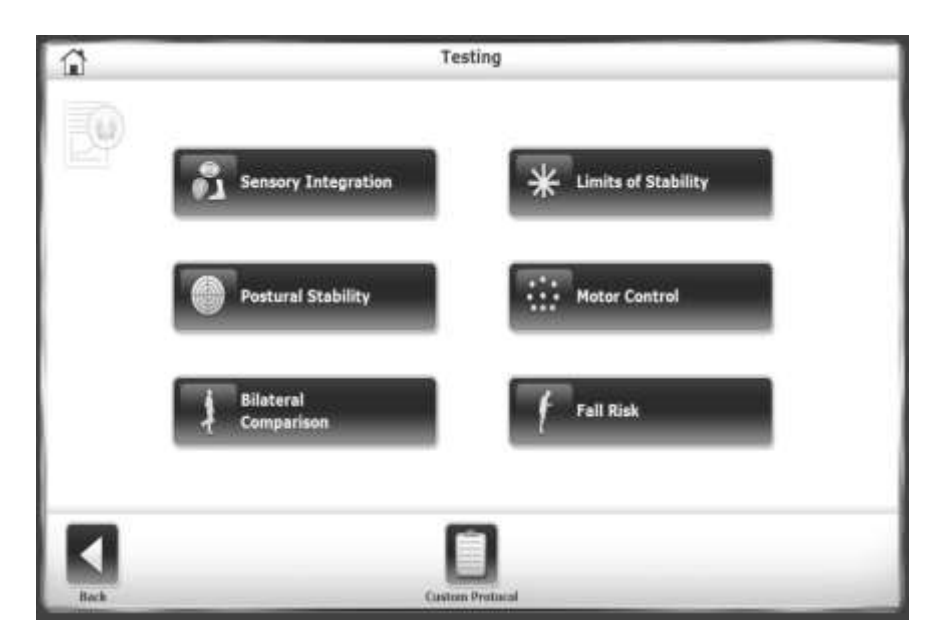

*Rysunek 6.1 Protokoły testów.*

Wiele czynności w trybie testowym działa tak samo, jak w trybie treningu. Różnice między opcjami testowania są następujące:

- Testy wymagają ograniczenia czasowego.
- Testy obejmują warunki sensoryczne, liczbę prób i odliczanie odpoczynku, czyli czas pomiędzy próbami testowymi.
- Testy mogą rejestrować pozycję stopy.

Ekran opcji testu zawiera następujące możliwość wyboru.

- Aby ustawić liczbę prób lub odliczanie odpoczynku, dotknij odpowiedniego klawisza i wprowadź ustawienie za pomocą wyskakującej klawiatury numerycznej.
- Aby uzyskać zapis pozycji stopy pacjenta do testu, dotknij pola wyboru obok opcji 'Nagraj Pozycję stopy'.

Po zakończeniu wszystkich testów wyświetlony zostanie komunikat "Test ukończony". Dotknij <Wyniki>, aby przejść do ekranu wyników testu. Jeśli pacjent nie może ukończyć badania, pojawia się komunikat DNC (Nie ukończono) na ekranie wyników i w raporcie.

# **Testy integracji sensorycznej**

Dotknij opcji <Integracja sensoryczna>, aby wyświetlić dostępne testy, w tym testy niestandardowe. Testy niestandardowe są oparte na teście m-CTSIB lub BESS.

- Użyj podkładki z pianki do platformy w celu sprawdzenia badanego w warunkach dynamicznych.
- Aby przetestować warunki konfliktu wizualnego, należy zapewnić pacjentowi okulary, które tworzą zniekształcony, ale przejrzysty obraz. Na przykład zmodyfikuj przezroczyste okulary ochronne, aby zniekształcić soczewki lub zakryj je przezroczystą taśmą samoprzylepną.

# **Kliniczny test integracji sensorycznej i równowagi (CTSIB)**

Kliniczny test integracji sensorycznej i równowagi (CTSIB) jest standardowym testem do oceny równowagi na powierzchni statycznej. Test ocenia, w jakim stopniu pacjent może zintegrować informacje sensoryczne w celu utrzymania równowagi. Wynikiem testu CTSIB jest wskaźnik kołysania pacjenta, który przedstawia średnie bezwzględne odchylenie średniej pozycji pacjenta podczas testu. Im wyższy wskaźnik kołysania, tym bardziej niestabilna była osoba podczas testu.

Test zmienia stan sensoryczny i mierzy, jak pacjent radzi sobie z kompensacją. Tabela 6.1 zawiera sześć warunków CTSIB. Jednakże, system Biodex Balance System SD wykorzystuje zmodyfikowany test CTSIB (m-CTSIB), który testuje tylko warunki 1, 2, 4 i 5, jak pokazano w tabeli 6.2. Utwórz niestandardowy protokół, aby przetestować warunki 3 i 6.

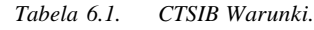

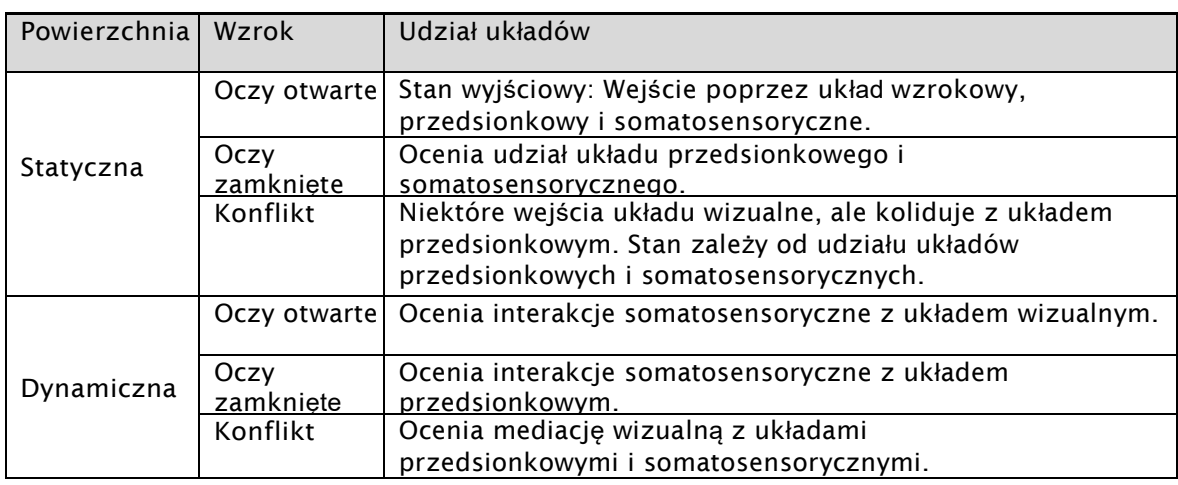

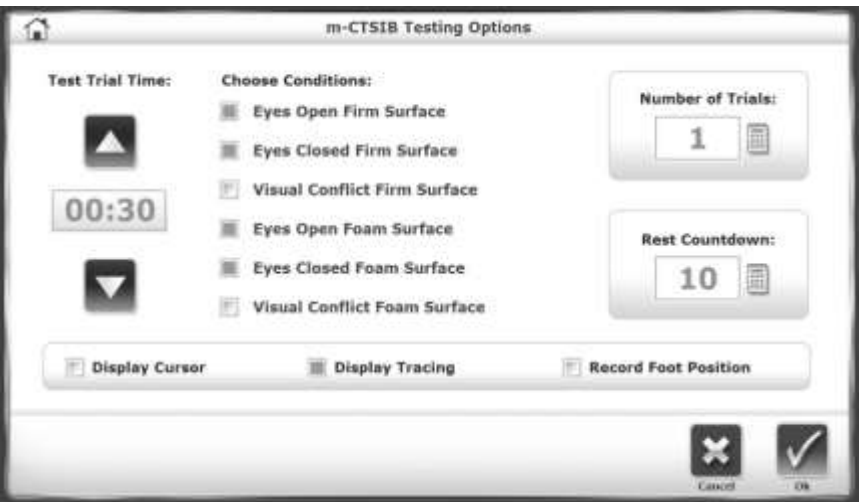

*Rysunek 6.2. Opcje testów dla m-CTSIB.*
# **System oceny błędów równowagi (BESS)**

System Balance System SD wykorzystuje ulepszony test BESS. W zwykłym teście BESS, punktacja opiera się o czas i liczbę błędów, co wymaga oceny badającego. Wykorzystując system Balance SD, liczenie czasu i błędów zostaje zastąpione miarą kołysania. Błędy można zauważyć, ale nie mają one wpływu na wynik.

Test składa się z trzech pozycji na dwóch typach platform dla sześciu warunków. Niektóre warunki mogą być wykluczone (patrz Tabela 6.1).

1. Dotknij pól wyboru obok warunków, aby uwzględnić dany warunek w teście.

2. Aby odnotować błędy (np. Pacjent chwyta szynę nośną), dotknij pola wyboru obok <Błąd punktacji>, aby odnotować błąd.

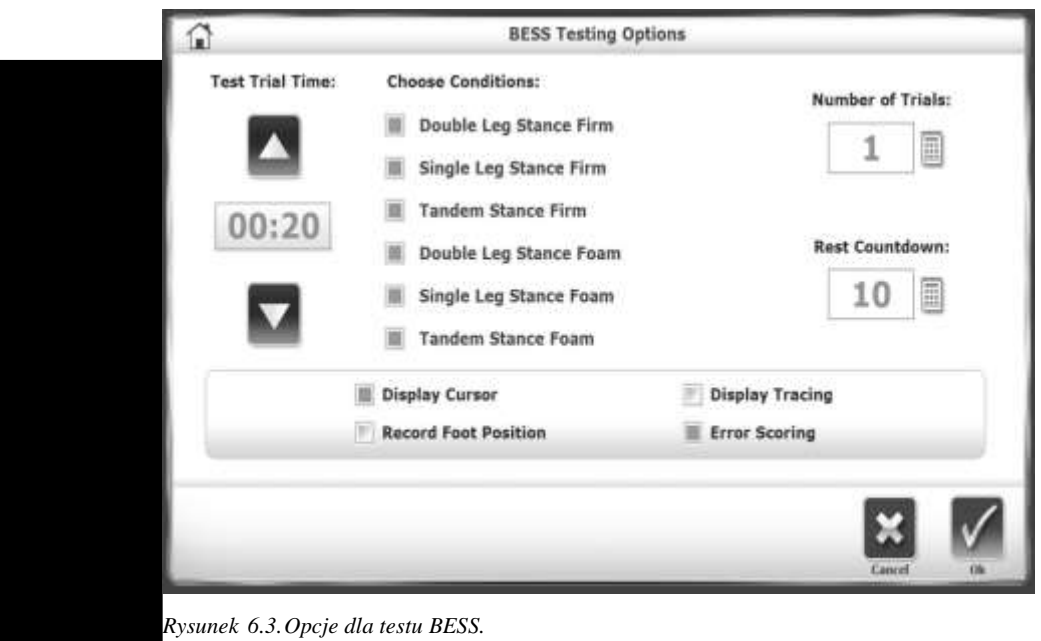

# **Test granic stabilności (LOS)**

Test LOS ma na celu sprawdzenie pacjentów pod kontem kontrolowania ich środka ciężkości. Test LOS mierzy, jak daleko pacjent może się kołysać od środka ciężkości. Kąt kołysania to liczba stopni od pozycji środka ciężkości pacjenta (0 stopni). Szacowany COG wynosi 55% wysokości pacjenta.

Test LOS jest dobrym wskaźnikiem kontroli motorycznej w obwiedni kołysania. Niska kontrola, niespójność lub wydłużony czas sugeruje ocenę siły kończyn dolnych, propriocepcji i deficytów przedsionkowych lub wzrokowych (patrz Rys. 6.4).

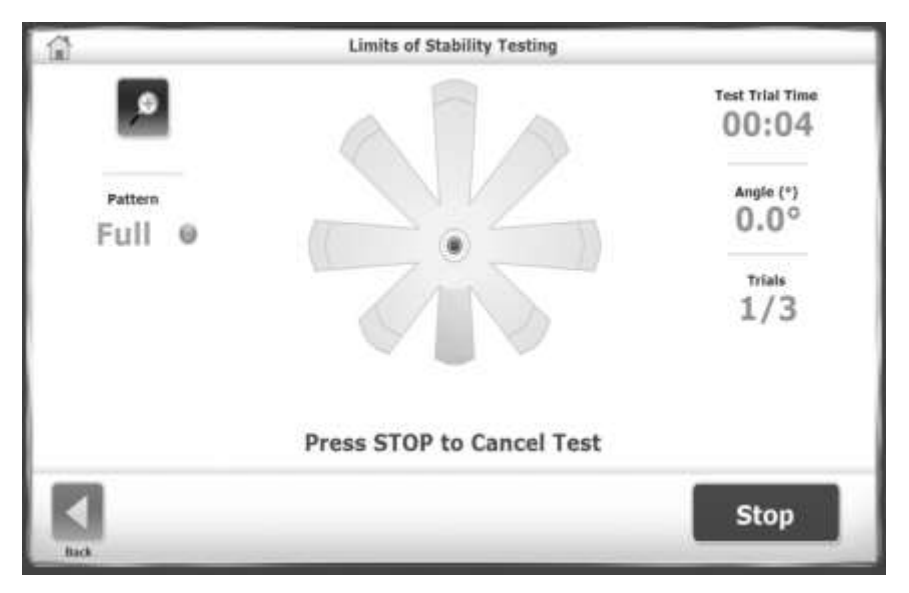

*Rysunek 6.4. Test granic stabilności.*

- 1. Podczas każdej próby pacjenci muszą przesunąć swój środek ciężkości tak, aby przesunąć kursor ze środka wzdłuż ścieżki docelowej i z powrotem do środka jak najszybciej i z jak najmniejszym odchyleniem. Po ukończeniu ścieżki docelowej pacjent zwraca kursor do środka i zatrzymuje go przez trzy sekundy, zanim pojawi się kolejna ścieżka docelowa. Ścieżki docelowe aktywują się w losowej kolejności.
- 2. Próbę kończy się, gdy pacjent zakończy wszystkie ścieżki lub limit zostanie osiągnięty. Po każdej próbie ekran wyświetla dziesięciosekundowe odliczanie w celu wymuszenia odpoczynku przed następną próbą.
- 3. Dotknij opcji <zbierz dane>, aby rozpocząć następną próbę.

# **Test stabilności postawy**

Test stabilności postawy ocenia zdolność pacjenta do utrzymania równowagi. Mierzy, jak bardzo pozycja pacjenta odbiega od centrum i podaje średnie odchylenie jako wskaźnik stabilności. Dlatego niski wynik jest bardziej pożądany niż wysoki wynik.

Rozważmy następujący przykład:

Jeśli pacjent znajduje się poza środkiem platformy, wskaźnik stabilności ma dużą wartość. Jeśli jednak pacjent bardzo nieznacznie się kołysał, odchylenie standardowe jest niskie. Jest to widoczne podczas przeglądania śledzenia, jeśli jest włączone. Pacjent mógł mieć wynik 6,5, ale standardowe odchylenie może wynosić jedynie 0,8. Śledzenie pokazuje, że pacjent nieznacznie się kołysał. Jeśli jednak pacjent kołysze się dużo, odchylenie standardowe jest wyższe. Zatem to odchylenie standardowe wskazuje na kołysanie.

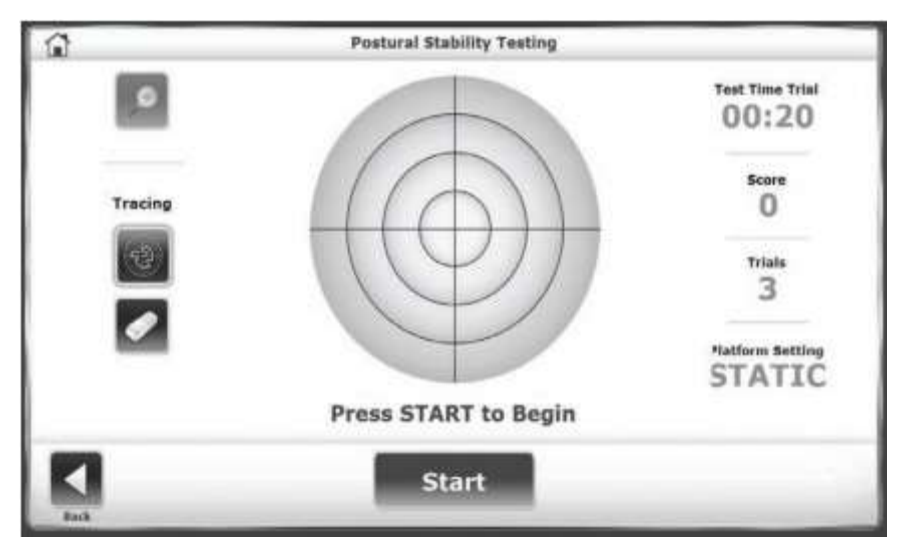

*Rysunek 6.5. Test stabilności postawy.*

Podczas każdej próby pacjenci muszą utrzymywać swoją pozycję, aby utrzymać kursor w środku. Po każdej próbie ekran wyświetla dziesięciosekundowe odliczanie w celu wymuszenia odpoczynku przed następną próbą.

- 1. Naciśnij <Opcje testu>.
- 2. Dotknij przycisku <▲> lub <▼>, aby wybrać czas w zakresie od 0,25 do 5 sekund.
- 3. Ustaw poziom oporu platformy: statyczny lub od 1 do 12.
- 4. Dotknij opcji <zbierz dane>, aby rozpocząć następną wersję próbną.

# **Test kontroli motorycznej**

Test kontroli motorycznej mierzy, w jaki sposób pacjenci kontrolują swój środek ciężkości. Podobnie jak test granic stabilności, pacjenci zmieniają swój środek ciężkości, aby przesunąć kursor z centralnego celu do mrugającego celu i z powrotem jak najszybciej i z jak najmniejszymi odchyleniami. Ten sam proces jest powtarzany dla każdego z celów. Cele na ekranie migają w kolejności losowej. Trzy poziomy umiejętności pozwalają na grupowanie się celów lub oddalanie ich od siebie, a ustawienie platformy może być w trybie statycznym lub dynamicznym (patrz Rysunek 6.6).

Ten test jest dobrym wskaźnikiem kontroli dynamicznej w obrębie obwiedni kołysania. Zła kontrola i niespójne lub wydłużone czasy sugerują ocenę wytrzymałości kończyn dolnych, propriocepcji, deficytów przedsionkowych lub wzrokowych.

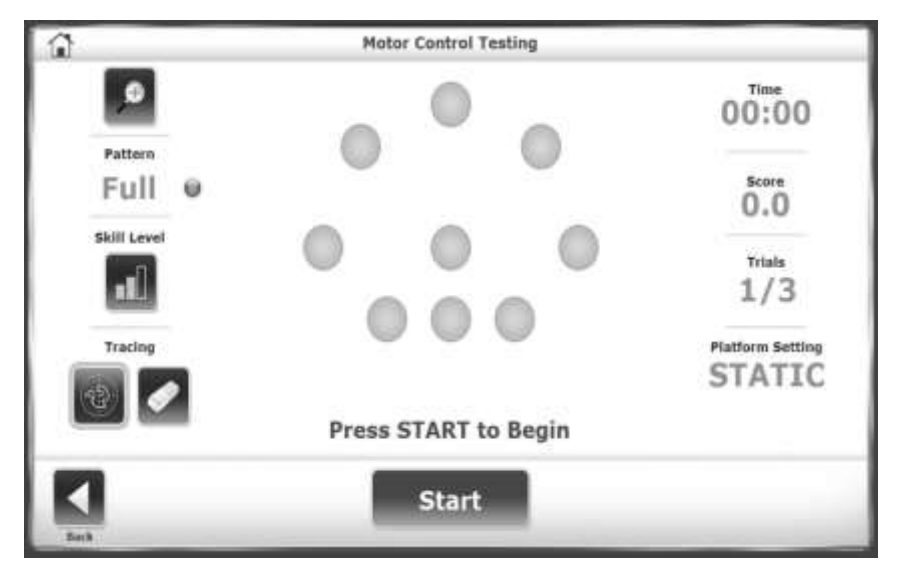

*Rysunek 6.6. Test kontroli motorycznej.*

- 1. Dotknij <Opcje testu>, aby ustawić czas zatrzymania kontroli motorycznej.
- 2. Dotknij przycisku <▲> lub <▼>, aby wybrać czas w zakresie od 0,25 do 5 sekund.
- 3. Na ekranie Testowanie kontroli motorycznej, dotykaj niebieskiej ikony <Wzór>, aby obracać opcje: Orientacja celu: pełna, lewa i prawa.
- 4. Dotknij kolejno <Poziom umiejętności>, aby obrócić opcje: Łatwa, Umiarkowana lub Trudna orientacja celu. Poziom Trudny ma najdalszy zasięg docelowy. Poziom Umiarkowany jest domyślnym poziomem umiejętności.

# **Test porównania dwustronnego**

W teście porównania dwustronnego pacjent stoi na jednej nodze pośrodku platformy przez określony czas i na wyznaczonym poziomie stabilności. Pacjent wykonuje tę samą pozycję testową na drugiej nodze. Klinicyści porównują dane z każdego testu w celu określenia terapii dla słabej kończyny dolnej.

Każda próba składa się z dwóch testów: lewej nogi i prawej nogi. Podczas każdej próby pacjenci muszą utrzymywać swoją pozycję tak, aby utrzymać kursor w środku.

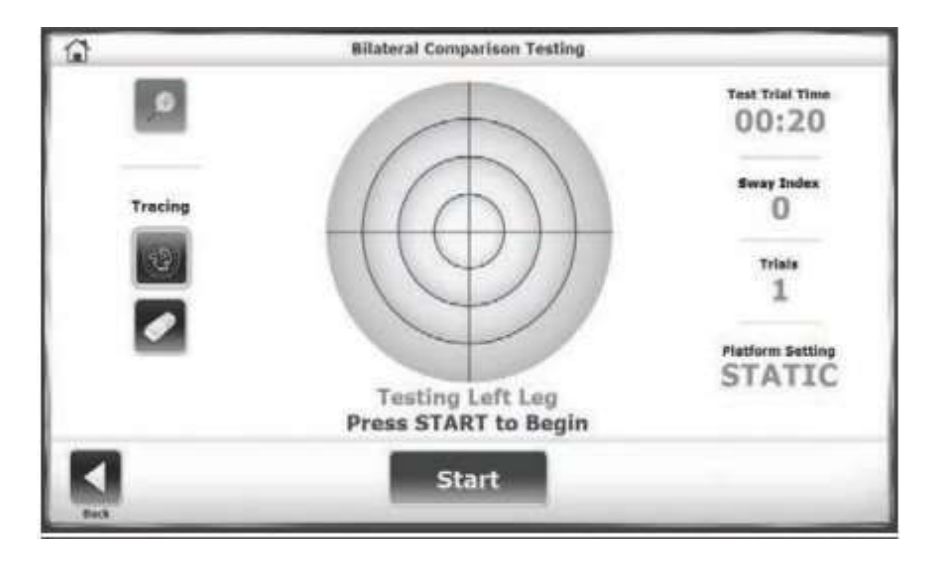

*Rysunek 6.7. Test porównania dwustronnego, lewa strona.*

- 1. Dotknij <Opcje testu>.
- 2. Dotknij przycisku <▲> lub <▼>, aby wybrać czas w zakresie od 0,25 do 5 sekund.
- 3. Ustaw poziom oporu platformy: statyczny lub od 1 do 12.
- 4. Kliknij <zbieranie danych>, aby rozpocząć następną próbę.

*Uwaga: po każdej próbie ekran wyświetla dziesięciosekundowe odliczanie w celu wymuszenia odpoczynku przed następną próbą.*

5. Kliknij <zbieranie danych>, aby rozpocząć następną próbę.

# **Test ryzyka upadku**

Test ryzyka upadku identyfikuje pacjentów narażonych na potencjalny upadek. W teście mierzona jest prędkość kołysania się pacjenta, aby przewidzieć ryzyko. Prędkość jest szybkością kołysania pacjenta, gdy równowaga jest utrzymywana.

Wyniki testu są porównywane z zależnymi od wieku danymi normatywnymi. Wysoka prędkość kołysania, gdy pacjent próbuje stanąć nieruchomo, sugeruje braki w kontroli postawy i ocenę siły kończyn dolnych, propriocepcji i deficytów przedsionkowych lub wzrokowych.

*UWAGA: Jednym z warunków wykonania testu ryzyka upadku jest przeprowadzanie go przy zamkniętych oczach pacjenta a innym stanie pacjenta w wąskiej postawie. Nigdy nie pozostawiaj pacjenta bez opieki.*

W przypadku testów w wąskiej postawie (patrz Rysunek 6.8), umieść pacjenta tak, aby przestrzeń między jego stopami wynosiła 2,95 cala (7,5 cm). Na platformie umieść każdą stopę w odległości dwóch bloków od linii środkowej AP z guzkiem kości łódkowatej na linii środkowej ML.

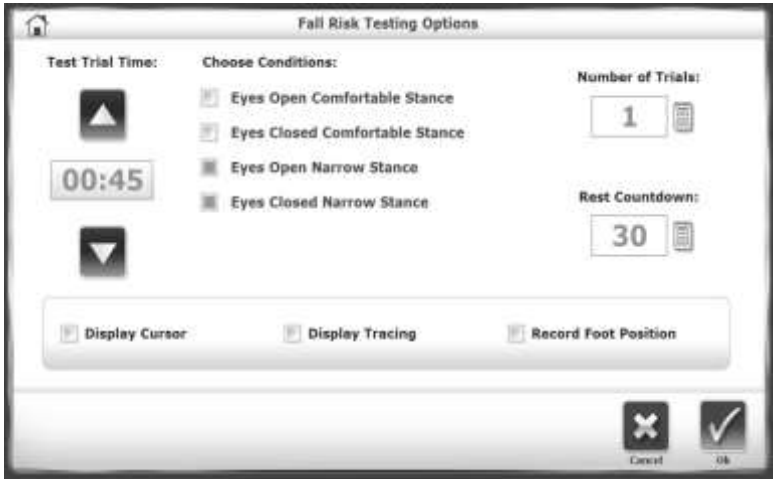

*Rysunek 6.8. Opcje testów ryzyka upadku.* 

# **7. Narzędzia**

Ekran 'Narzędzia' wyświetla wersję oprogramowania systemu i zapewnia dostęp do ekranów raportów, konfiguracji, zarządzania pacjentami i konserwacji systemu, jak pokazano na rysunku 7.1.

Platforma może zostać zablokowana w dowolnym momencie. Dotknij opcji <Zablokuj platformę>, aby platforma przeszła w tryb stabilny. Powrót do tryby statycznego następuje po trzech minutach bezczynności. Platforma pozostaje zablokowana do czasu rozpoczęcia nowej próby lub testu.

Dotknij <Narzędzia> na ekranie głównym.

1. Na ekranie 'Dostęp do kodu ID' wprowadź kod identyfikacyjny 159 lub kod witryny, a następnie dotknij przycisku <OK>.

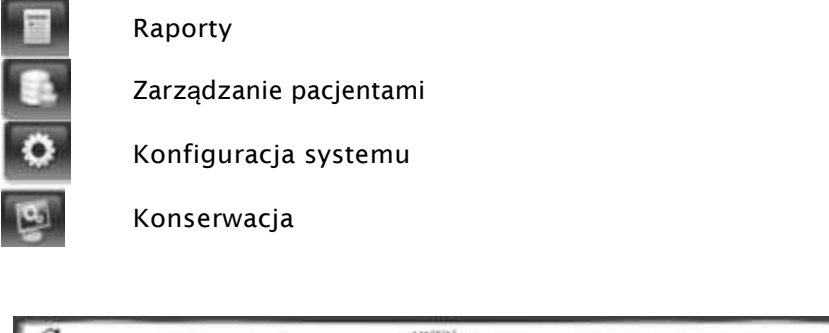

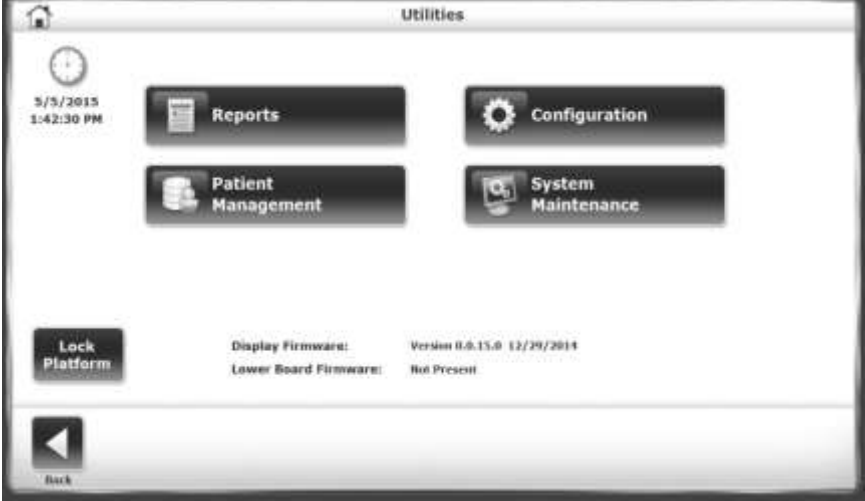

*Rysunek 7.1. Menu narzędzi.*

## **Raporty**

Użyj raportów do analizy i prezentacji wyników testu. Jeśli pacjent wykonał więcej testów, wyniki można porównać jako raport postępu. Raporty można przeglądać lub drukować w formacie PDF.

*UWAGA: Na ekranie 'Raporty', kody ani komentarze nie mogą być edytowane. Zamiast tego wybierz <Narzędzia>, <Zarządzanie pacjentami>.*

### **Tworzenie raportu wyników**

1. Dotknij opcji <Raporty>, wybierz zapis pacjenta i dotknij przycisku <Dalej> (patrz Rysunek 7.2).

| Search Options    | <b>Last Name:</b> | HILL       | IDM:   |                | ▣                     |
|-------------------|-------------------|------------|--------|----------------|-----------------------|
| <b>Last Name</b>  | <b>First Name</b> | <b>DOB</b> | $ID =$ | <b>Tests</b>   | <b>Total Patients</b> |
| Bryant            | Chris             | 05/34/1988 |        | $\overline{0}$ |                       |
| Jones             | Jane:             | 06/15/1574 |        | ¥              | 5                     |
| <b>Highfur</b>    | Inbitter          | 06/15/1975 | 77777  | ĩ.             |                       |
| Hatfock           | <b>Cyler</b>      | 10/05/1990 |        | n<br>u.        |                       |
| Thompson<br>mater | Natalie           | 05/13/1960 | ssss.  | ø.             |                       |
|                   |                   |            |        |                |                       |
|                   |                   |            |        |                |                       |
|                   |                   |            |        |                | Page 3/3              |
|                   |                   |            |        |                |                       |

*Rysunek 7.2. Wybór pacjenta dla stworzenia raportu.*

2. Lista sesji jest posortowana według daty, a następnie ID. Dotknij sesji, aby ją podświetlić. Wyniki można wyświetlić, wydrukować lub sporządzić raport z postępów, wykorzystując wyniki ze wszystkich sesji (patrz Rysunek 7.3).

|          | First Name: Jane      | Last Name: Jones | Total Tests: 9      |
|----------|-----------------------|------------------|---------------------|
|          |                       |                  |                     |
|          | <b>Test Date</b>      | <b>Түре</b>      |                     |
|          | 1/18/2017 5:50:25 AM  | <b>CTSIB</b>     |                     |
|          | MA 03:82/8 5202/1412  | <b>CTSIR</b>     |                     |
|          | 3/18/2017 9:27:51 AM  | <b>CTRIM</b>     | Select Report Type  |
|          | 1/18/2017 9:26:25 AM  | <b>CTSIN</b>     |                     |
|          | 1/18/2017 9:25:07 AM  | CTRIB            | <b>Test Results</b> |
|          | 1/18/3017 9(22:57 AM  | CTKIN            | Progress Report     |
|          | 1/18/2017 9:21:58 AM  | <b>CTBIB</b>     |                     |
|          | 3/18/2017 9:20:54 AM  | <b>CTSIS</b>     |                     |
| Page 1/1 | 1/17/3017 10:27:01 AM | <b>CTBIB</b>     |                     |
|          |                       |                  |                     |
|          |                       |                  |                     |
|          |                       |                  |                     |

*Rysunek 7.3. Wybór testu dla stworzenia raportu.*

Jeśli chcemy uzyskać podgląd testu, system wyświetli ekran zapisanych wyników testu (patrz rysunek 7.4). Wyniki można wydrukować, można utworzyć raport postępu z wszystkich sesji lub rozpocząć nową sesję, która powtarza test (patrz Drukowanie raportu i Tworzenie raportu postępu).

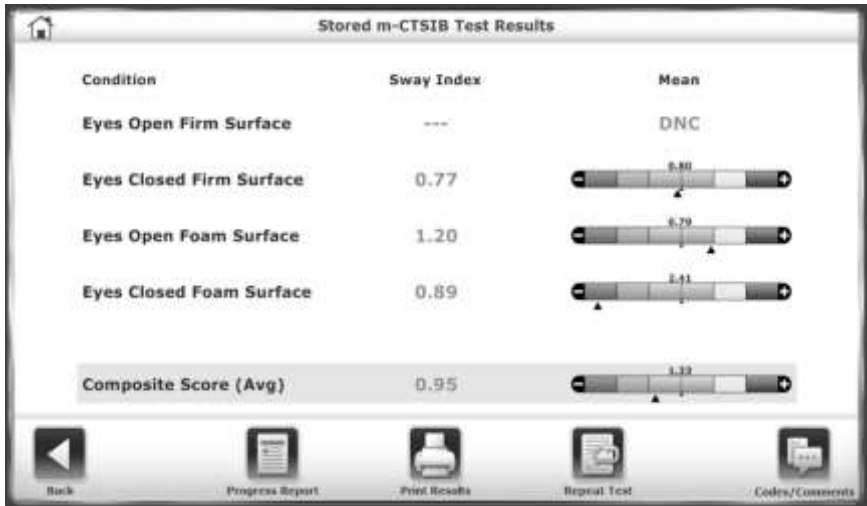

*Rysunek 7.4. Wyświetlanie raportu.*

## **Drukowanie raportu**

1. Dotknij <Drukuj wyniki>, aby wyświetlić podgląd (patrz rysunek 7.5).

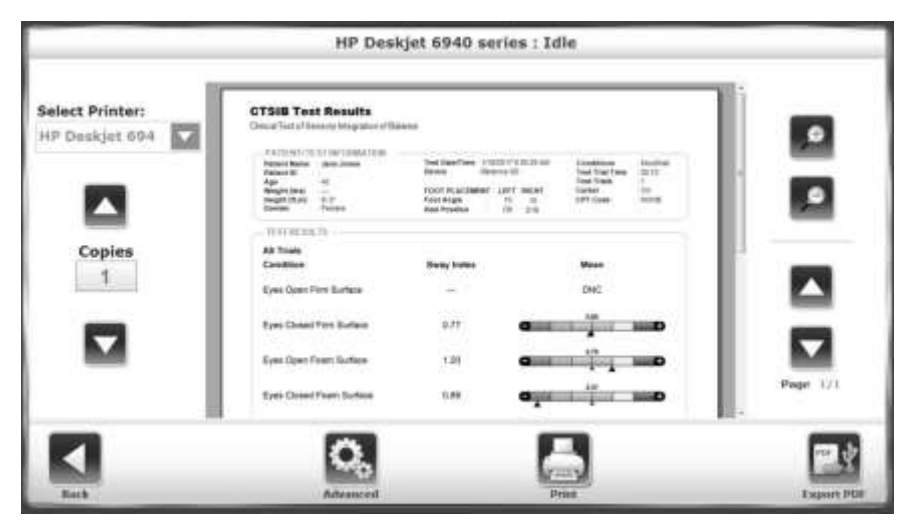

*Rysunek 7.5. Podgląd wydruku wyników testu.*

- 2. Dotknij ikony <Lupa>, w celu przybliżenia (+) lub oddalenia (-), aby zwiększyć lub zmniejszyć rozmiar podglądu wydruku.
- 3. Dotknij <▲> lub <▼>, aby poruszać się po stronach.
- 4. Domyślną drukarką jest drukarka podłączona do systemu Balance SD. Jeśli drukarka sieciowa jest dostępna, można ją wybrać. Można wydrukować wiele kopii.
- 5. Dotknij <Zaawansowane>, aby wyświetlić ekran Windows. Wybierz opcje, aby zawęzić raport.

### **Tworzenie raportu postępu**

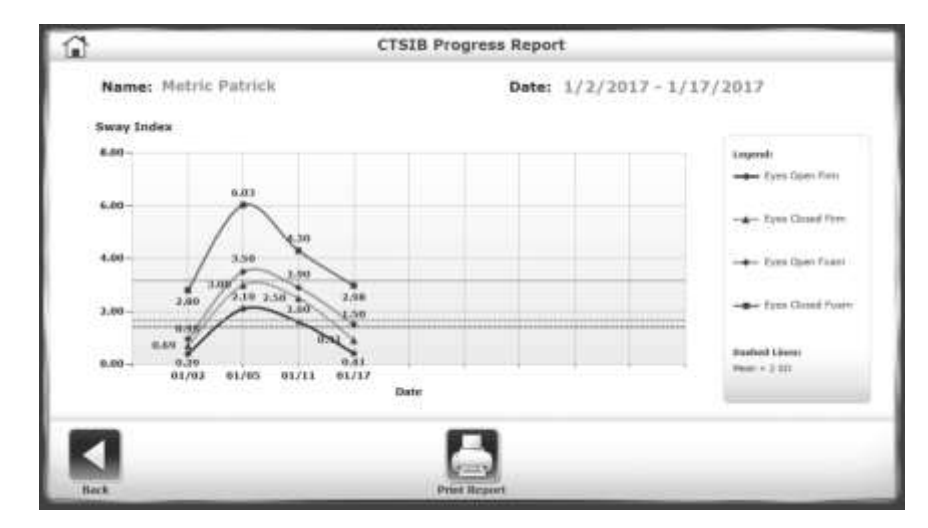

Raport postępu tworzy wykres punktów danych testów CTSIB w czasie na podstawie danych normatywnych lub nie uwzględniając ich (patrz Rysunek 7.6).

*Rysunek 7.6. Wyświetlanie raportu progresu.*

- 1. Dotknij <Raporty>, wybierz pacjenta i dotknij <Dalej>.
- 2. Na ekranie 'Wynik testu' wybierz konkretny test. Dotknij <Raport postępu>.
- 3. Wybierz <widok>.
- 4. Na ekranie wyboru raportu postępu wybierz maksymalnie testy w czterech warunkach do uwzględnienia w raporcie (patrz Rysunek 7.7).

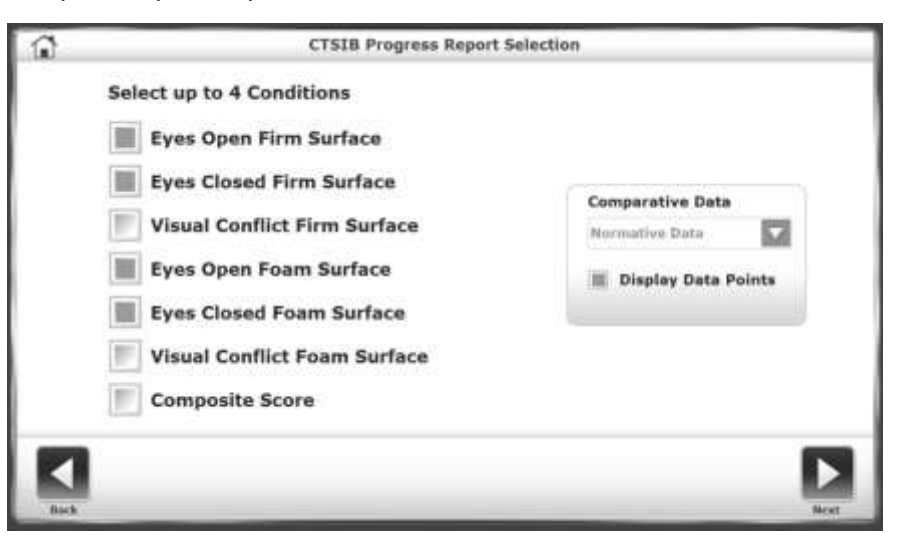

*Rysunek 7.7. Wybór warunków dla raportu o postępach.*

5. Ustaw typ danych porównawczych. Wartością domyślną są dane normatywne. Jeśli dostępny jest test podstawowy, można wybrać wartość procentową w stosunku do wartości wyjściowej pacjenta (patrz Rysunek 7.8).

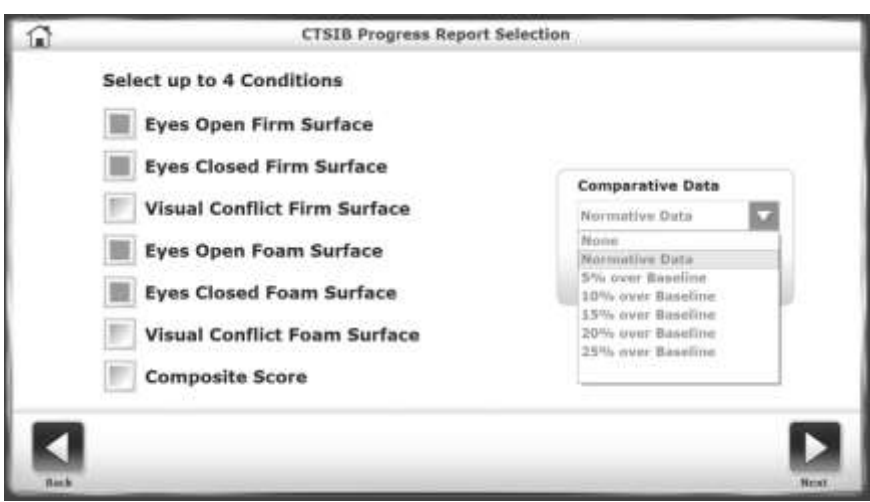

*Rysunek 7.8. Wybieranie danych dla raportu o postępach.*

6. W przypadku danych normatywnych wybierz określony zestaw danych, a następnie dotknij przycisku <Dalej> (patrz Rysunek 7.9).

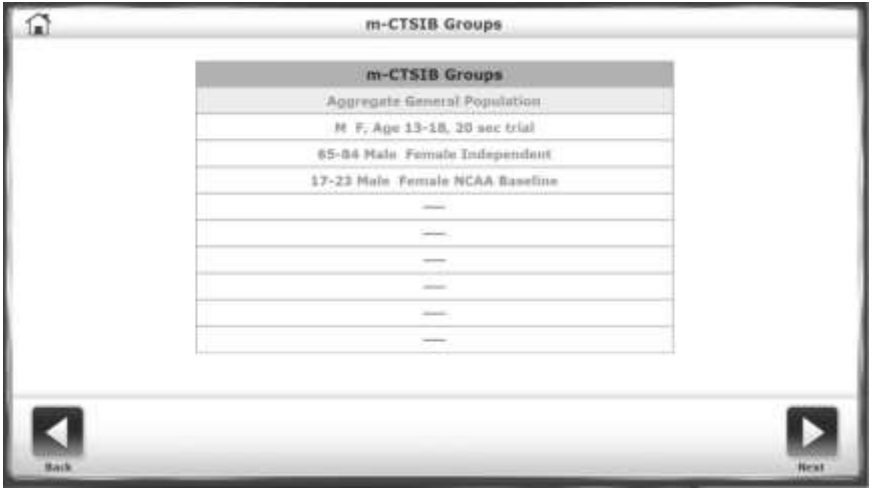

*Rysunek 7.9. Wybieranie zbioru danych dla raportu o postępach.*

7. Raport postępu wyświetla wykres danych. Dotknij opcji <Drukuj raport>, aby wyświetlić opcje drukowania.

# **Konfiguracja**

Ekran konfiguracji zawiera dwie opcje: 'konfiguracja systemu' i 'konfiguracja systemu Balance System SD'

# **Konfiguracja systemu**

Użyj 'Konfiguracji systemu', aby wybrać opcje wyświetlania i ustawić wartości dla działań (zobacz Konfigurowanie systemu).

# **Konfiguracja systemu Balance System SD**

Użyj konfiguracji systemu Balance System SD, aby szczegółowo skonfigurować system (informacje ogólne na temat tego ekranu znajdują się w sekcji Konfigurowanie systemu). W tej sekcji opisano sposób edytowania kodów klinicznych i informacji o obiekcie oraz tworzenie niestandardowych protokołów.

# **Zmiana domyślnych ustawień integracji sensorycznej**

Dane normatywne w obu testach integracji sensorycznej (m-CTSIB i BESS) można określić do potrzeb każdego obiektu (patrz rysunek 7.10). Podawane są tylko dane domyślne m-CTSIB. Użytkownicy muszą wprowadzić własne domyślne dane normatywne B ESS.

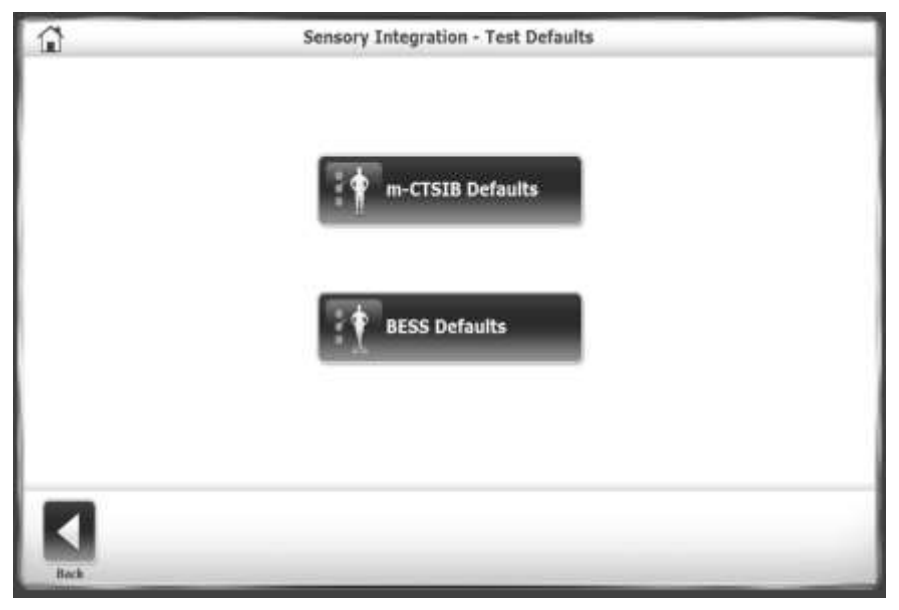

*Rysunek 7.10. Określanie danych domyślnych dla testów integracji sensorycznej.*

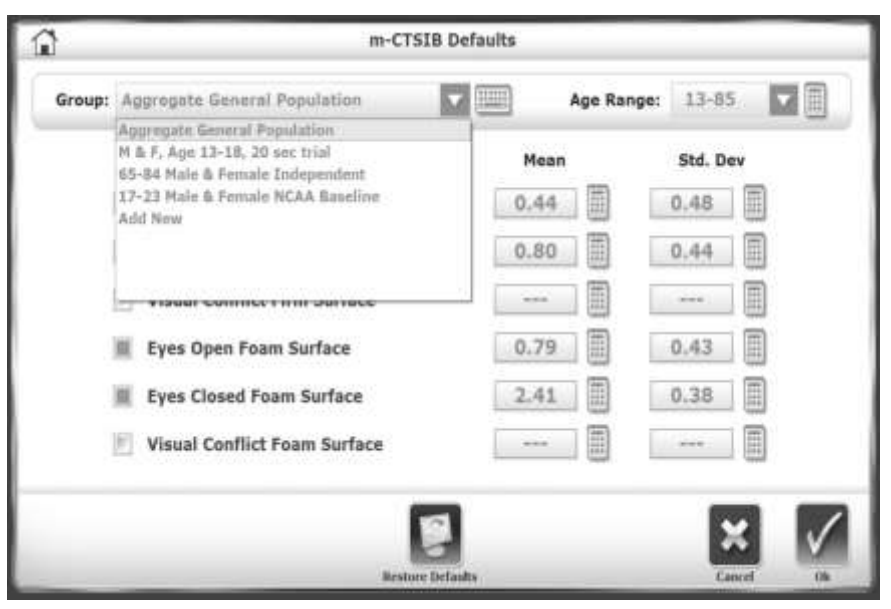

*Rysunek 7.11. Określanie domyślnych zestawów danych dla testów integracji sensorycznej.*

Dla każdego typu testu dotknij menu rozwijane 'Grupa' i 'przedział wiekowy', aby wprowadzić zmiany lub dodać nową grupę (patrz Rysunek 7.11). Wybierz ikony klawiatury obok każdego wiersza, aby edytować dane normatywne dla tej grupy. Dotknij <Przywróć domyślne>, aby przywrócić dane normatywne do ustawień fabrycznych.

## **Zmiana domyślnych ustawień ryzyka upadku**

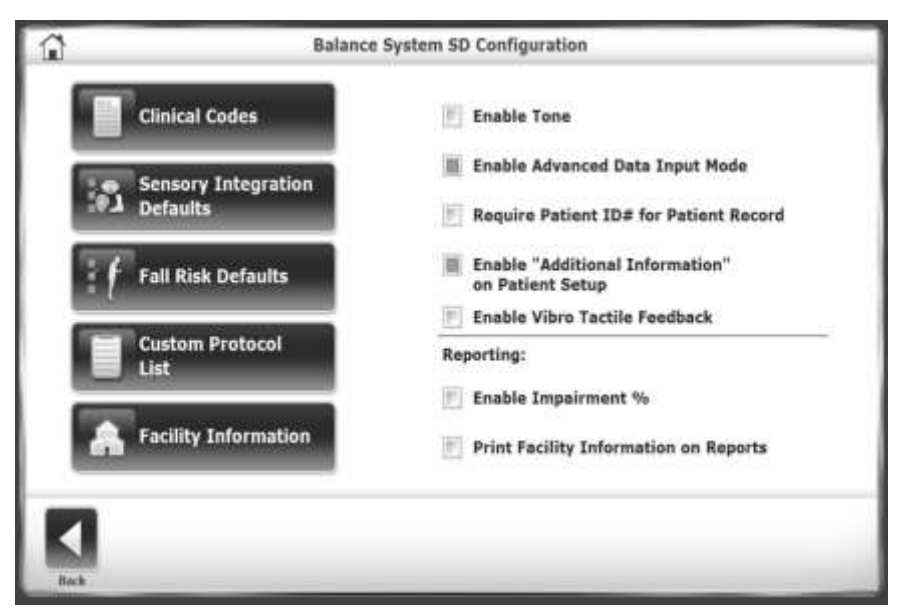

*Rysunek 7.12. Określanie domyślnych ustawień i danych dla testów ryzyka upadku.*

Użyj 'domyślnych ustawień ryzyka upadku', aby zmienić ustawienia domyślne i powiązane dane normatywne (patrz Błąd! Nie znaleziono źródła odniesienia dla domyślnych ustawień).

*Uwaga: Zmiana warunków domyślnych spowoduje, że porównania z domyślnymi wartościami normatywnymi będą nieprawidłowe.*

### **Tworzenie protokołów niestandardowych**

Użyj niestandardowej listy protokołów, aby dodawać, edytować lub usuwać spersonalizowane protokoły testowania lub treningu (patrz rysunek 7.13).

### **Zarządzanie protokołami niestandardowymi**

Protokoły treningowe i testowe można tworzyć w określonym celu. Po utworzeniu protokołu można uzyskać do niego dostęp z menu głównego 'Trening i testy'.

### **Tworzenie nowego protokołu**

- 1. Na ekranie głównym dotknij opcji <Narzędzia>.
- 2. Na ekranie Narzędzia systemowe dotknij opcji <Konfiguracja>.
- 3. Wybierz opcję <Konfiguracja systemu Balance System SD> z podmenu ekranu 'Konfiguracja'.

4. Wybierz <Lista niestandardowych protokołów> z podmenu 'Konfiguracja systemu Balance System SD'.

- 5. Zostanie wyświetlona lista 'Niestandardowy protokół' (patrz Rysunek 7.13).
- 6. Wybierz <dodaj protokół>.

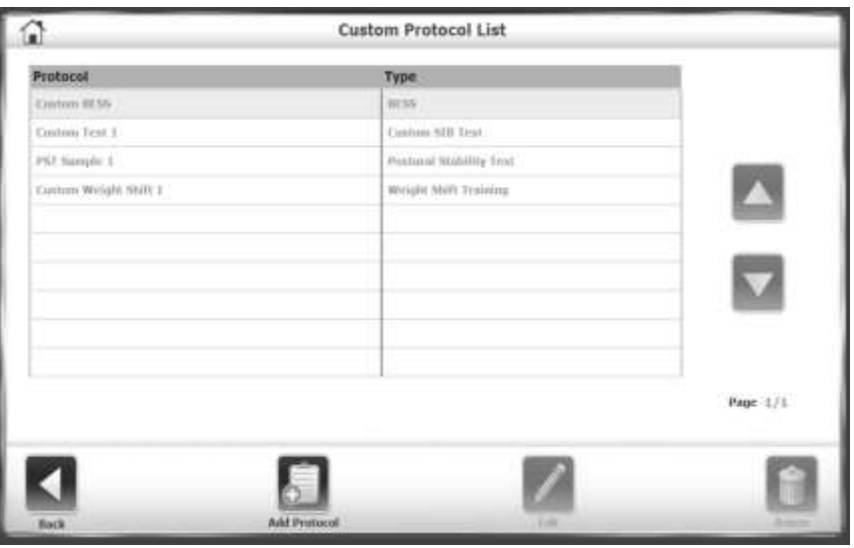

*Rysunek 7.13. Ekran listy niestandardowego protokołu.*

- 7. Wybierz opcję <Trening> lub <Testowanie>. Procedura tworzenia protokołu jest taka sama.
- 8. Skonfiguruj nowy protokół tak, jak konfiguruje się standardową sesję treningową lub testową. Jednak w tym trybie nie ma ikony <Start>. Zamiast tego dotknij opcji <Opcje testu>, aby dokładniej określić nowy protokół. Przykład jest przedstawiony na rysunku 7.14.

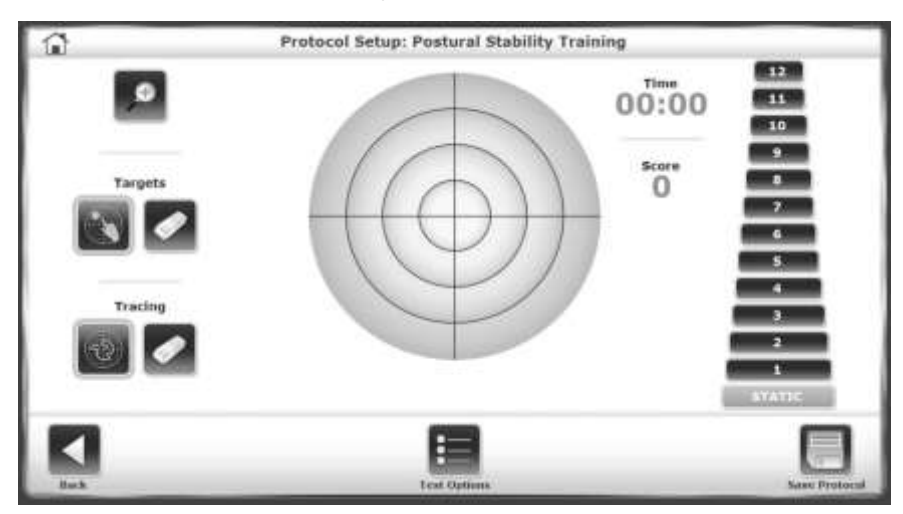

*Rysunek 7.14. Określanie opcji dla niestandardowego protokołu.*

7. Po zakończeniu dotknij opcji <Zapisz protokół>.

8. Wprowadź nazwę protokołu, który będzie wyświetlany na liście niestandardowych protokołów. *UWAGA: Użyj opcji <Edycja>, aby zmienić tylko niestandardowe testy sensoryczne.*

## **Wybór protokołu niestandardowego**

- 1. Aby wybrać niestandardowy protokół, dotknij opcji <Protokół niestandardowy> na ekranie menu 'Trening' lub 'Testowanie'.
- 2. Wybierz protokół z listy niestandardowych protokołów i kontynuuj trening lub testowanie.

Usuwanie niestandardowego protokołu

- 1. Na ekranie głównym dotknij opcji <Narzędzia>.
- 2. Na ekranie 'Narzędzia systemowe' dotknij opcji <Konfiguracja>.
- 3. Wybierz opcję <Konfiguracja systemu Balance System SD> z podmenu ekranu 'Konfiguracja'.
- 4. Wybierz <Lista niestandardowych protokołów> z podmenu 'Konfiguracja systemu Balance SD'.
- 5. Zostanie wyświetlona lista niestandardowych protokołów.
- 6. Wybierz protokół niestandardowy, który ma zostać usunięty.
- 7. Naciśnij <Usuń>.

8. Dotknij <OK>, aby potwierdzić lub dotknij <Anuluj>, aby powrócić do ekranu listy niestandardowych protokołów.

# **Zarządzenie niestandardowymi testami sensorycznymi**

Jeśli testy m-CTSIB i BESS nie mogą być odpowiednio dostosowane, aby spełnić wymagania, można stworzyć niestandardowy protokół specjalnie do testów sensorycznych.

Niestandardowe testy sensoryczne nie są dostępne przy użyciu ikony <Protokoły niestandardowe> na ekranie testów. Zamiast tego, każdy niestandardowy test sensoryczny ma osobną ikonę w podmenu 'Testy sensoryczne', po ikonach m-CTSIB i BESS.

# **Tworzenie niestandardowego testu integracji sensorycznej**

- 1. Na ekranie głównym dotknij opcji <Narzędzia>.
- 2. Na ekranie 'Narzędzia systemowe' dotknij opcji <Konfiguracja>.
- 3. Wybierz <Konfiguracja Systemu Balance System SD> z ekranu 'konfiguracja' z podmenu.

4. Wybierz <lista protokołów niestandardowych> z podmenu ' konfiguracja systemu Balance System SD'.

- 5. Naciśnij <Dodaj protokół>.
- 6. Naciśnij <testowanie> na ekranie konfiguracji protokołu.
- 7. Naciśnij <konfiguracja sensoryczna>.
- 8. Naciśnij < Niestandardowa integracja sensoryczna > (patrz rysunek 7.15).

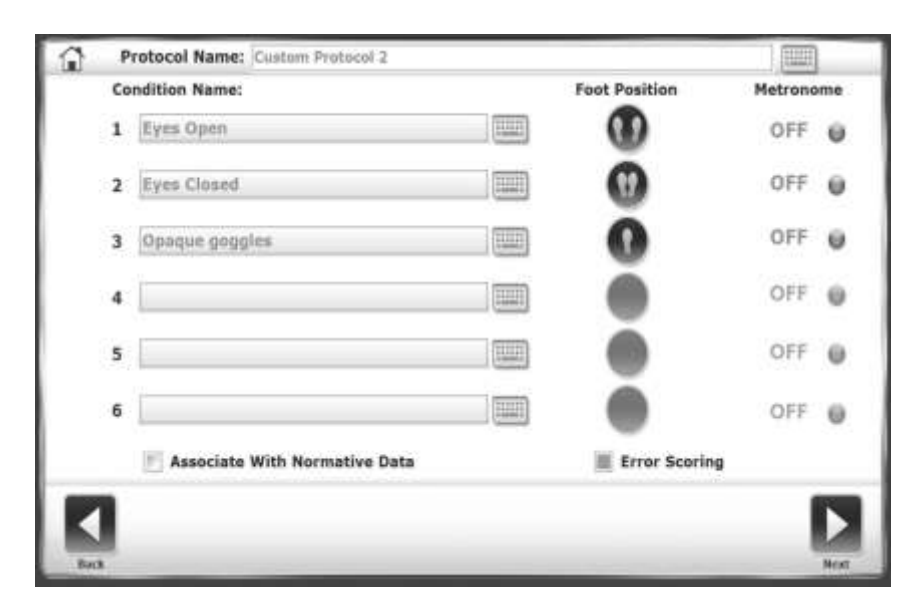

*Rysunek 7.15. Określanie niestandardowego testu integracji sensorycznej.*

- 9. Dotknij pola 'Nazwa protokołu' i użyj wyskakującej klawiatury, aby nazwać nowy protokół.
- 10. Dotknij pól 'Nazwa warunku' i użyj wyskakujących klawiatur, aby dodać warunki.
- 11. Dotknij ikony <pozycja stóp> obok każdego warunku, aby określić pozycję regularną, wąską pozycję, pojedynczą nogę (lewą lub prawą) lub wyprostowaną.
- 12. Dotknij pola <Metronom>, aby wybrać przedział czasu, jeśli używasz przedsionkowego wykrywania odruchu wzrokowego (drgania głowy). Częstotliwość może wynosić 1, 2 lub 3 herce na sekundę przy 30-stopniowym obrocie z przodu w obu kierunkach (łącznie 60 stopni).

13. Kliknij pole wyboru 'powiazanie z danymi normatywnymi', aby połączyć ten protokół z zestawem danych. Po aktywowaniu kwadrat zmienia kolor na zielony. Można wybrać jeden z dostarczonych zestawów danych normatywnych lub dodać nowy zestaw danych.

14. Aby przeprowadzić niestandardowy test BESS, dotknij opcji <Błąd punktowania>, aby włączyć raportowanie błędów.

- 15. Dotknij <Dalej>, aby uzyskać dostęp do ekranu 'Przegląd niestandardowego protokołu'. Ten ekran zawiera opcje właściwe dla typu testu i umożliwia śledzenie podczas sesji.
- 16. Dotknij <Więcej opcji>, aby uzyskać dostęp do ekranu 'Opcje'. Można wybrać czas próby, liczbę prób lub odliczanie czasu odpoczynku lub odznaczyć jeden lub więcej warunków.
- 17. Dotknij <OK> to aby powrócić do ekranu podglądu protokołów.
- 18. Dotknij <zapisz protokół> aby zapisać nowy protokół.

#### Aby potwierdzić nowy protokół:

- 1. Dotknij <Strona główna> na ekranie 'Przegląd niestandardowego protokołu'.
- 2. Dotknij <Testowanie>.

3. Dotknij opcji <Niestandardowa integracja sensoryczna>. Nowy protokół znajduje się na liście (patrz rysunek 7.16).

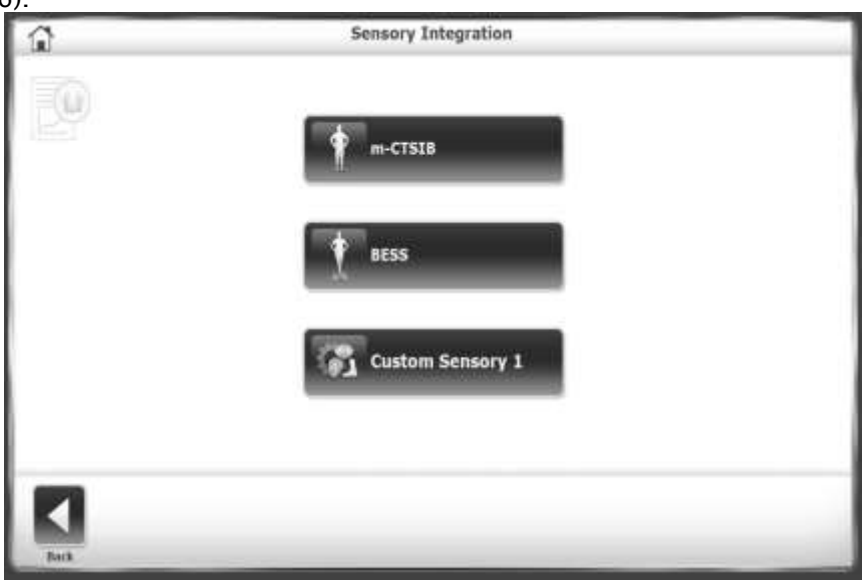

*Rysunek 7.16. Menu testu integracji sensorycznej z testem niestandardowym.*

### **Zarządzanie pacjentami**

- 1. Dotknij <Narzędzia> na ekranie głównym.
- 2. Dotknij <Zarządzanie pacjentem>.

3. Na ekranie 'ID' wprowadź kod identyfikacyjny 159 lub kod witryny, a następnie dotknij przycisku <OK>.Zostanie wyświetlony ekran Zarządzanie pacjentem (patrz Rysunek 7.17).

| Search Options   | Last Name:        | 疆          | IDæ:     |                     | m.                    |
|------------------|-------------------|------------|----------|---------------------|-----------------------|
| <b>Last Name</b> | <b>First Name</b> | <b>DOB</b> | $E$ (11) | <b>Tests</b>        | <b>Total Patients</b> |
| Beggans          | Eif               | 06/07/1958 | 777694   | a.                  |                       |
| Ender            | Tom-              | 03/10/1952 | 675333   | F.                  |                       |
| Heckmann         | Tim               | 09/18/1967 | 887433   | $\mathcal{F}$       |                       |
| Mahfuz           | Shahidul          | 06/15/1977 | 711996   | $\overline{\Omega}$ |                       |
| Redding          | Willma.           | 01/08/1970 | 198002   | $\hbar$             |                       |
| Smith            | Tom               | 02/24/1983 | 876345   | 9C                  |                       |
| willis           | Jue:              | 07/05/1944 | 674398   | y.                  |                       |
|                  |                   |            |          |                     | Page 171              |
|                  |                   |            |          |                     |                       |

*Rysunek7.17. Ekran zarządzania pacjentami.*

- Aby utworzyć profil dla nowego pacjenta, dotknij opcji <Dodaj pacjenta>.
- Aby zmienić informacje w profilu istniejącego pacjenta, dotknij jego nazwy, aby podświetlić wiersz, a następnie dotknij opcji <Edytuj>.
- Aby wyświetlić wyniki testu pacjenta, dotknij nazwy pacjenta i dotknij przycisku <Dalej>. Zostanie wyświetlony ekran 'Zarządzanie pacjentami - wyniki badań', jak pokazano na rysunku 7.18. Dotknij testu, a następnie dotknij opcji <Edytuj>. Wyświetlane są wyniki tego konkretnego testu.

| First Name: Tom |                       | Last Name: Ender | Total Tests: 7 |
|-----------------|-----------------------|------------------|----------------|
|                 | <b>Test Date</b>      | Type             |                |
|                 | 2/1/2017 1:43:10 PM   | CTNIB.           |                |
|                 | 7/12/2016 12:46(17 PH | CTSIB            |                |
|                 | 7/5/2016 1:38:44 PM   | <b>CTSIR</b>     |                |
|                 | 7/1/2016 11:56:20 AM  | CTSZB            |                |
|                 | 5/5/2018 1:28:45 PM   | CTSIB.           |                |
|                 | 4/28/2016 3:25:16 PM  | <b>CTSIB</b>     |                |
|                 | 4/36/2016 3:59:57 PM  | <b>CTSIB</b>     |                |
|                 |                       |                  |                |
|                 |                       |                  | Page: 1/11     |
|                 |                       |                  |                |
|                 |                       |                  |                |

*Rysunek 7.18. Wybór wyników testu pacjenta.*

#### Usuwanie plików pacjenta

Wszystkie wyniki testu dla pliku pacjenta lub wielu pacjentów można usunąć, a dane pacjenta można importować lub eksportować.

#### Usuwanie pojedynczego pliku pacjenta:

- 1. Na ekranie 'Wybierz pacjenta' dotknij nazwy, aby podświetlić plik pacjenta.
- 2. Naciśnij <Usuń>.
- 3. Naciśnij <OK> aby potwierdzić.

Wszystkie wyniki testu dla tego pacjenta są usuwane.

#### Usuwanie zakresu plików pacjentów:

Można usunąć konkretny typ testu (tj. Wszystkie testy ryzyka upadku).

- 1. Dotknij <Usuń zakres>.
- 2. Wybierz zakres zapisów pacjenta do usunięcia: od określonej daty, przed określoną datą, między dwiema datami (od / do). Wprowadź datę.
- 3. Naciśnij <OK> to aby potwierdzić.
- 4. Wybrane pliki zostaną usunięte, a system powróci do ekranu 'Zarządzanie pacjentami'.

#### Eksport danych pacjenta

Użyj opcji 'Eksportuj dane pacjenta', aby skopiować przechowywany test do pliku w formacie pliku Biodex (.bio) lub formacie pliku CSV. Do otwarcia i edycji pliku CSV można użyć programu takiego jak Microsoft Excel. Aby uzyskać więcej informacji na temat plików CSV, skontaktuj się z supportservices@biodex.com.

• Eksport i import wymagają napędu flash USB. Włóż dysk flash do jednego z portów USB.

#### Eksportowanie określonego pliku pacjenta:

- 1. Na ekranie 'Zarządzanie pacjentem' dotknij nazwy pacjenta i dotknij przycisku <Dalej>.
- 2. Na ekranie 'Zarządzanie pacjentami wyniki testu' dotknij opcji <Eksportuj plik CSV>. Plik zostanie zapisany w nowym folderze o nazwie BioCsv na dysku flash USB.

#### Eksportowanie zestawu plików:

1. Na ekranie Zarządzanie pacjentem dotknij opcji <Eksportuj wiele>.

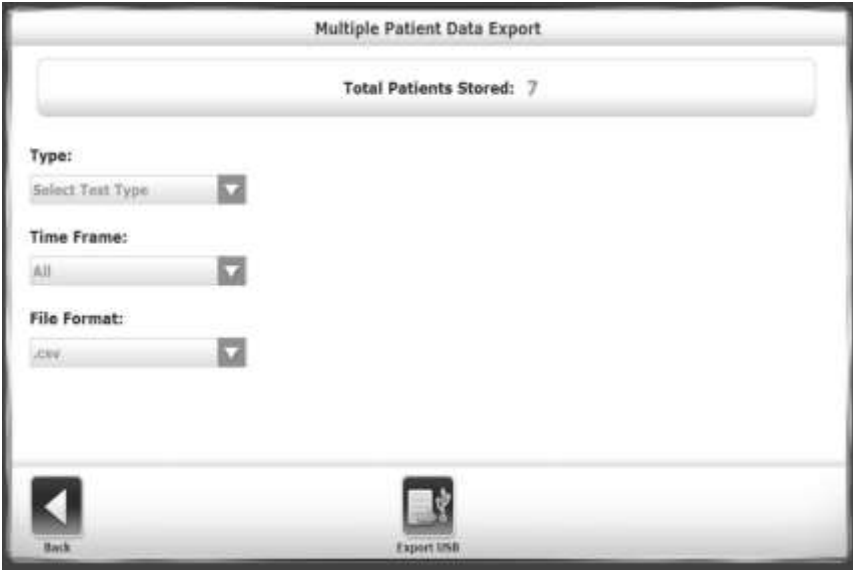

*Rysunek 7.19. Eksportuj wiele plików pacjentów.*

- 2. Na ekranie Wielokrotne eksportowanie danych (patrz rysunek 7.19), odfiltruj pliki do eksportu:
	- Ustaw typ: cały pacjent lub określ konkretny test.
	- Ustaw przedział czasu: od określonej daty, przed określoną datą, między dwiema datami (od / do). Wprowadź datę.3.

4. Naciśnij <Eksportuj USB>, aby skopiować przefiltrowane dane do folderu o nazwie BioCsv lub BioData.

Aby wyeksportować dane z wielu zapisów:

Użyj opcji 'Rama czasowa dla wszystkich', aby wyeksportować wyniki każdego testu pacjenta dla określonego typu testu do pojedynczego pliku CSV. Zobacz przykład 7.20 dla tego pliku w programie Microsoft Excel.

| ×                                                           | 谓                       |                                              |            |                     |             |                     |                 |                       | 罱                     |                          |                                | Baltish Fan Eugenit Lotu - Infigured Europ |       |               |      |                |               |                      |                          |                               |                                                                        |                                                                          |                    |             |                              |               |                                 | $A + B - A + B$             |
|-------------------------------------------------------------|-------------------------|----------------------------------------------|------------|---------------------|-------------|---------------------|-----------------|-----------------------|-----------------------|--------------------------|--------------------------------|--------------------------------------------|-------|---------------|------|----------------|---------------|----------------------|--------------------------|-------------------------------|------------------------------------------------------------------------|--------------------------------------------------------------------------|--------------------|-------------|------------------------------|---------------|---------------------------------|-----------------------------|
| н<br>m<br><b>J</b> Fremat Harms                             |                         | $E$ .<br>耳                                   | <b>CEL</b> | ĸ<br>×              | ٠<br>m<br>٠ |                     |                 | <b>CP</b> rings lies  |                       | Galleries & A<br>$8 - 5$ | 禁酒                             | m.<br>Job #5 (point)<br><b>ROAKIRAL</b>    | tastı | <b>Nemali</b> | East | <b>BEATTER</b> |               | Fig.6-1747-          |                          | <b>LESTER</b><br><b>Hurun</b> |                                                                        | $\frac{\partial \mathbf{F}}{\partial \mathbf{r}^T}$<br><b>Inset</b><br>w | æ.<br>Detti        | 围<br>Forest | X Arrian<br>West-<br>Q-Clear |               | <b>Nur</b><br>渦<br>list's Tourn |                             |
| <b>Suite execut</b><br>ACIO                                 | $\rightarrow$           | Twitt<br>ĸ                                   |            |                     |             |                     | <b>Wingtown</b> |                       |                       |                          | <b>Sharp</b> EX                |                                            |       |               |      | <b>Parties</b> |               |                      |                          |                               |                                                                        |                                                                          | 1181               |             |                              | <b>Liming</b> |                                 |                             |
| ×                                                           |                         |                                              |            |                     |             |                     |                 |                       |                       |                          |                                |                                            |       |               |      |                |               |                      |                          |                               |                                                                        |                                                                          |                    | AR          | 141                          |               | w                               |                             |
| TERMA<br>Theaseart Feebal, -CTS-B                           | teatface                | testings?)<br><b><i>LEETINGT SILET</i></b>   |            |                     |             | TEW                 | YB.             | Wid                   | VALLE                 |                          | 18.96                          | äπ                                         |       |               |      |                | u             | Nd                   | THA                      | 79,795                        |                                                                        |                                                                          | <b>INSTITUTION</b> |             | 42.97                        | <b>MA</b>     | Life: 04 AUT Trees              | ing)                        |
| Share duri Mantiu (75-8)<br><b>Skennesn Slange 175-8</b>    |                         | <b>LITTING 1550</b><br>U16/2017/E28          |            |                     |             | <b>FALS</b><br>TIVA | NASE<br>tik)    | TAN<br>m              | <b>YALSE</b><br>FALSE |                          | 15.06<br>15.16                 | 014<br>0.34                                |       |               |      |                |               | EAGH<br>Not          | TELE<br><b>TREVE</b>     | 1926<br>1976年                 |                                                                        |                                                                          |                    |             | 0.7.9<br>柱方下                 |               |                                 | <b>Sere</b><br>5414         |
| <b>Henem Reiser (758</b><br>Titanismi Fixhai, 175 B         |                         | UMWIFRI<br>1/18/2017 9:23                    |            | u<br>$\overline{a}$ |             | <b>TBU</b><br>TRAF  | TRUS<br>TRAI    | TRAFF<br><b>TOTAL</b> | <b>FALTE</b><br>TAILE |                          | 18.88<br>$\frac{16.08}{18.08}$ | 811<br>214                                 |       |               |      |                |               | <b>FALM</b><br>FActs | TIL &<br>TILE            | 1474<br><b>FACILIE</b>        |                                                                        |                                                                          |                    |             | 48 年 下<br>417                |               |                                 | <b>Sele</b>                 |
| <b>FELLINGH FEEDS ETG 8</b><br>TRAUMANT FRATIAI 1772-R      |                         | 1/18/2017 8:25<br>138780926                  |            |                     |             | hiui<br>TKH         | tius<br>Нω      | <b>SRAN</b><br>1914   | PALLE<br>TAIX         | ×                        | 18.06                          | ni<br>216<br>316                           |       |               |      |                |               | FADE<br><b>TALL</b>  | TRUE<br>THUE <sup></sup> | <b>TIONE</b><br>70016         |                                                                        |                                                                          |                    |             | 社主工<br>0.17                  |               |                                 |                             |
| <b>TRAITEENT FRANCH 175-B</b><br><b>Hassann Hakel (TV 8</b> |                         | 1/18/2022 6:27<br><b>UBSTRIPED</b>           |            |                     |             | YHA<br>TRU          | 1ks.<br>ts      | <b>MAK</b><br>TAKI    | FACU<br>FALSE         |                          | 10.04<br>15 DR                 | 鼎                                          |       |               |      |                | ø             | EAGH<br>PAGE         | <b>TELA</b><br>151.6     | HON<br>1009                   |                                                                        |                                                                          |                    |             | 43.97<br>42.97               |               |                                 | 11111                       |
| <b>Theyered Harley 17718</b><br><b>Ferrak</b>               | 170.8                   | <b>LITAR/DEST B RA</b><br>LO T12007 28:53    |            |                     |             | TRUE<br>TRUS        | 191.6<br>TRLA   | teles<br><b>Total</b> | TAITE<br>TALER        |                          | 35.94<br>18.78                 | iii                                        |       |               |      |                | $\rightarrow$ | FAIL<br>16428        | TIL 8<br><b>TRUE</b>     | 19784<br>14,940               | <b>Britishi</b> Isaaki                                                 |                                                                          |                    |             | 好すす<br><b>M.T.II</b>         |               |                                 | Sale:                       |
| TRANSIL PAIR LE<br><b>Educt</b><br>c Perrit                 | <b>COLE</b><br>$-0.994$ | LITTIBUT SOME<br><b><i>MITIONAL MOST</i></b> |            | zi                  |             | TIGH<br>1910        | taca<br>tei.    | mus<br>79.94          | TAUX<br>FACM          |                          | 10:18<br>13.DA                 | nı<br>016                                  |       |               |      |                |               | TAUL<br>FActo        | TEL:<br>781.1            |                               | <b>STOLE REVEAL OF SCRAET MAKE</b><br>WROCC annual Back In actual test |                                                                          |                    |             | <b>NET IN</b><br><b>MENT</b> |               |                                 | <b>Base</b><br><b>Bate</b>  |
| <b>YO</b>                                                   | 1758                    | 1/4/2007 14:01<br><b><i>ERRET SERR</i></b>   |            | s                   |             | <b>TAIL</b><br>PAIL | TELAP           | NH<br>taut            | FALTE<br><b>TALES</b> |                          | U Di<br><b>JE DK</b>           |                                            | и     |               |      |                | $\mathbf{m}$  | <b>TAGS</b><br>FALSE | <b>YAL</b><br>TILL       | IFFOOD<br>10/848              |                                                                        | Ħ                                                                        | 149.97             |             | 转折机<br>$98.5^{\circ}$        |               |                                 | <b>Bride</b><br><b>Book</b> |
|                                                             |                         |                                              |            |                     |             |                     |                 |                       |                       |                          |                                |                                            |       |               |      |                |               |                      |                          |                               |                                                                        |                                                                          |                    |             |                              |               |                                 |                             |

*Rysunek 7.20. Dane wielu pacjentów w pliku CSV.*

#### Import danych pacjenta

Pliki testu pacjenta można zaimportować z zastrzeżonego formatu plików Biodex do zapisu pacjenta.

- 1. Włóż dysk flash z plikiem do zaimportowania do jednego z portów USB.
- 2. W 'Zarządzaniu Pacjentem' Wybierz ekran Pacjenta, dotknij <Importuj>.
- 3. W oknie 'Import pliku danych pacjenta ekran napędu USB' dotknij pliku.
- 4. Naciśnij <Importuj wybrane dane> (patrz rysunek 7.21).

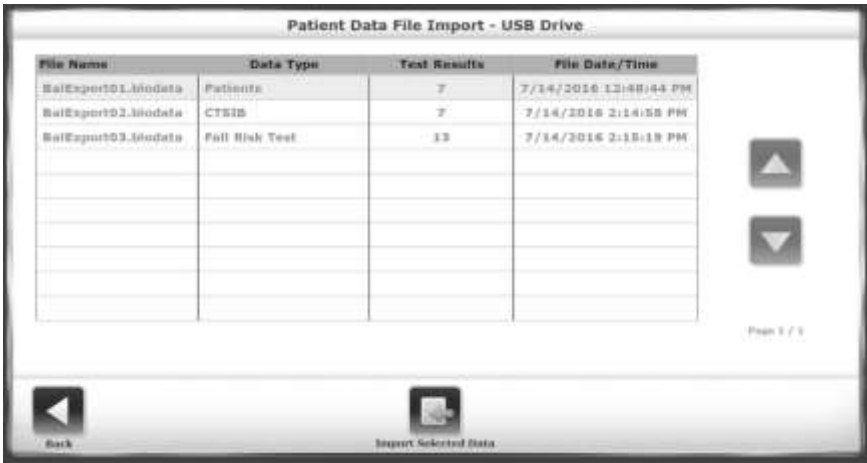

*Rysunek 7.21. Importuj ekran danych pacjenta.*

5. W zależności od sposobu eksportu plików, mogą być dostępne opcje takie jak importowanie całych plików pacjentów lub importowanie określonych typów testów.

#### Edytowanie zapisanych wyników

- 1. Można wybrać CPT, ICD, kody G-Code i komentarze do wyników testu pacjenta.
- 2. Dotknij nazwy pacjenta, aby podświetlić wiersz, a następnie dotknij opcji <Edytuj>.

3. Na ekranie 'Zarządzanie pacjentami - Wyniki testu' dotknij testu, a następnie dotknij opcji <Edytuj>. System wyświetli ekran zapisanych wyników testu dla pacjenta.

4. Wprowadź zmiany w kodach lub komentarzach i dotknij opcji <Zapisz>. Zapisane wyniki testu są aktualizowane.

## **8. System VibroTactile™**

Sprzężenie zwrotne Vibrotactile lub "cueing" obejmuje wywoływane przez położenie, zlokalizowane wibrujące odczucie na pasku założonym na pacjenta. Kiedy pacjenci zamykają oczy podczas treningu równowagi, system VibroTactile zapewnia biologiczne sprzężenie zwrotne w postaci sygnału "buzz" lub sygnału wibracyjnego. Jednym ze wskazań do użycia Systemu Vibrotactile może być chęć wzmocnienia informacji potwierdzającej kontrolę pozycyjną. Może również wskazywać negatywne wyniki w przypadkach, w których kontrola pozycji nie jest osiągana.

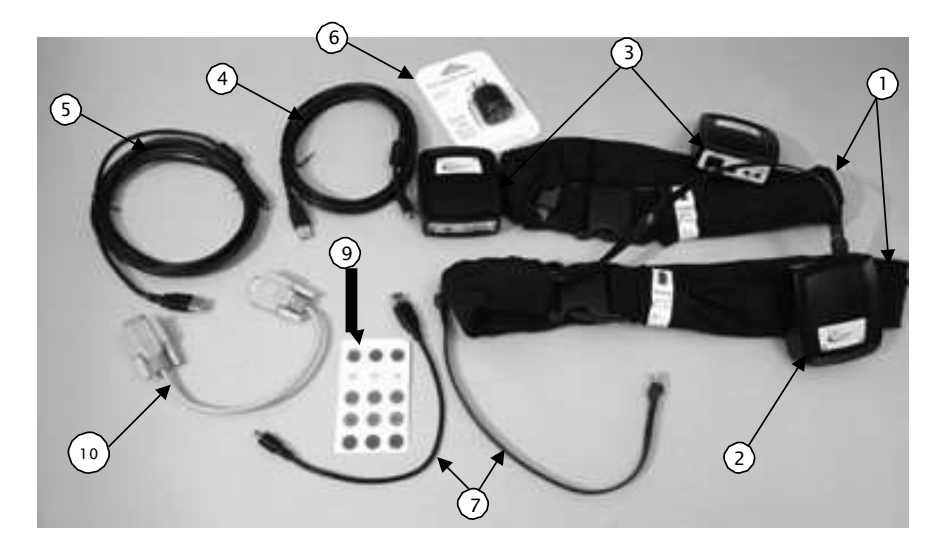

*Rysunek.8.1. Zestaw Vibrotactile zawierający:*

- *1. Dwa paski (71-91 cm i 91-122 cm)*
- *2. Skrzynka na złącza*
- *3. Dwa odbiorniki na paskach*
- *4. Krótki kabel USB na micro USB*
- *5. Długi kabel USB na micro USB*
- *6. Ładowarka AC/USB*
- *7. Dwa kable złączy RJ*
- *8. Dwa elementy zapięcia na haczyk /*
- *pętelkę (nie pokazane)*
- *9. Zestaw etykiet*
- *10. Kabel szeregowy (nie używany z wyświetlaczami Win 7)*

### Rozpoczęcie

Feedback z wykorzystaniem Vibrotactile należy najpierw włączyć na ekranie konfiguracji systemu Balance System SD, jak pokazano poniżej na rysunku 1.2:

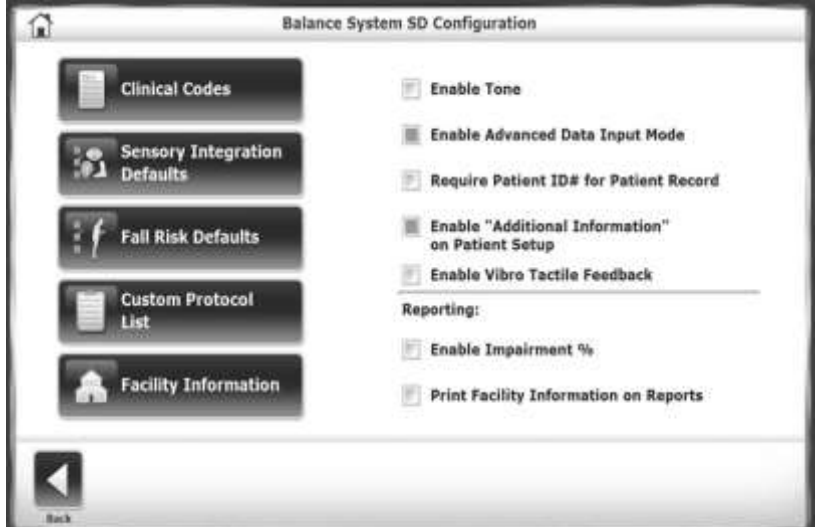

*Rysunek 8.2. Włącz opcję VibroTactile Feedback na ekranie konfiguracji systemu Balance SD.*

### Dodawanie skrzynek na złącza

Skrzynka na złącza zapewnia bezprzewodowe połączenie między dotykowym paskiem w talii pacjenta a biofeedbackiem wyświetlanym na ekranie. Aby zainstalować skrzynkę na złącza, zdejmij osłony ochronne z obu części paska zapięcia i umieść go z tyłu wyświetlacza, jak pokazano na Rysunku 1.3.

### Łączenie z wyświetlaczem

Złącze będzie komunikować się z wyświetlaczem za pomocą krótkiego kabla USB na Micro USB. Po podłączeniu zaświeci się niebieskie światło wskazujące, że konsola jest zasilana.

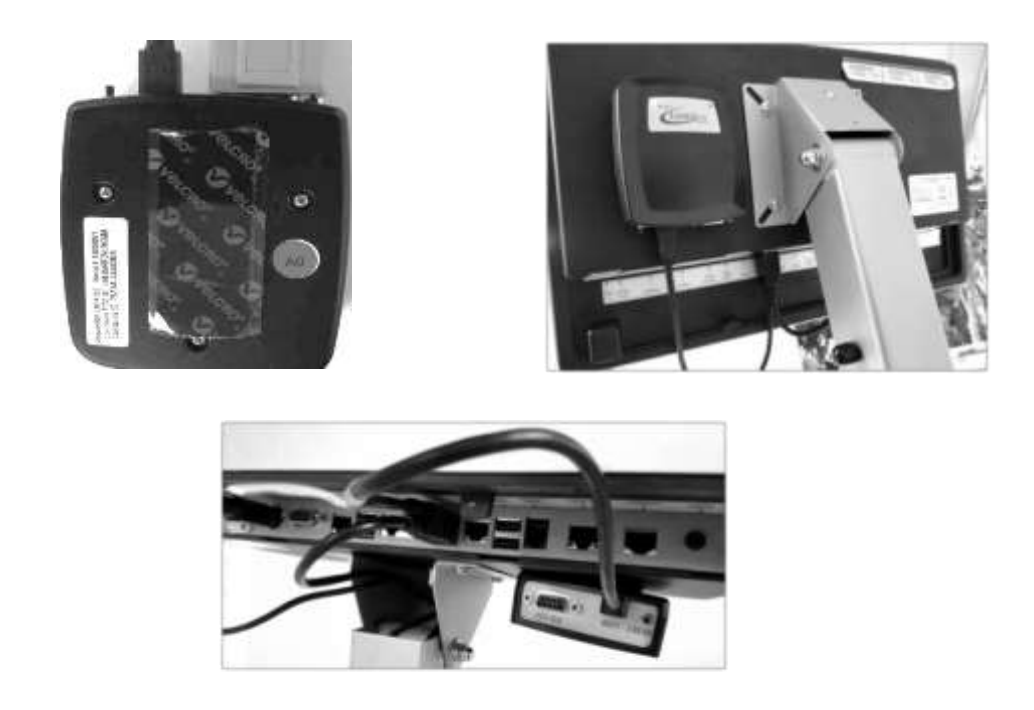

*Rysunek 8.3. Instalowanie złącza z tyłu wyświetlacza*

Połącz skrzynki na złącza do pasków. Skrzynki na złącza dla każdego pasa są identyczne i mogą być wymieniane w razie potrzeby. Użyj kabla z wtyczką RJ (patrz rysunek 1.4), aby podłączyć skrzynki do złącza na pasku.

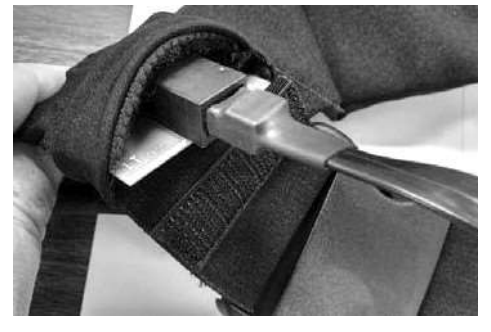

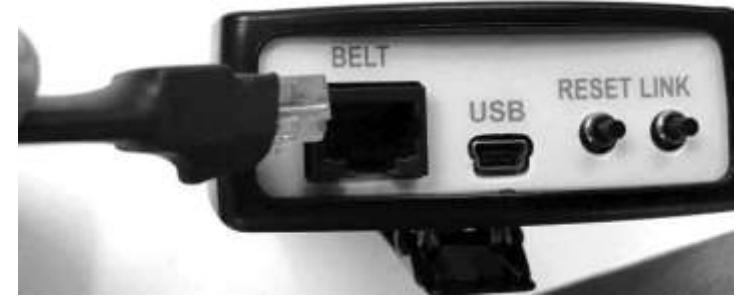

*Rysunek 8.4. Podłączanie odbiornika do paska.*

Zamocuj odbiorniki na tkaninie pasa (patrz Rysunek 1.4).

Wybierz pas, który najlepiej pasuje do pacjenta. Umieść pasek wokół talii pacjenta, układając go czerwoną strzałką skierowaną do góry i wyrównując z pępkiem pacjenta (patrz Rysunek 1.5)

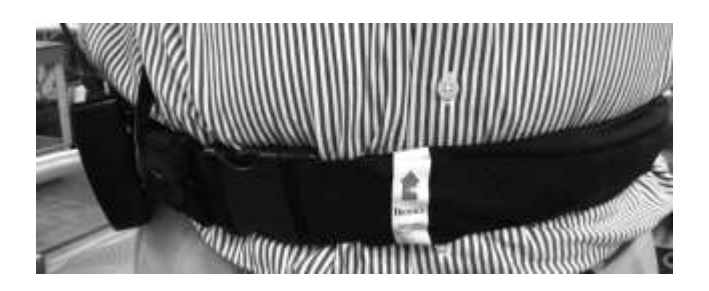

*Rysunek 8.5. Dopasuj czerwoną strzałkę na dotykowym pasku do pępka pacjenta.*

Dotknij przycisku <LINK>, aby bezprzewodowo łączyć się z skrzynką łącza. <RESET> może być użyty do przywrócenia komunikacji z łączem w przypadku utraty połączenia.

Skrzynka łącza jest zasilana przez połączenie USB z wyświetlaczem urządzenia. Odbiorniki na paskach mają akumulatory. Baterie powinny zapewnić więcej niż wystarczającą ilość usług przez cały dzień użytkowania klinicznego.

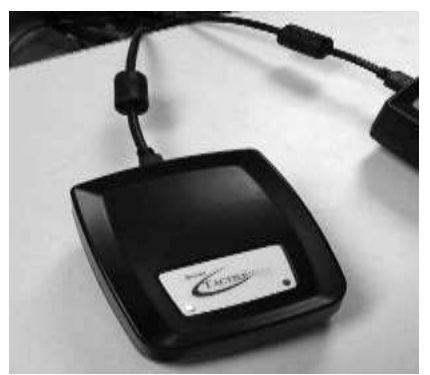

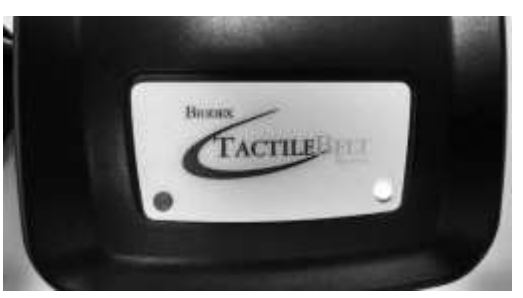

*Rysunek 8.6. Odbiorniki na paskach i wskaźniki LED.*

Na odbiornikach na paskach znajdują się dwa wskaźniki LED. Lampka po lewej stronie informuje o stanie baterii. Lampka po prawej służy do zasilania USB.

*Tabela 8.1. Status odbiornika.*

| Wkaźnik/Status   | Kolor                              | <b>Status</b>                                                                                    |  |  |  |  |  |  |
|------------------|------------------------------------|--------------------------------------------------------------------------------------------------|--|--|--|--|--|--|
| Wskaźnik baterii | Stały zielony                      | Bateria naładowana do połowy lub więcej; doładowywać<br>lub nie ładować.                         |  |  |  |  |  |  |
|                  | Stały pomarańczowy                 | Poziom naładowania baterii jest mniejszy niż połowa, ale<br>w dalszym ciągu na średnim poziomie. |  |  |  |  |  |  |
|                  | Stały czerwony                     | Poziom naładowania akumulatora jest bardzo niski                                                 |  |  |  |  |  |  |
|                  | Powolne miganie na<br>zielono      | Bateria naładowana o połowę lub więcej; aktywne<br>ładowanie.                                    |  |  |  |  |  |  |
|                  | Powolne miganie na<br>pomarańczowo | Poziom naładowania baterii mniejszy niż połowa, ale<br>nie bardzo niski; aktywne ładowanie.      |  |  |  |  |  |  |
|                  | Powolne miganie na<br>czerwono     | Temperatura poza zakresem (0-40 °C, 32-104 °F).                                                  |  |  |  |  |  |  |
|                  | Szybkie miganie na<br>pomarańczowo | Inicjowanie (tylko jedna sekunda).                                                               |  |  |  |  |  |  |
| Status USB       | Stały niebieski                    | Zasilany port USB.                                                                               |  |  |  |  |  |  |
|                  | Ciemny                             | Port USB nie jest zasilany.                                                                      |  |  |  |  |  |  |

*Tabela 8.2. Wskaźniki na odbiorniku.*

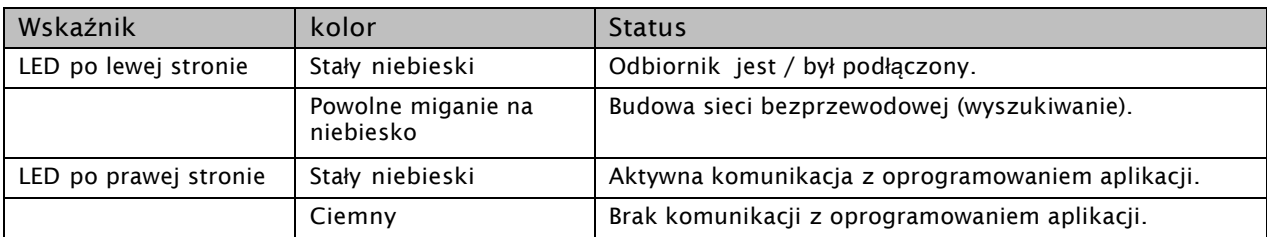

*UWAGA: Podczas podłączania odbiornika, lampka stanu połączenia może się zmieniać z zielonego na czerwony, ale ekran nie wyświetla wyboru kanału. Jeśli pas od jakiegoś czasu był bezczynny, może być w "uśpieniu" i nie połączy się natychmiast. Po dotknięciu przycisku <RESET> odbiornik pasa "budzi się" i łączy się prawidłowo.*

W prawym górnym rogu wyświetlacza znajdują się dwie ikony, które wskazują komunikację paska / skrzynki złączeniowej i stanu akumulatora odbiornika na pasku dotykowym; pierwszy do odbioru bezprzewodowego, a drugi do baterii.

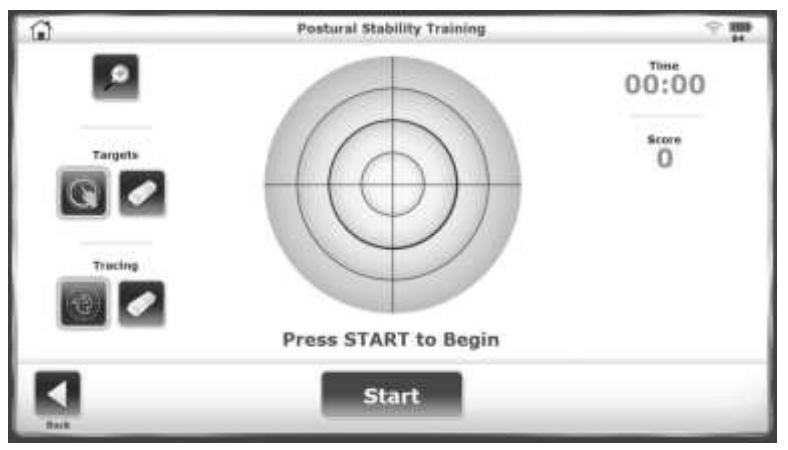

*Rysunek 8.7 Wskaźnik na ekranie ilustrujący połączenie bezprzewodowe i żywotność baterii.*

### Ładowanie odbiorników

Istnieją dwa sposoby ładowania odbiorników:

- 1. Ładowarka ścienna (najszybsze ładowanie).
- 2. Połączenie USB do wyświetlacza.

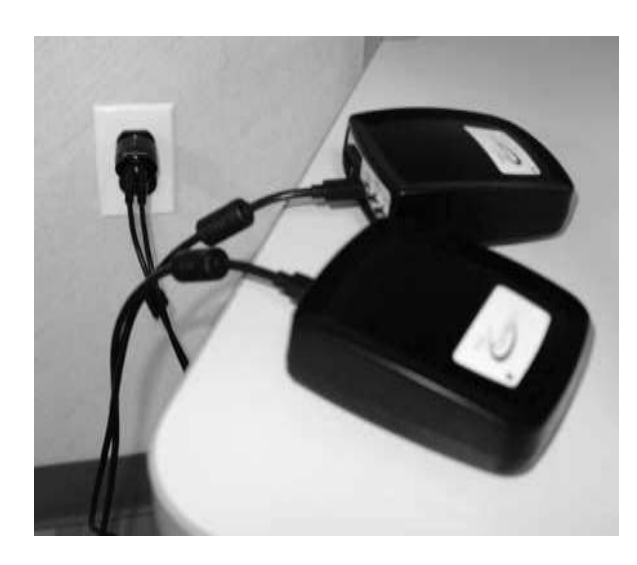

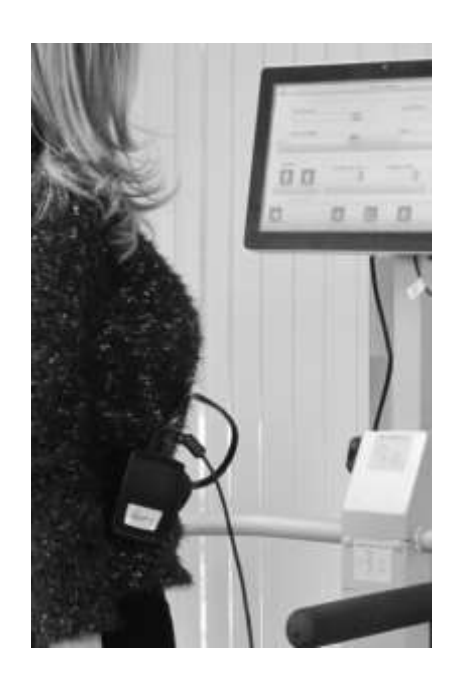

*Rysunek 8.8. Odbiorniki na pasku można naładować za pomocą połączenia z gniazdem ściennym lub z wyświetlaczem w urządzeniu.*

Długi kabel USB do Micro USB jest wystarczająco długi, aby można go było używać w systemie Vibro Tactile, gdy ładowany jest odbiornik na pasku (np. gdy akumulator jest rozładowany). Skrzynkę można podłączyć do ładowarki ściennej lub do portu USB wyświetlacza, gdy jest używana.

Vibrotactile nie zostanie aktywowany, dopóki nie zostanie włączony na ekranie konfiguracji systemu Balance SD (patrz Rysunek 1.2). Po włączeniu podczas sesji treningowej Vibrotactile będzie wibrować, jak wyjaśniono w poniższej tabeli:

| Trening               | Wyświetlacz       | Opis                                                                                                    |
|-----------------------|-------------------|----------------------------------------------------------------------------------------------------|
| Stabilność<br>postawy | ö<br><b>Start</b> | System Vibrotactile będzie wibrować:<br>Kiedy cel zostanie trafiony. Lokalizacja<br>celu określi, które wibracje na pasku<br>(np. Cel na "2:00" na ekranie aktywuje<br>czynnik na prawym biodrze pacjenta).<br>2.<br>Kiedy terapeuta dotknie koła, stanie się<br>ono "granica", w której pacjent<br>pozostanie w jego wnętrzu. Gdy pacjent<br>przesunie kursor po ekranie, część<br>paska odpowiadająca przekroczeniu<br>granicy będzie wibrować. |

*Tabela 8.3. Ćwiczenia treningu równowagi z oczami otwartymi lub zamkniętymi oczami.*

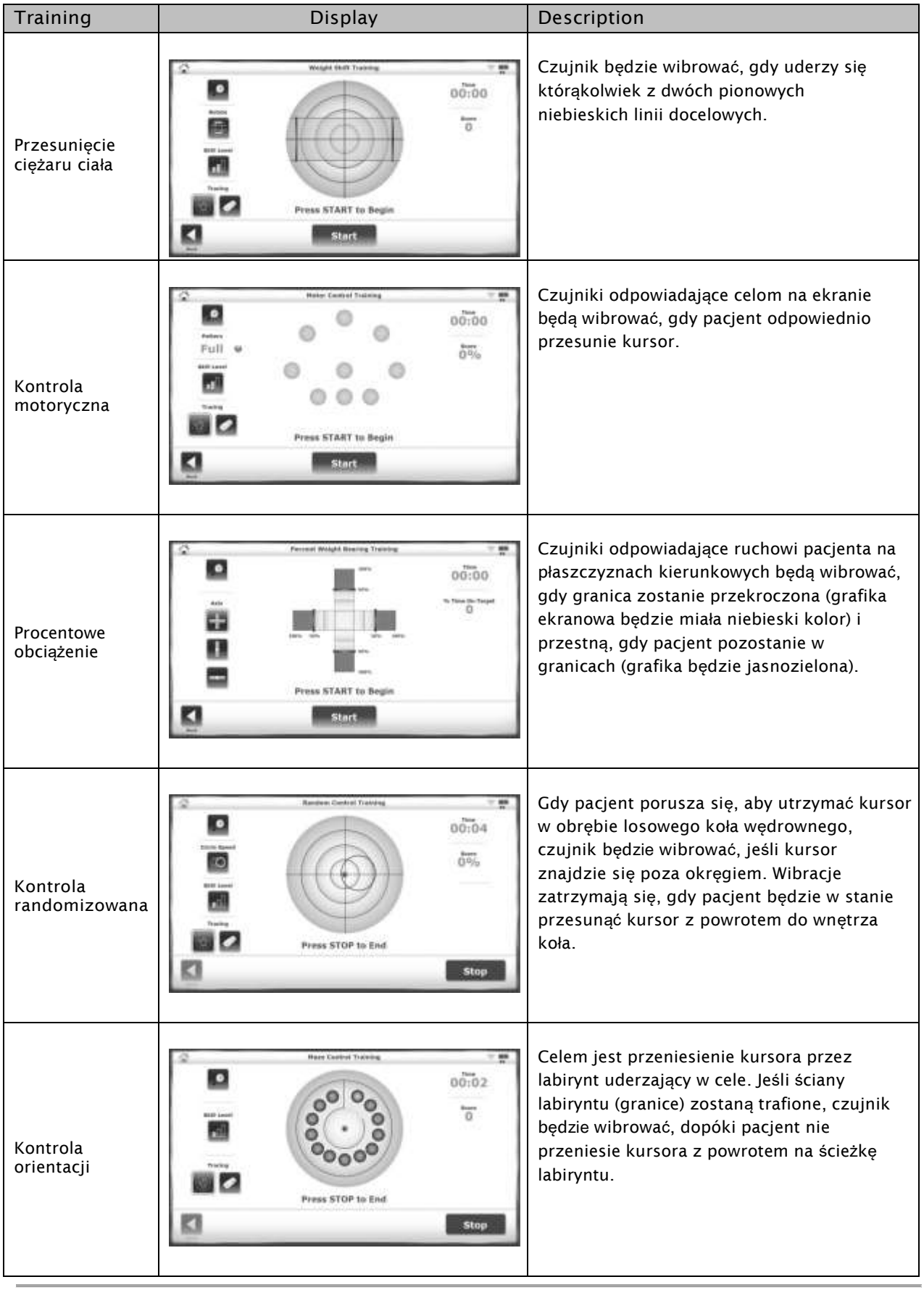

Kiedy sprzężenie zwrotne Vibrotactile jest wykorzystywane podczas sesji treningowej, zostanie ono oznaczone na górze strony raportu z treningu:

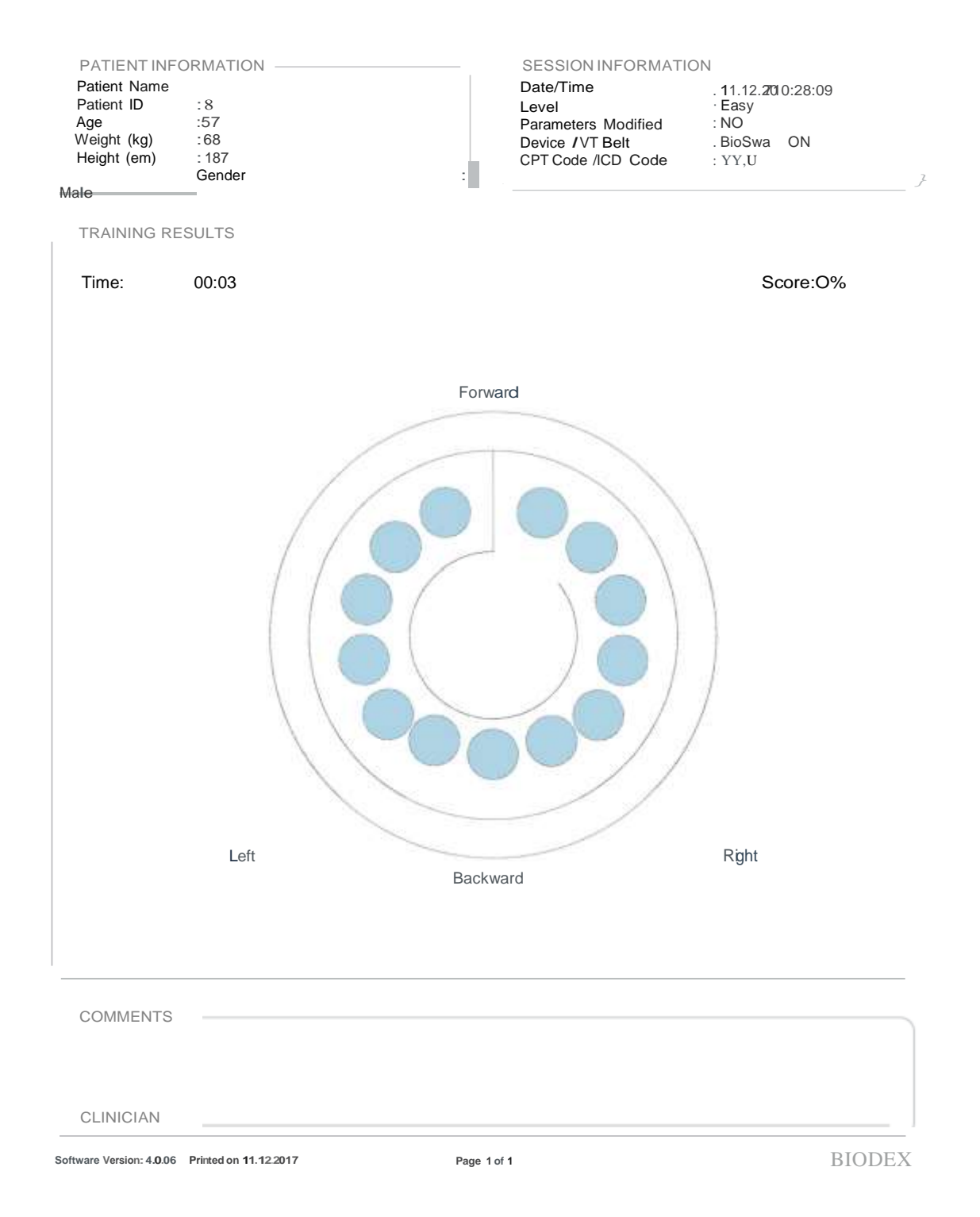

#### **Trening kontroli i orientacji**

### Konfigurowanie sprzętu w obiektach z jednym systemem VibroTactile

Każdy system VibroTactile jest wyposażony w jedną skrzynkę złączeniową i dwa odbiorniki. Skrzynka będzie oznaczona naklejką A0, a dwa odbiorniki będą oznaczone jako A1 i A2.

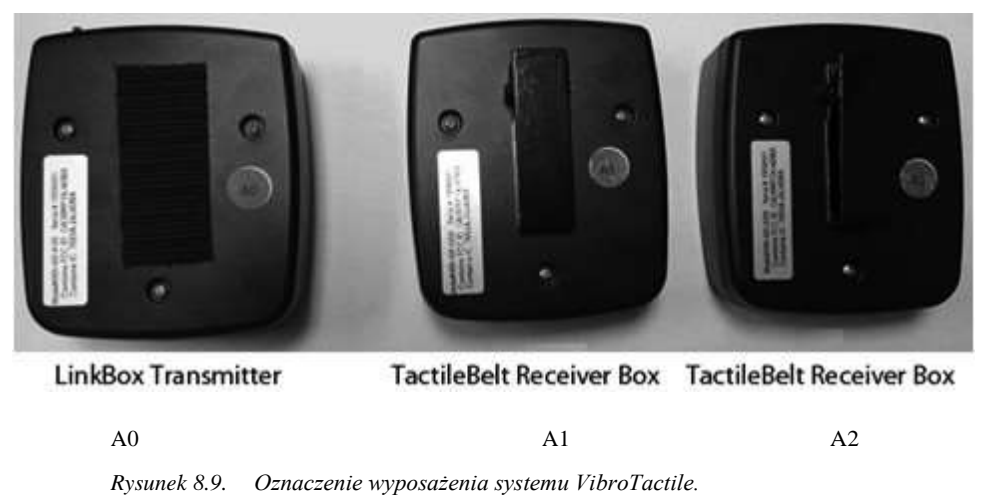

Na poniższym ekranie linia symbolu połączenia/baterii oznacza brak komunikacji. Dotknij raz symbolu połączenia / baterii, aby skonfigurować odbiornik A1 lub A2. W tym przykładzie skonfigurowano A1.

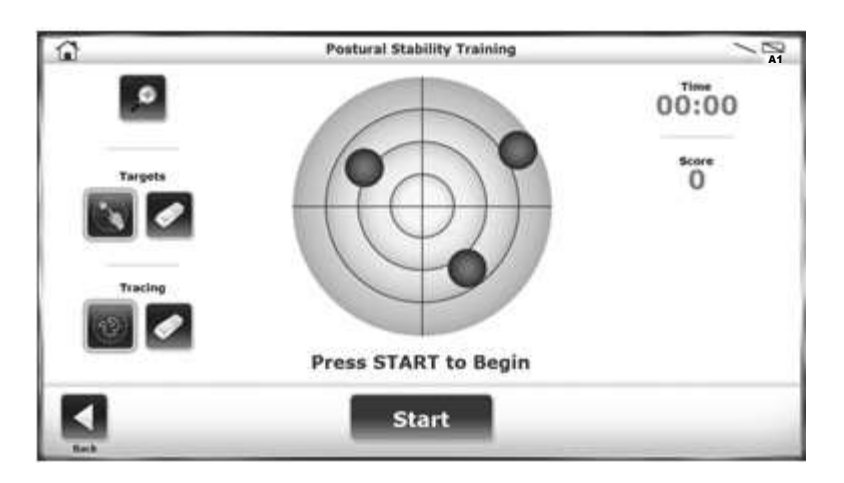

*Rysunek 8.10. Symbol baterii / połączenia bezprzewodowego znajduje się w lewym górnym rogu.*

.

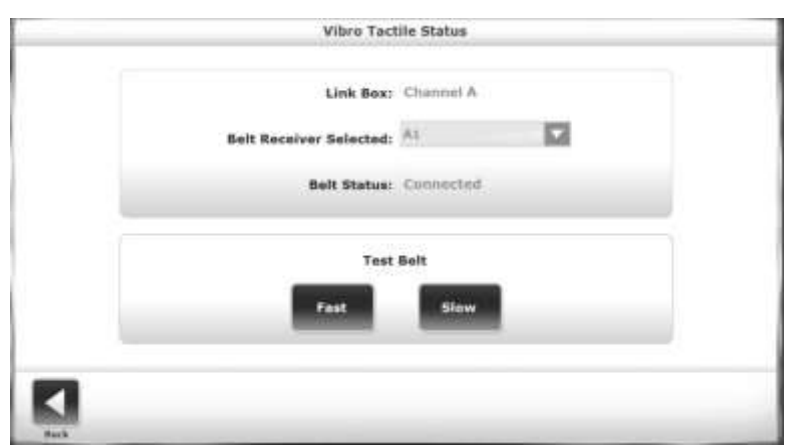

*Rysunek 8.11. Użyj menu rozwijanego, aby wybrać odbiornik paska.*

Sprawdź etykietę, aby upewnić się, że używany jest odbiornik A1 i dotknij <LINK> na tym odbiorniku. Skrzynka z łączem powinna wykrywać i łączyć się z odbiornikiem na pasku A1.

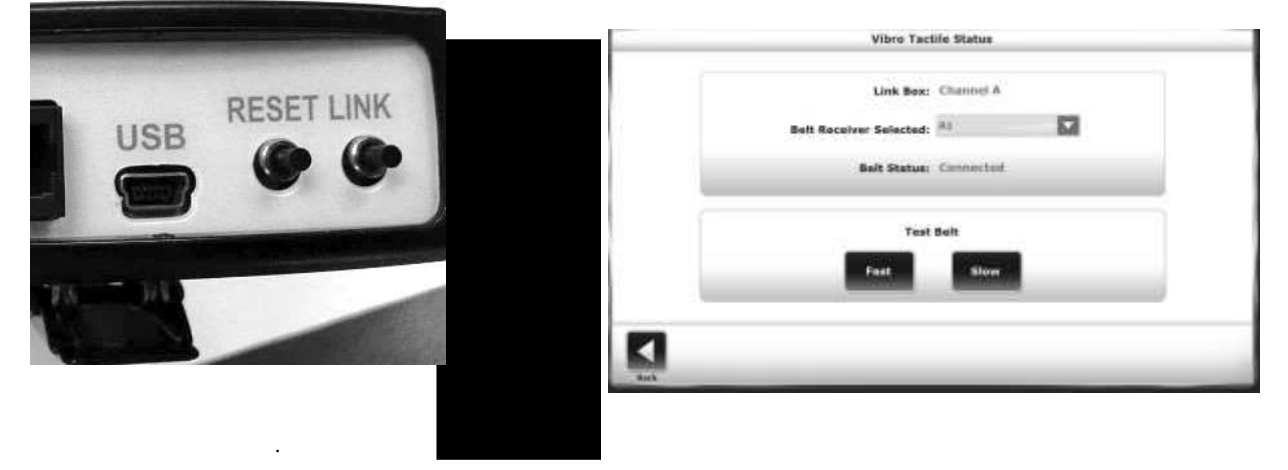

*Rysunek 8.12. Dotknij LINK do połączenia bezprzewodowego Podłącz odbiornik paska.*

Po wykryciu odbiornika na pasku, wykonaj szybki test. W teście każdy czujnik wzdłuż pasa będzie wibrował. Oprócz testowania czujników, czynność ta pozwala użytkownikowi na doznanie wrażenia działania wibroakustycznego paska.

Aby przeprowadzić test czujnika, wybierz <szybko> lub <powoli>. W teście 'szybko' każdy czujnik będzie wibrował przez ½ sekundy. W teście 'powoli' czujniki będą wibrować przez 1 sekundę.

Po zakończeniu pojawi się ekran informujący o zakończeniu testu. Nie ma komunikatu o błędzie, jeśli czujnik nie wibrował. Jeśli czujnik nie wibruje podczas tego testu oznacza niepoprawne działanie. Spróbuj ponownie wykonać czynności konfiguracyjne. Jeśli nadal występuje problem, skontaktuj się z działem obsługi klienta Biodex.

*Uwaga: Nawet jeśli skrzynka ze złączami i odbiorniki na pasku nie muszą być skonfigurowane, można przeprowadzić test czujnika, dotykając symbolu sieci / baterii na głównym ekranie testowania / treningu (Ryc. 1.10).*

Dotknij <Wstecz>, aby powrócić do ekranu głównego testu / treningu. Zwróć uwagę, że symbol sieci bezprzewodowej / baterii wyświetla łączność bezprzewodową, żywotność baterii i pojemnik na pasku, z którym komunikuje się łącze.

### Konfigurowanie sprzętu w obiektach z wieloma systemami VibroTactile

Jeśli zakupiono więcej niż jeden System VibroTactile, konieczne są pewne kroki, aby upewnić się, że różne skrzynki złaczeniowe i odbiorniki na pasku nie będą się wzajemnie zakłócać. Skontaktuj się z obsługą klienta Biodex, aby uzyskać pomoc.

#### Pacjenci z rozrusznikiem serca

W chwili sporządzania tej instrukcji nie ma informacji dotyczących stosowania systemu VibroTactile u pacjentów z rozrusznikami serca. Chociaż system VibroTactile zużywa znacznie mniej energii niż telefon o najniższej mocy, najlepiej, aby pacjenci ze stymulatorem skonsultowali się z lekarzem przed korzystaniem z urządzenia.

# **9. Konserwacja**

System Balance System SD wymaga jedynie podstawowej konserwacji, wykonywanej w razie potrzeby.

## **Konserwacja systemu**

Użyj menu głównego 'konserwacja systemu', aby uzyskać dostęp do następujących czynności:

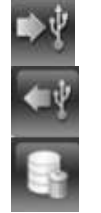

Kopia zapasowa na USB

Przywracanie USB

Oczyszczanie bazy danych

## **Tworzenie kopii zapasowych danych na USB**

Wykonywanie kopii zapasowej tworzy kopię zapasową całego systemu, a nie tylko bazy danych. Wybrano wszystkie ustawienia systemu, w tym nazwę obiektu. Dane kopii zapasowej są chronione hasłem, którym jest kod dostępu do witryny lub kod domyślny, 159

- 1. Włóż dysk flash do jednego z portów USB.
- 2. Dotknij <kopia zapasowa na USB>.
- 3. System wyświetli komunikat "kopia zapasowa powiodła się". Dotknij <OK>.
- 4. Wyjmij pamięć flash. Po wyświetleniu dysku kopia zapasowa znajduje się w folderze BioBackup.

### **Przywracanie danych z USB**

Operacja przywracania zastępuje wszystkie ustawienia, wybory i bazę danych pacjentów. System może przywracać dane tylko z kopii zapasowej danych na dysku flash.

- 1. Włóż dysk flash z plikiem kopii zapasowej do jednego z portów USB.
- 2. Dotknij <przywróć z USB>. Wyświetlana jest lista plików. Najnowszy plik znajduje się w dolnym wierszu (patrz Rysunek 9.1).
- 3. Wybierz plik do przywrócenia i dotknij przycisku <OK>. Czas przywrócenia zależy od rozmiaru pliku kopii zapasowej.

4. Gdy system wyświetli "Przywracanie bazy danych zakończone", dotknij <OK>, aby ponownie uruchomić oprogramowanie Balance System SD.
| <b>Hile Name</b>                   | File Date/Time           |            |
|------------------------------------|--------------------------|------------|
| Inflaminifiadua;2010/114.blyce:    | WHOMAS RESIDENCE         |            |
| Baltigsteinfackup, 20101113.htmps: | ELITS/JINIA SILES/S6.686 |            |
|                                    |                          |            |
|                                    |                          | Page 3.7 k |

*Rysunek 9.1. Wybierz ekran kopii zapasowej w celu przywrócenia.*

## **Kompresowanie bazy danych**

Oczyszczanie bazy danych kompresuje rozmiar pliku systemu. Wykonaj tę operację zgodnie z polityką witryny.

# **Aktualizacja oprogramowania systemowego**

- 1. Pobierz najnowsze oprogramowanie ze strony www.biodex.com na dysk flash, w katalogu głównym dysku.
- 2. Przejdź do ekranu głównego.
- 3. Włóż dysk flash do jednego z portów USB.
- 4. Zostanie wyświetlony ekran 'Aktualizacja oprogramowania', przedstawiony na rysunku 9.2. Postępuj zgodnie ze wskazówkami, aby ukończyć aktualizację.

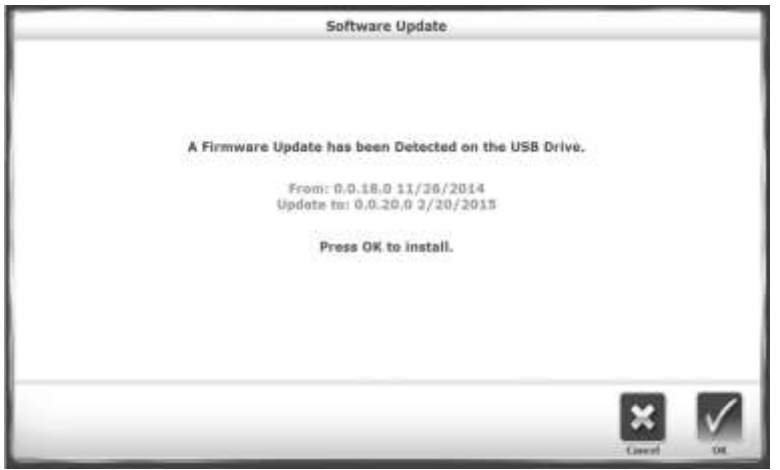

*Rysunek 9.2. Ekran 'aktualizacja oprogramownia'.*

### **Czyszczenie systemu Balance SD**

Dobrą praktyką jest wycieranie poręczy środkiem dezynfekującym lub czyszczącym po każdym użyciu.

- 1. Odłącz system Balance SD od źródła zasilania.
- 2. Za pomocą wilgotnej szmatki wytrzyj wszystkie powierzchnie z wyjątkiem wyświetlacza. W przypadku plam lub śladów zadrapań użyj łagodnego mydła i wody.
- 3. Sprawdź wszystkie mechanizmy blokujące i regulacyjne pod kątem oznak zużycia lub uszkodzeń.

#### Smarowanie systemu

W systemie zastosowano biały smar litowy do smarowania następujących części wewnętrznych:

- Sprężyny
- Płyty przepustowe (8)
- Pręty gwintowane Acme

Aby sprawdzić te części pod kątem odpowiedniego nasmarowania, zdejmij osłonę z platformy.

- 1. Usuń cztery śruby mocujące pokrywę.
- 2. Usuń osłonę.

3. Przed dodaniem większej ilości smaru rozprowadź ponownie istniejący smar, a następnie uruchom system.

> OSTRZEŻENIE: Gdy system Balance SD jest włączony bez pokrywy, zachowaj szczególną ostrożność podczas obserwacji lub pracy z systemem.

- 1. Rozprowadź smar.
- 2. Włącz system.

Jeśli części wymagają więcej smaru, użyj białego smaru litowego.

W przypadku pytań lub potrzeby pomocy, skontaktuj się z działem obsługi klienta Biodex.

### Konserwacja drukarki

Postępuj zgodnie z instrukcjami w podręczniku drukarki.

Jeśli wymiana wkładów atramentowych nie będzie możliwa, skontaktuj się z pomocą techniczną Biodex lub dystrybutorem Biodex.

### Utylizacja

Należy skontaktować się z odpowiednią firmą zajmującą się utylizacją odpadów (tj. Lokalnym punktem odbioru odpadów). Prawidłowe pozbycie się urządzenia po zakończeniu okresu jego eksploatacji:

- Opakowanie urządzenia jest utylizowane poprzez recycling.
- Metalowe części maszyny trafiają do złomu.
- Części z tworzyw sztucznych są utylizowane jako odpady niebezpieczne.

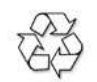

*Utylizacja sprzętu musi być zgodna z odpowiednimi przepisami krajowymi.*

*Części zużywające się są uważane za odpady niebezpieczne! Po wymianie zużywające się części należy utylizować zgodnie z krajowymi przepisami dotyczącymi odpadów.*

# **10.Specyfikacje i certyfikaty**

Wymiary: Podstawa: 26" w x 37" głębokość x 8" h (66 x 94 x 20 cm) Platforma: 21.5" średnica (55 cm) Waga: 196 lb (89 kg) W pakiecie : 15.6" kolorowy ekran dotykowy, Windows 7 Operating System, Ethernet, USB, Video/Audio, Wbudowane głośniki i kolorowa drukarka. Umożliwia podłączenie do innych urządzeń, umożliwiając zdalną obsługę transferu danych i aktualizacji oprogramowania. Kąt: Możliwość regulacji od pionowego z powrotem do około 99° Wysokość wyświetlacza: Dostosowywana od 50" to 65" h nad platformą (127 x 165 cm); 73.5" h (187 cm) maksymalnie od podłogi. Poziomy stabilności: 12 poziomów dynamicznych plus blokada dla pomiarów statycznych Pochylenie platformy: 20° z poziomu we wszystkich kierunkach Poręcze Dostosowanie od 25" to 36.5" nad platformą (64 to 93 cm). Poręcze mogą zostać usunięte, gdy nie są używane Waga użytkownika Max: 400 lb (181 kg) Min: 60 lbs (27 kg) Drukarka: HP DeskJet Stojak na drukarkę: 24" x 24" (61 x 61 cm) Moc: 115 VAC, 50/60 Hz, 15 amp line or 230 VAC, 50/60 Hz, 15 amp line Moc znamionowa: 350 watts Certyfikat: ETL listed to UL 60601-1 and CAN/CSA C22.2 No.:601.1.M90. CE conformity to EN 60601-1, EMC compliance to EN 60601-1-2.

#### Stołek

Wymiary: 19.75" w x 13.5" głębokość x 4.5" h (50 x 34 x 11 cm) Całkowita waga przesyłki:15 lb (7 kg)

### VibroTactile

Wymiary paska: Mały/Średni: 28"-36" (71-91 cm) Duży/Ekstra duży: 36"-48" (91-122 cm) Napięcie skrzynki na złącza: 5v DC Natężenie prądu: 50 mA Porty pomocnicze: RS-232, USB Napięcie odbiorników na pasku: 5v DC Natężenie prądu: 260 mA (podczas ładowania) Porty pomocnicze: USB (przewodowe); LR-WPAN (bezprzewodowe)

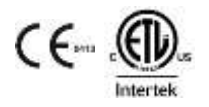

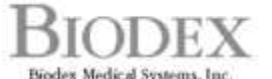

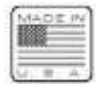

 ${\bf Biodex\; Medical Systems, Inc.}\\ 20\text{ kmney } \text{Ecal}, \text{Shiftry, New York, 11967-4704, Tel: 900-224-6539 (Infl 051-924-9000), \text{Part: 651-924-9330, Einull: info@biodex.com, www.biodex.com).}$